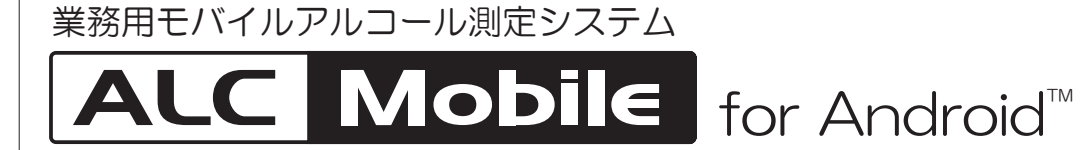

# アプリケーションガイド

ALC-Mobile Bluetooth ALC-MobileⅡ

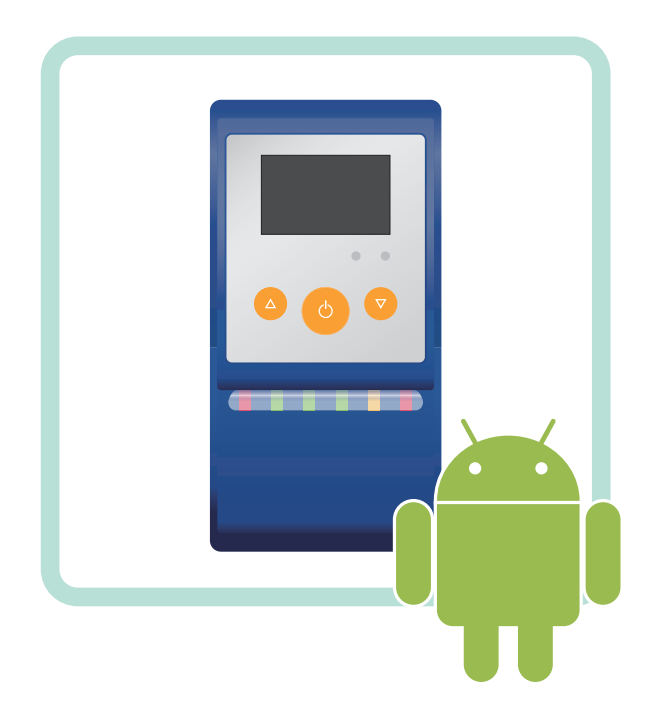

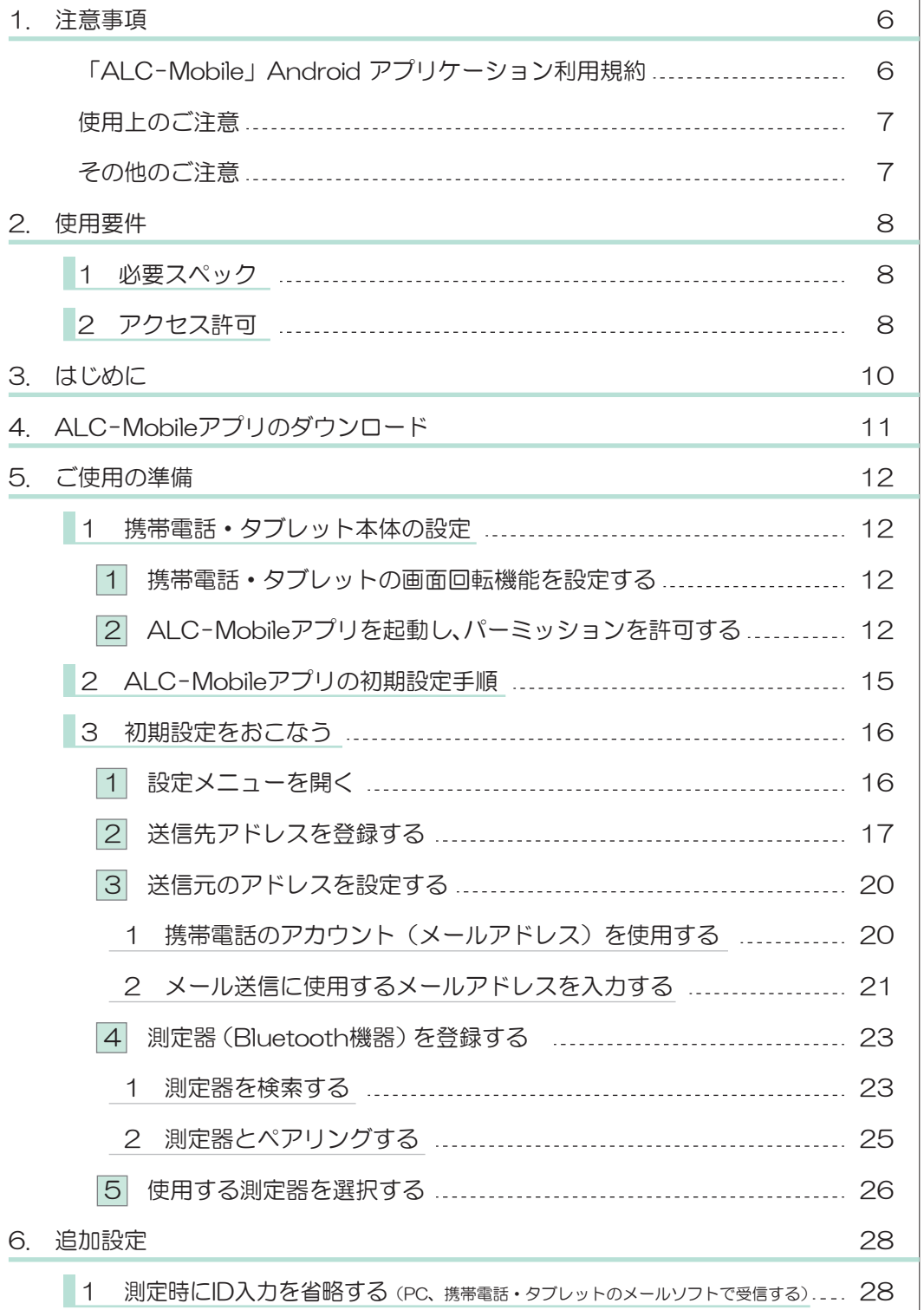

目次

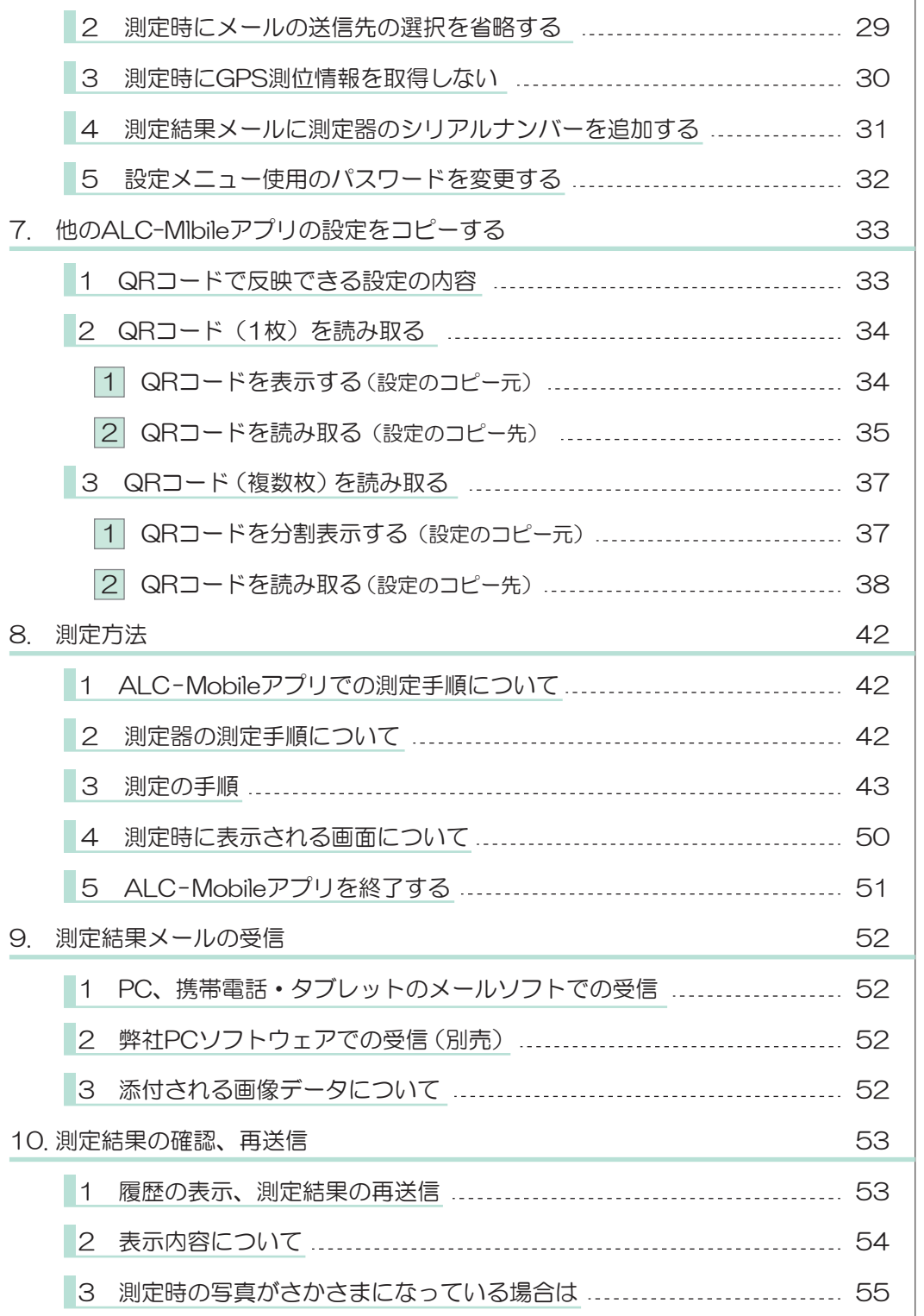

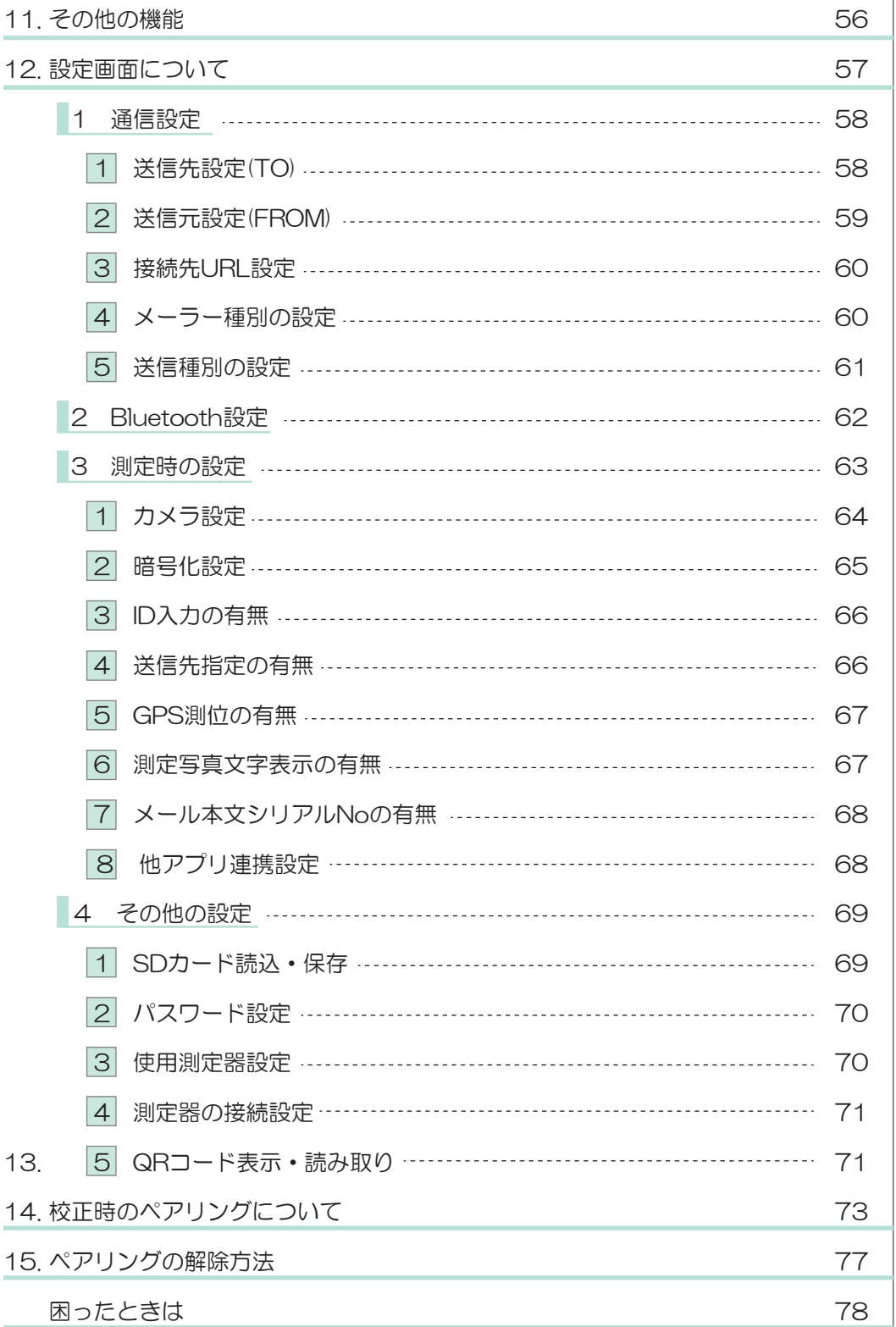

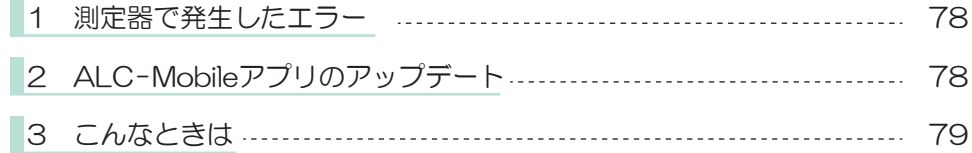

#### 「ALC-Mobile」Android アプリケーション利用規約

本使用規約(以下「本規約」といいます)は、東海電子株式会社(以下「弊社」といいます)が提供する Android アプリケーション「ALC-Mobile」(以下「本Android アプリ」といいます)をご使用頂く際の条件 を定めるものです。お客様が本規約に同意されていない場合、本Android アプリをご使用いただくことはでき ませんので、その場合は直ちに本Android アプリのダウンロード、インストールまたは使用を中止してくださ い。本Android アプリをダウンロード、インストール又は使用する場合、お客様は本規約に同意したものとし ます。

第1条 (本Android アプリの提供の目的)

本Android アプリは、弊社所定の対応製品でご使用いただくことを目的として提供されます。

第2条 (使用の範囲)

- 1. お客様は本Android アプリを、本サービスの利用に際し、お客様ご自身が使用する場合のみ使用するこ とができます。
- 2.お客様の使用権は、非独占的なものであり、また第三者に再使用許諾、譲渡又は契約上の地位の承継等に より使用させることはできません。
- 3.お客様が、本Android アプリを使用可能なAndroid 搭載機器(以下「対応端末」といいます)・対象 OS は、弊社が別途指定するものに限ります。お客様が使用する対応端末は、お客様の費用と責任におい て準備するものとし、弊社は、通信環境の不備等による本Androidアプリの使用障害については、一切の サポートを負いません。

第3条 (著作権等の知的財産権)

 本Android アプリに係る著作権等の知的財産権その他の権利は、弊社に帰属します。本規約によるお客様へ の本Android アプリの使用許諾は、お客様に対する何らの権利移転等を意味するものではありません。

第4条 (免責事項)

 本Android アプリのご使用にあたり、当社の故意または重大な過失によるもの以外で生じた損害、および第 三者からお客様に対してなされた損害賠償請求に基づく損害については一切の責任を負いません。

第5条 (遵守事項)

- 1.お客様は、第1条に規定した目的以外に本Android アプリを使用してはならず、また、本Android アプ リの一部のみをインストール又は使用してはならないものとします。
- 2. お客様は、本Android アプリを改変し、又はリバースエンジニアリング(主に、ソフトウェアの内容を 解析して、人間が読み取り可能な形に変換することを指します)、逆コンパイル、逆アセンブルその他こ れらに類する行為をすることはできません。
- 3. お客様は、本Android アプリの全部又は一部を複製、翻案することはできません。
- 4.お客様は、本Android アプリの全部又は一部を、有償、無償を問わず、公衆送信、頒布、譲渡、貸与そ の他の利用をすることはできません。

第6条 (契約期間)

- 1.本規約は、お客様が本Android アプリをインストールし、使用を開始した時点をもって、本規約は成立 し、効力を生じるものとします。
- 2.お客様が、本規約の条項のいずれかに違反した場合、弊社は何らの通知催告等の手続きなしに本規約を解 除し、本規約を終了させることができるものとします。
- 3.本規約が終了した場合には、お客様はいかなる理由においても本Android アプリを使用することはでき ません。加えて、お客様は、自己の占有又は管理下にある本Androidアプリ(本規約に違反して複製され た複製物を含む)を全て速やかに破棄又は消去するものとします。
- 4.第3条及び第7条の規定は、本規約終了後も有効に存続するものとします。

第7条 (準拠法及び裁判管轄)

本規約に関する準拠法は、日本法とします。

### 1. 注意事項

#### 使用上のご注意

■Bluetooth/GPS機能の使用について

Bluetooth/GPS機能を有効にすると、電池の消費量が増えます。あらかじめご了承ください。 GPS機能は電波が良好な場所でお使いください。建物内では、位置が取得できない場合があります。 緯度経度には誤差が生じる場合があります。あらかじめご了承ください。

■提供元不明のアプリについて

設定メニューの提供元不明のアプリにチェックが入っていると、ウイルスへの感染や、悪意のあるアプ リケーショがインストールされる可能性が高まります。

「提供元不明のアプリ」にチェックを入れたままの状態でご使用され、各種データの破損、携帯電話内 の個人情報の流失などにより損害、損失利益が生じた場合、当社は一切責任を負いません。あらかじめ ご了承ください。

■携帯電話の言語について

本アプリは日本語でご使用ください。

#### その他のご注意

携帯電話の「メニューキー」、「ホームキー」、「戻るキー」の位置は各携帯電話の取扱説明書を参照して ください。

本アプリケーションガイドでは、画面に触れてすぐに指を離す動作をタップ、画面に触れたまま目的の 方向へなぞることをスライド、画面に触れたままの状態を保つ事をロングタッチとしています。 詳しい操作については各携帯電話の取扱説明書などを参照してください。

Android、Google Map 、Gmail、Androidマーケットは Google Inc. の商標または登録商標です。 Androidロボット画像は Google Inc. が著作権を保持しています。 Androidロボットはクリエイティブコモンズ表示(Creative Commons Attribution)3.0に基づきラ イセンスされています。 Windowsは米国Microsoft Corporationの米国およびその他の国における登録商標です。 WindowsはMicrosoft Windows operating systemの略称として表記しています。

QRコードは㈱デンソーウェーブの登録商標です。

このガイドに記載された製品は、信頼性、機能、設定の改良のため予告なく変更する場合があります。 このガイドに記載された図、表記等は、ご使用されている携帯電話、Android OS の環境によって異な る場合があります。

このガイドに記載された内容の一部、または全部を無断で転用、転載することは禁止されています。

## 2. 使用要件

#### 1 必要スペック

【対応OS】

Android OS  $\qquad \qquad :2.3^* \sim 9.0$ 

【使用データ容量】

 1測定あたりの使用サイズ:インカメラ使用時 約16KB アウトカメラ使用時 約25KB 設定ファイル : 約100KB (データベース、設定ファイル) 最大使用領域  $: 2 \sim 3MB$ 

※Android OS 3 x 以前をご利用の場合、一部機能が制限されます。

※SDカードにアプリを移動することはできません。

※端末のメーラーを使用する場合には、SDカードもしくは携帯電話内部にSDカードに相当する保存 領域が必要になります。

※弊社対応アルコール測定器 (ALC-Mobile Bluetooth、ALC-MobileⅡ)が必須になります。

#### ■2 アクセス許可

このアプリケーションは下記にアクセスする場合があります

■現在地

●おおよその位置情報 (ネットワーク基地局) セルラー ネットワーク データベースなど、端末のおおよその位置を特定できる位置情報がある 場合はその情報にアクセスします。この許可を悪意のあるアプリケーションに利用されると、 ユーザーのおおよその現在地が特定される恐れがあります。

●精細な位置情報 (GPS)

端末内のGPSなど、正確な位置を特定できる位置情報がある場合はその情報にアクセスしま す。

この許可を悪意のあるアプリケーションに利用されると、ユーザーの現在地が特定されたり、 電池の消費量が増えたりする恐れがあります。

■ネットワーク通信

●Bluetooth接続の作成

このBluetooth端末の設定表示、および別の端末をペアとして設定し接続を承認することをア プリケーションに許可します。

●完全なインターネット アクセス ネットワーク ソケットの作成をアプリケーションに許可します。

■ストレージ

●SD カードのコンテンツの変更/削除 SD カードへの書き込みをアプリケーションに許可します。

## 2. 使用要件

■電話/通話

●端末のステータスと ID の読み取り 端末の電話機能へのアクセスをアプリケーションに許可します。この権限が許可されたアプ リケーションでは、この端末の電話番号やシリアル番号、通話中かどうか、通話相手の電話番 号などを特定できます。

- ■ハードウェアの制御
	- ●画像と動画の撮影

カメラでの画像と動画の撮影をアプリケーションに許可します。許可すると、カメラがとらえ ている画像を アプリケーションがいつでも取得できるようになります。

- ■システム ツール
	- ●Bluetooth の管理

この Bluetooth 端末を設定することや、リモート端末を検出してペアに設定することをアプリ ケーションに許可します。

■アカウント

●既知のアカウントの取得 端末内にあるアカウントのリストの取得をアプリケーションに許可します。

## 3. はじめに

この度はALC-Mobile for Androidをお買い上げいただき誠にありがとうございます。 ご使用の前に本アプリケーションガイド(以下本ガイド)をお読みいただき、正しくお使いく ださい。

本ガイドはいつでも見られるように保管してください。

ALC-Mobile for Androidアプリケーション(以下ALC-Mobileアプリ)は、Bluetoothを使 用して測定器と通信し、アルコール測定と、測定結果(測定写真、GPSによる測定時の位置情 報を含む)のメール送信をおこないます。

測定結果は、弊社ソフトウェア「ALC-PRO Plus」、「ALC-Rec」や、パーソナルコン ピューター(以下PC)、携帯電話・タブレットのメールソフトなどで受信できます。

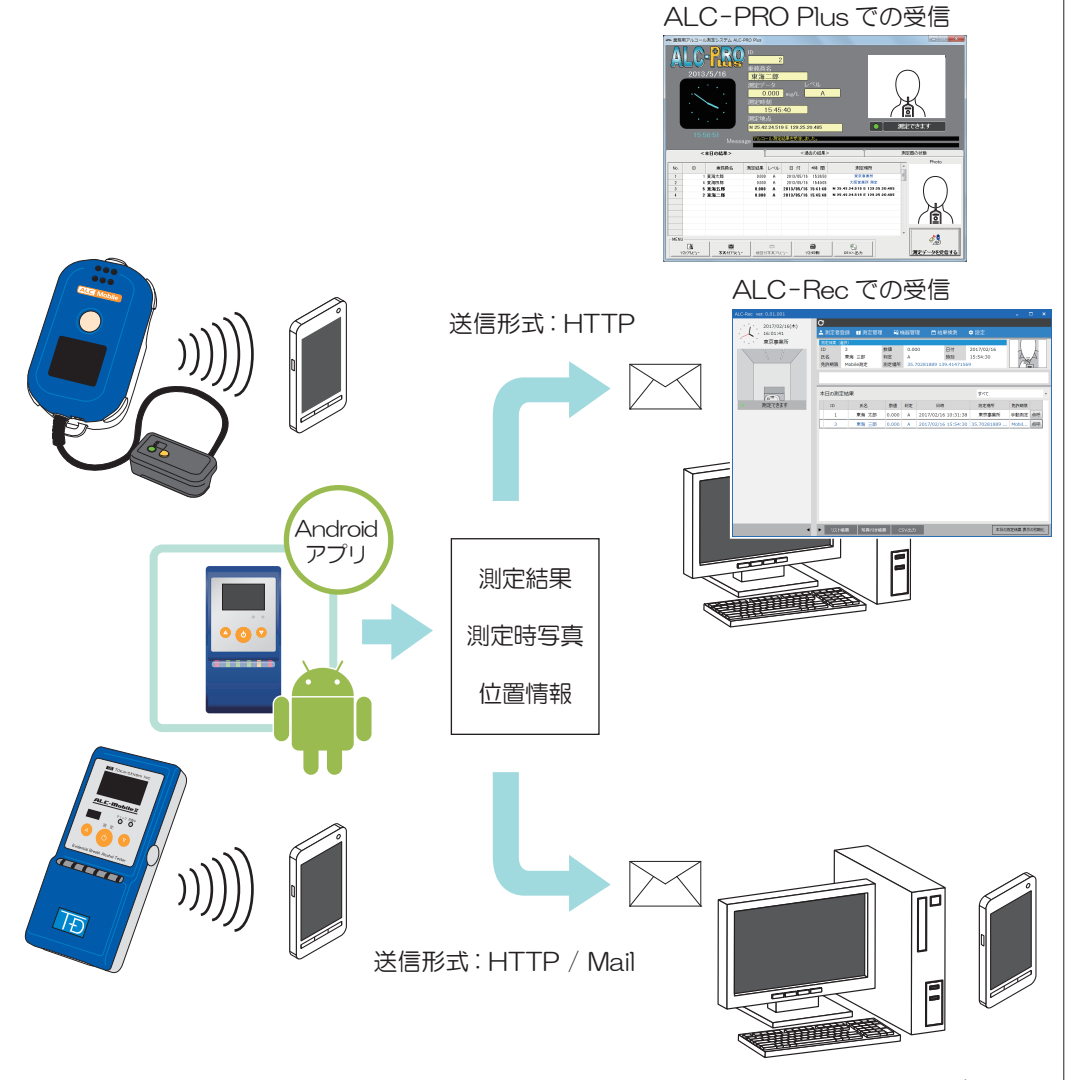

メールソフトでの受信

本アプリは、携帯電話の向きに合わせて、画面表示が縦表示、横表示に自動で切り替わり ます。携帯電話の画面回転機能をOFFにすると、縦表示で固定されます。

「ALC-Mobile for Android」アプリは、Google Playからダウンロード、インストールして 利用できます。ご使用端末の「Playストア」ショートカットから、Google Playへ移動して、 「ALC-Mobile」で検索してください。

(※画面はAndroid OS、ご使用の端末で異なります)

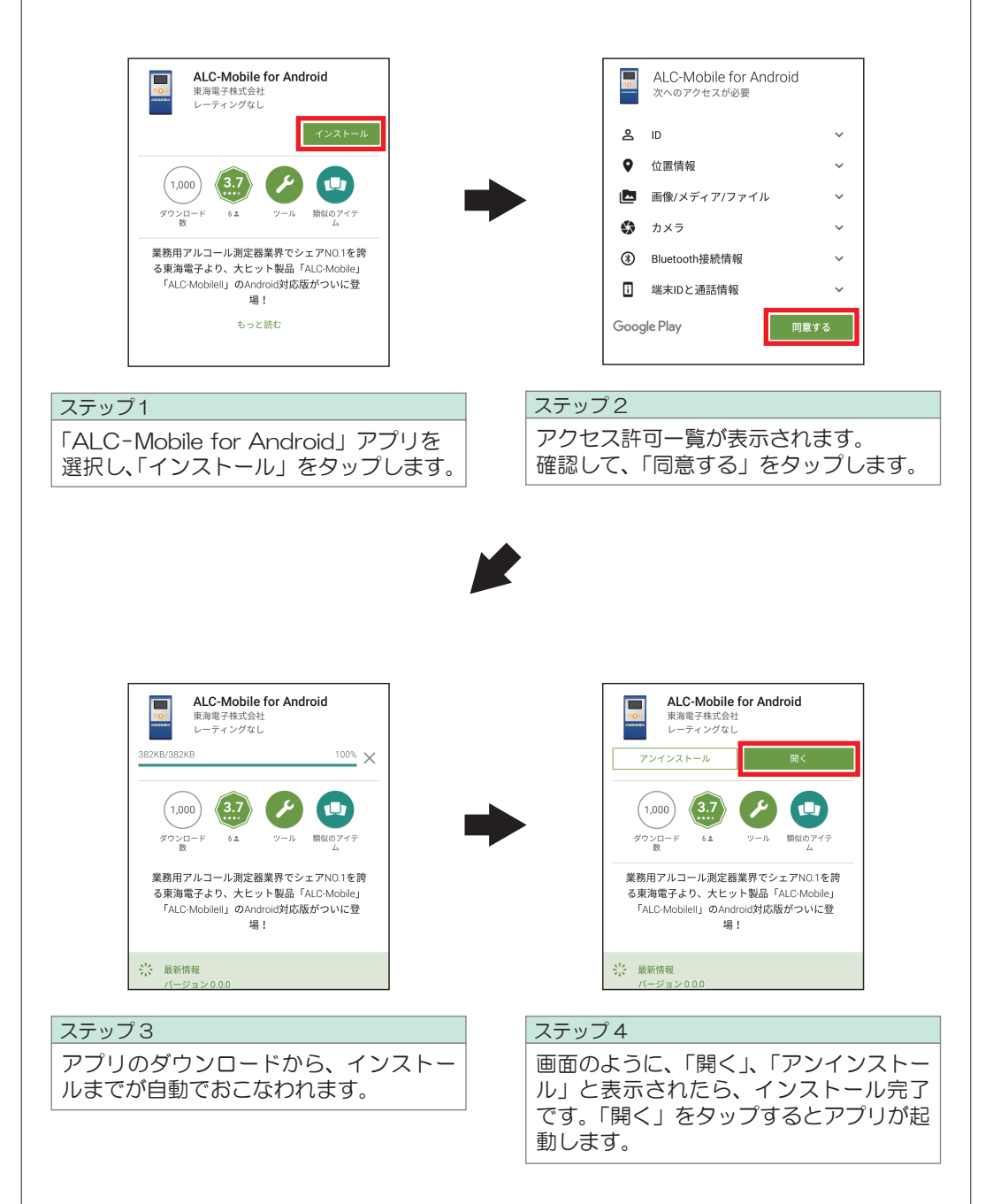

ご使用の前に携帯電話・タブレット本体の設定とALC-Mobileアプリの設定の両方をおこない ます。本章「ご使用の準備」では、必要最低限の設定方法を説明します。 その他の設定については P28「6. 追加設定」をお読みください。

#### 1 携帯電話・タブレット本体の設定

(※画面はAndroid OS、ご使用の端末で異なります)

#### 1 携帯電話・タブレットの画面回転機能を設定する

ALC-Mobileアプリは、携帯電話・タブレットの向きに合わせて、自動的に縦画面表示、横画 面表示が切り替わります。

携帯電話・タブレットの「設定」から「ディスプレイ」の項目を選び、「端末が回転したと き」を設定すると、画面に合わせた表示に切り替わります。

画面回転機能を使わない場合は、携帯電話・タブレットの「端末が回転したとき」を「縦向き のままにする」に設定すると、画面が固定されます。

#### 2 ALC-Mobileアプリを起動し、パーミッションを許可する

ALC-Mobileアプリを使用するには、パーミッションの許可が必要となります。 ご使用の携帯電話・タブレットで両機能のパーミッションが許可されている場合は、 P15「2 ALC-Mobileアプリの初期設定手順」をお読みください。

※「ALC-Mobile アプリ」を起動するにはパーミッションを全て許可してください。 表示されるパーミッション画面の一部で「許可しない」を選択した場合はアプリが起動しません。

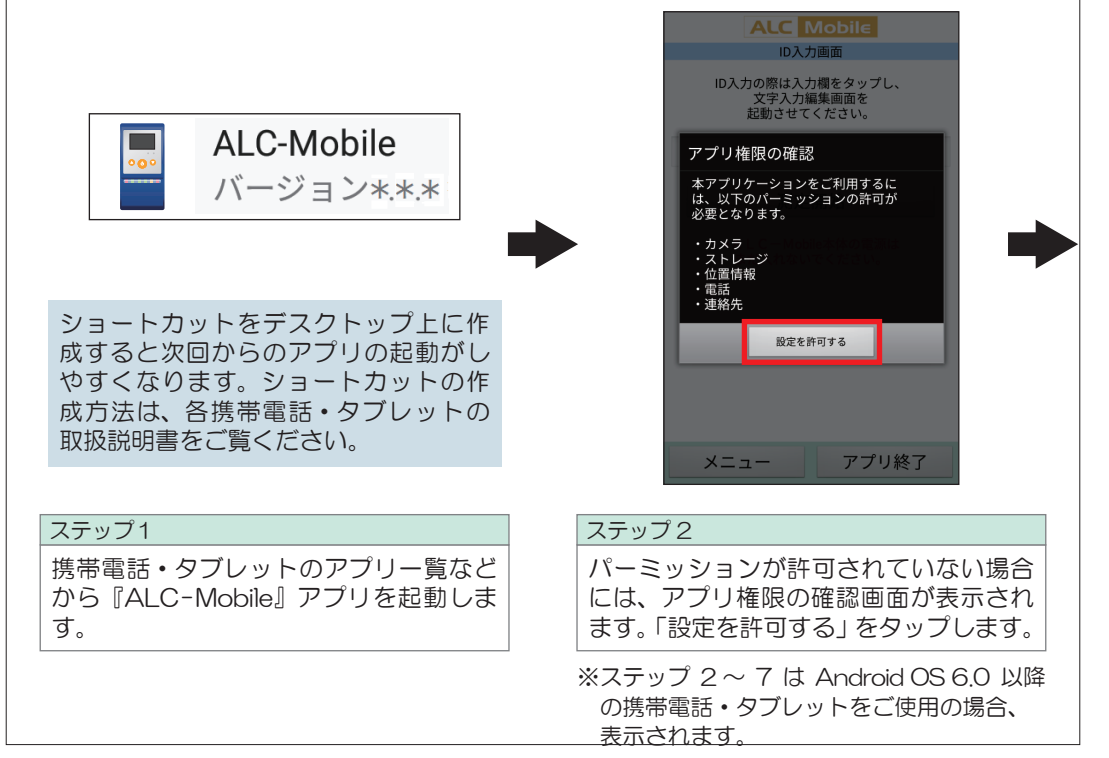

「許可」をタップします。

「許可」をタップします。

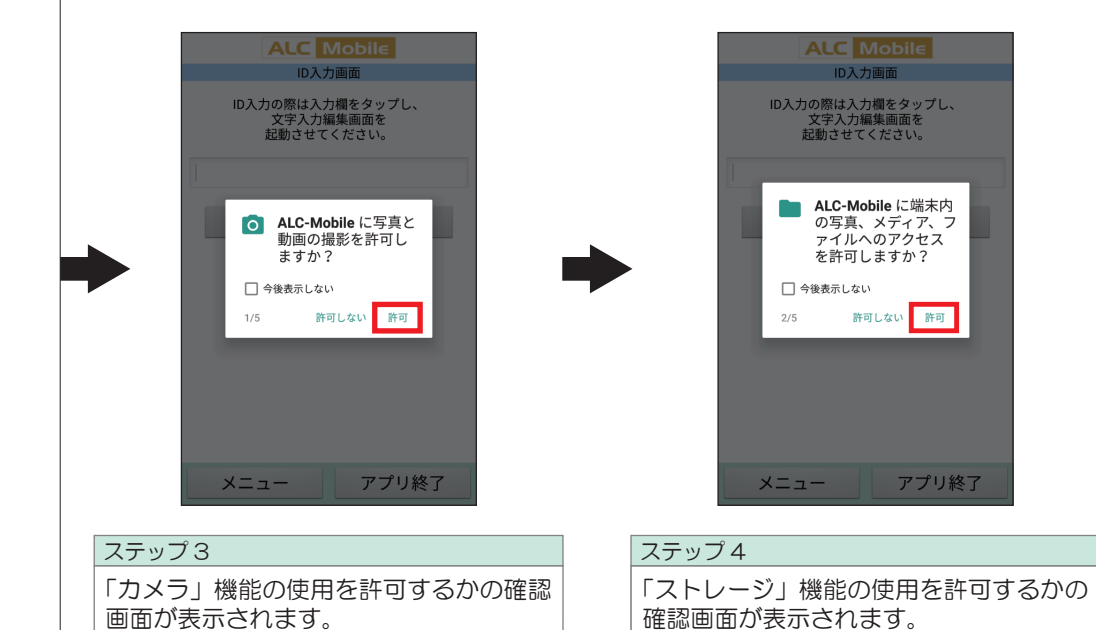

「許可」をタップします。

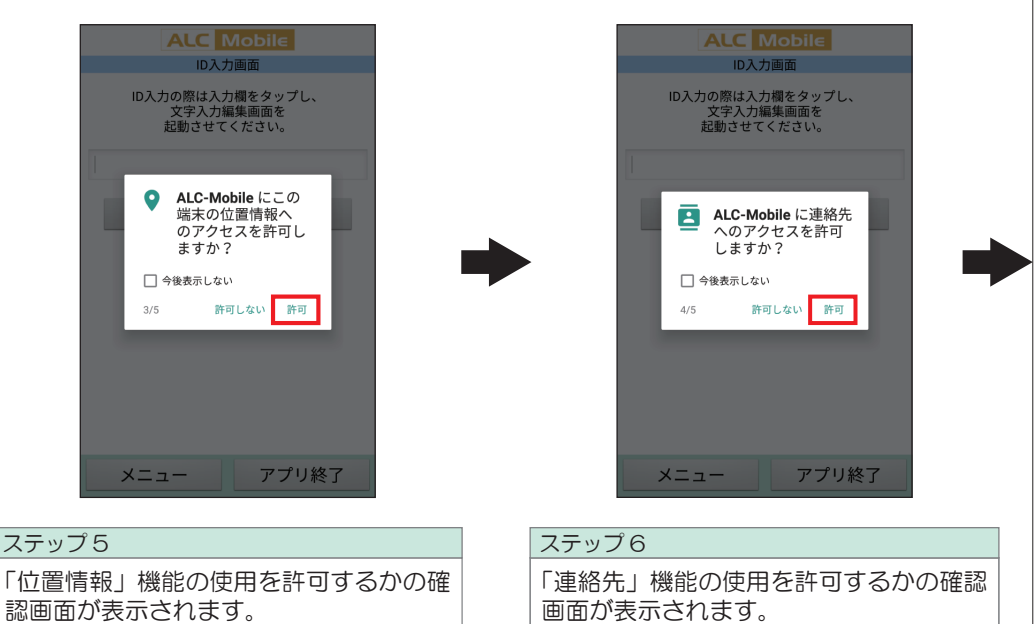

「許可」をタップします。

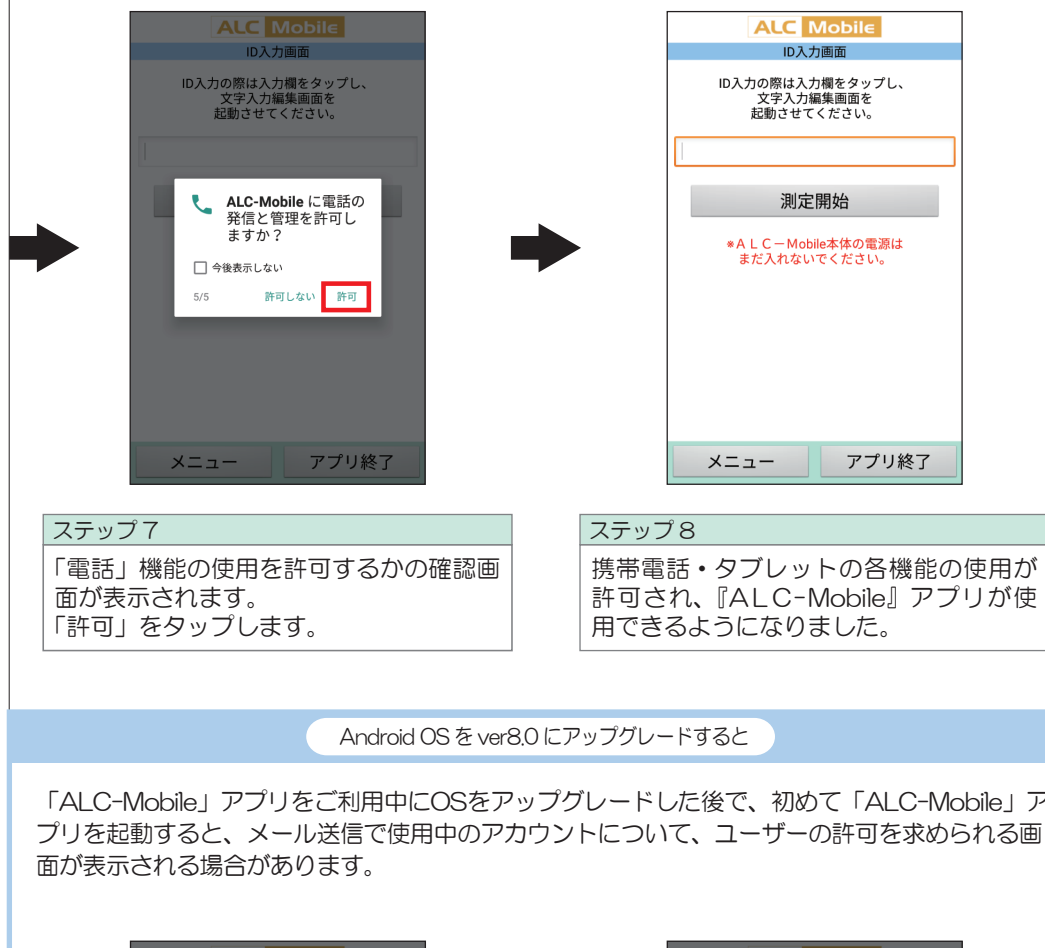

「ALC-Mobile」アプリをご利用中にOSをアップグレードした後で、初めて「ALC-Mobile」ア **ALC** Mobile **ALC** Mobile **DA力画面 DA力画面** ID入力の際は入力欄をタップし、<br>文字入力編集画面を<br>起動させてください。 ID入力の際は入力欄をタップし、<br>文字入力編集画面を<br>起動させてください。 アカウントの確認 ユーザー許可が必要となるため<br>次のアカウント選択画面で<br>xxxxxxxxxx@gmail.com<br>を選択してください アカウントの選択 アカウントを追加  $\circ$ 設定を許可する キャンセル  $OK$ メニュー アプリ終了 メニュー アプリ終了 ステップ 1 ステップ 2 「設定を許可する」ボタンをクリックしま 携帯電話・タブレットに登録してあるア す。 カウントが表示されます。使用するアカ ウントをタップして、選択します。

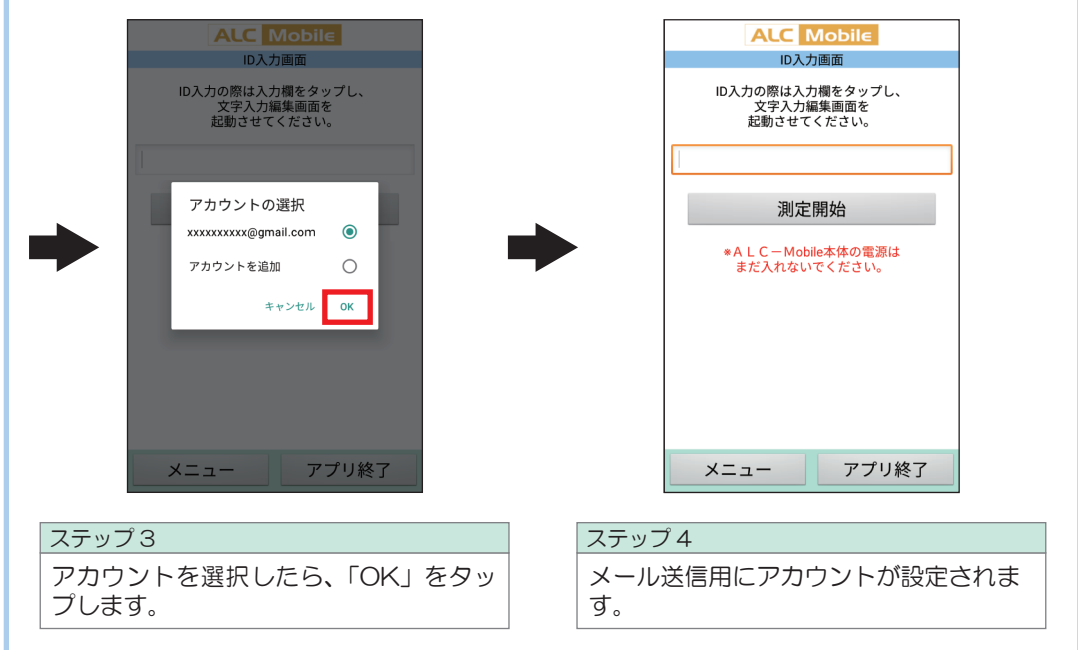

#### 2 ALC-Mobileアプリの初期設定手順

ALC-Mobileアプリの設定手順は、次のようになります。

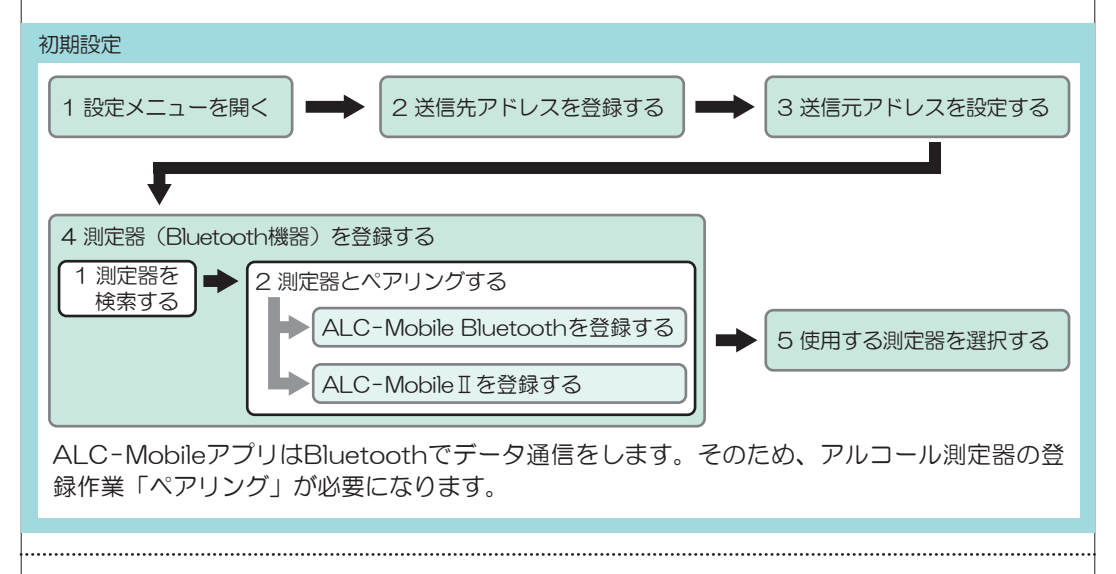

2 測定時にメールの送信先の選択を省略する 4 測定結果メールに測定器のシリアルナンバーを追加する 5 設定メニュー使用のパスワードを変更する 1 測定時にID入力を省略する(PCのメールソフトのみで受信する) 3 測定時にGPS測位情報を取得しない 追加設定

3 基本初期設定をおこなう

(※画面はAndroid OS、ご使用の端末で異なります)

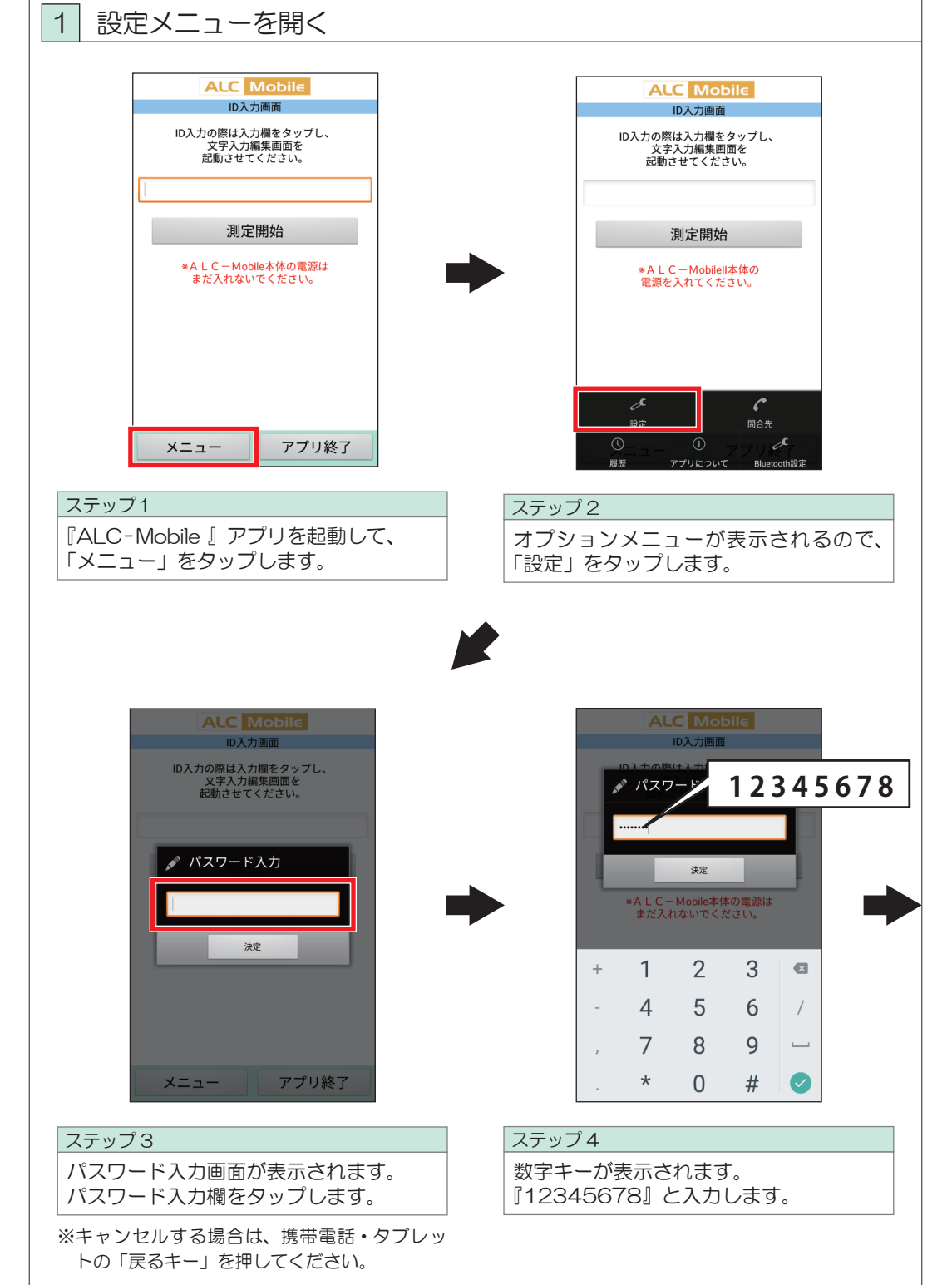

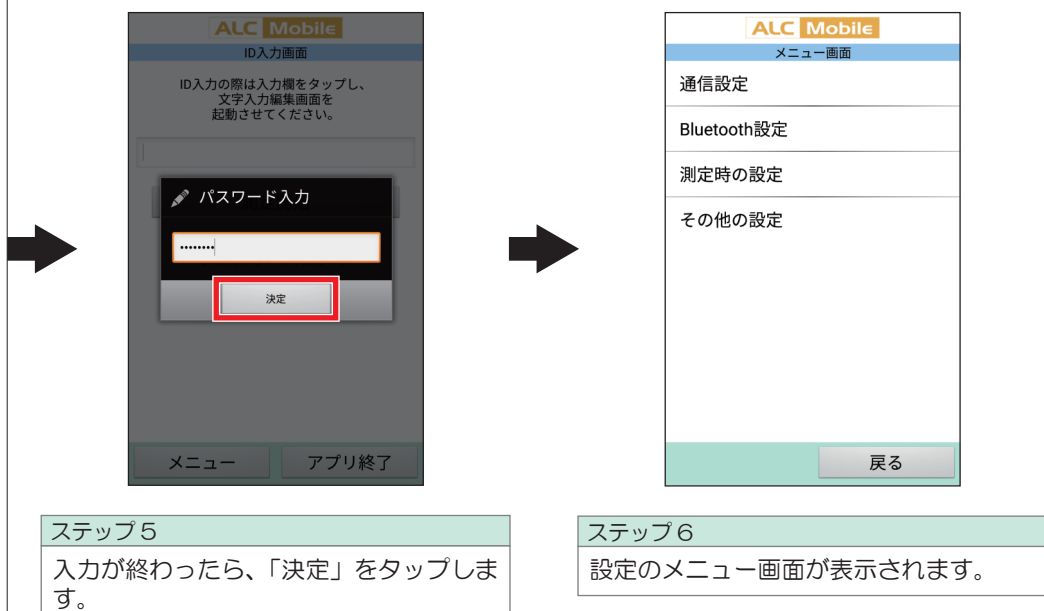

### 2 送信先アドレスを登録する

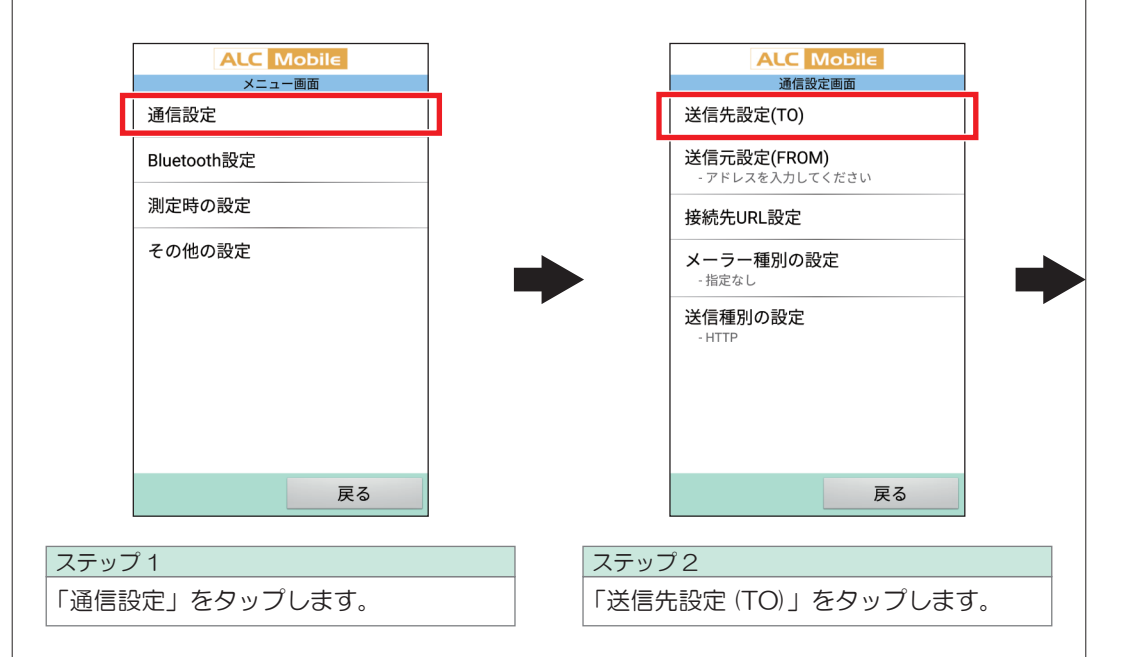

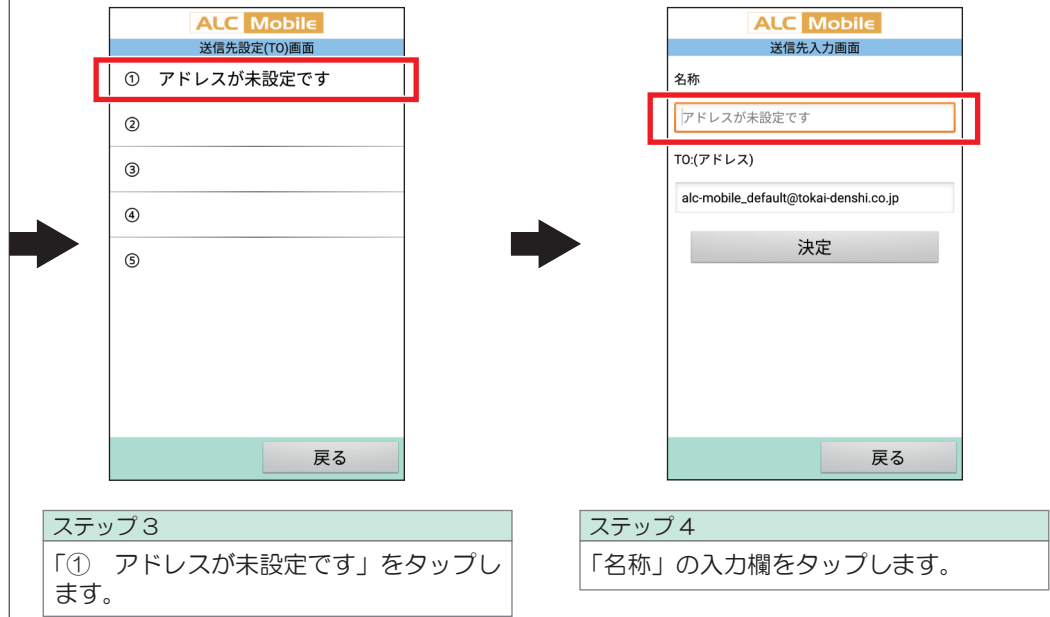

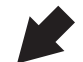

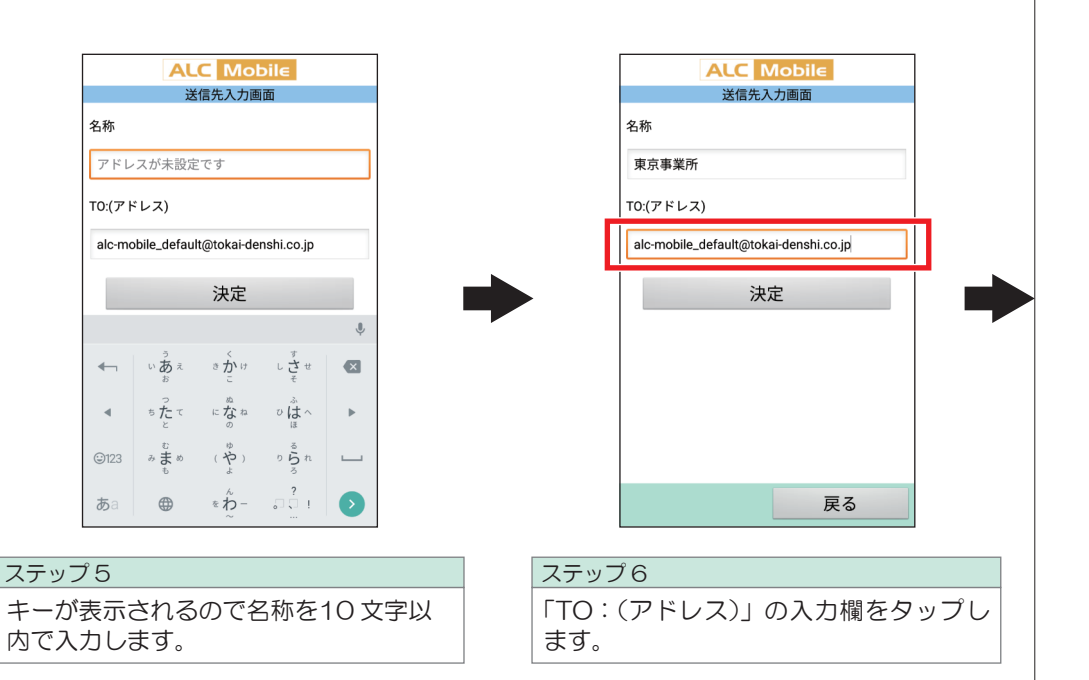

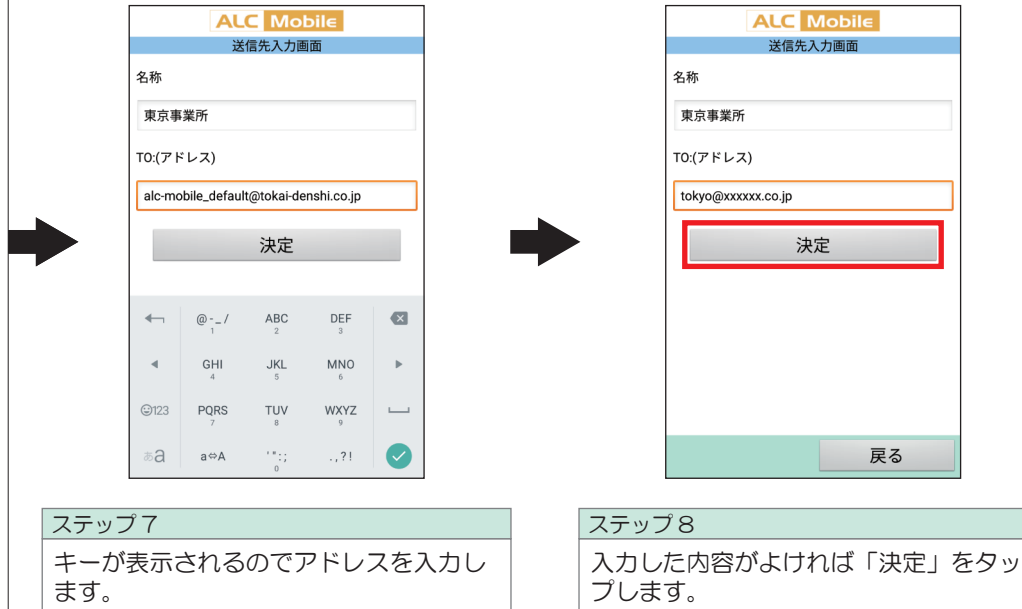

ます。 「alc-mobile\_default@tokai-denshi.co. jp」が入力されている場合は削除してか ら入力してください

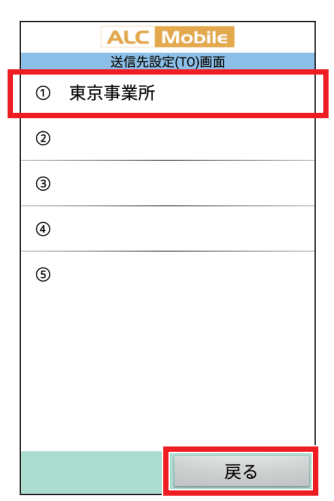

#### ステップ9

「①」に先ほど入力した名称が表示されて います。「戻る」をタップして通信設定画 面に戻ります。

#### 3 送信元のアドレスを設定する

注意

「送信元設定(FROM)」は必ず登録してください。空白のままですと、測定時に測定結果が送信されません。 通信設定画面でアドレスが登録されているか確認してください。アドレスが指定されていない場合は、 「- アドレスを入力してください」と表示されています。

#### 1 携帯電話のアカウント(メールアドレス)を使用する

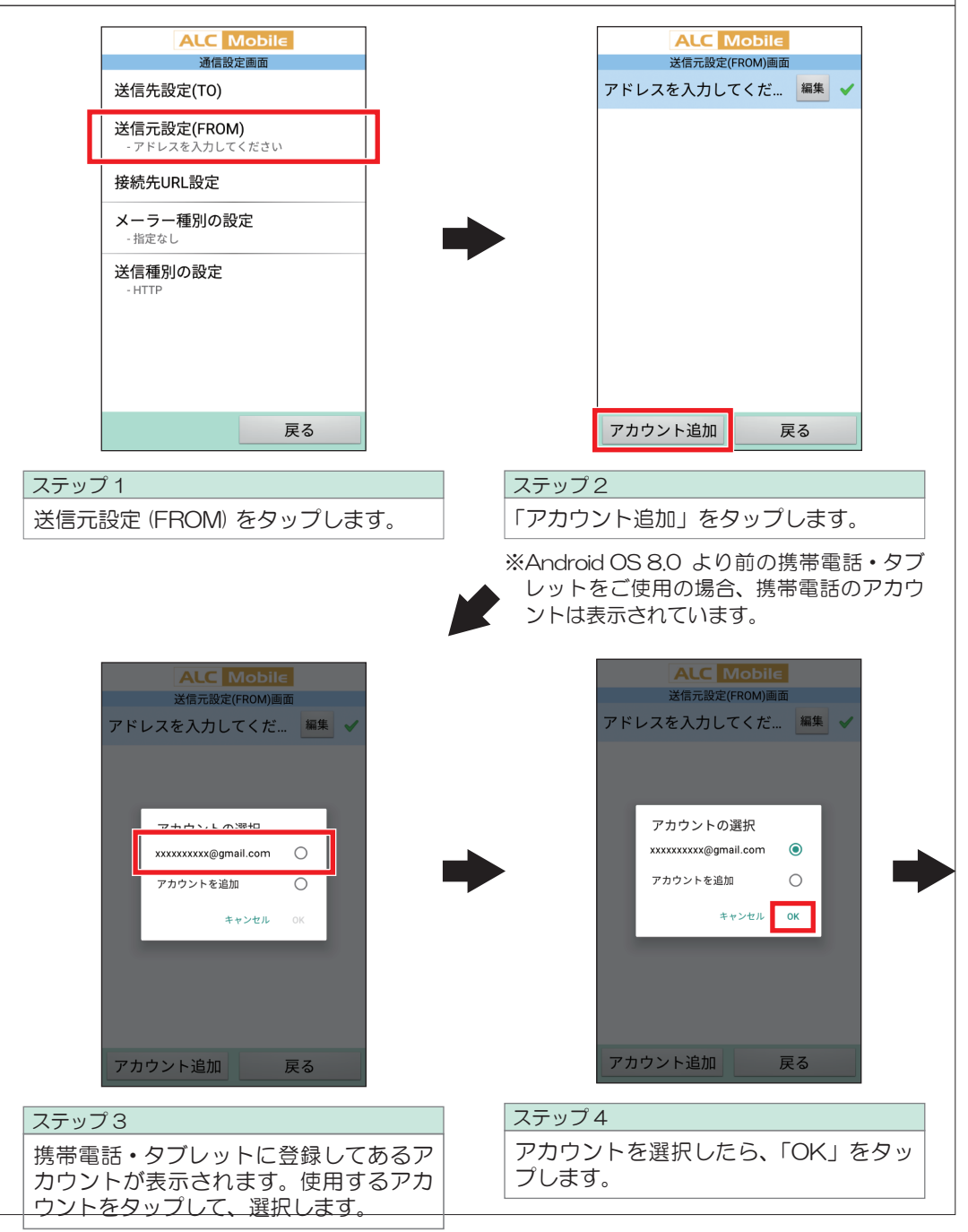

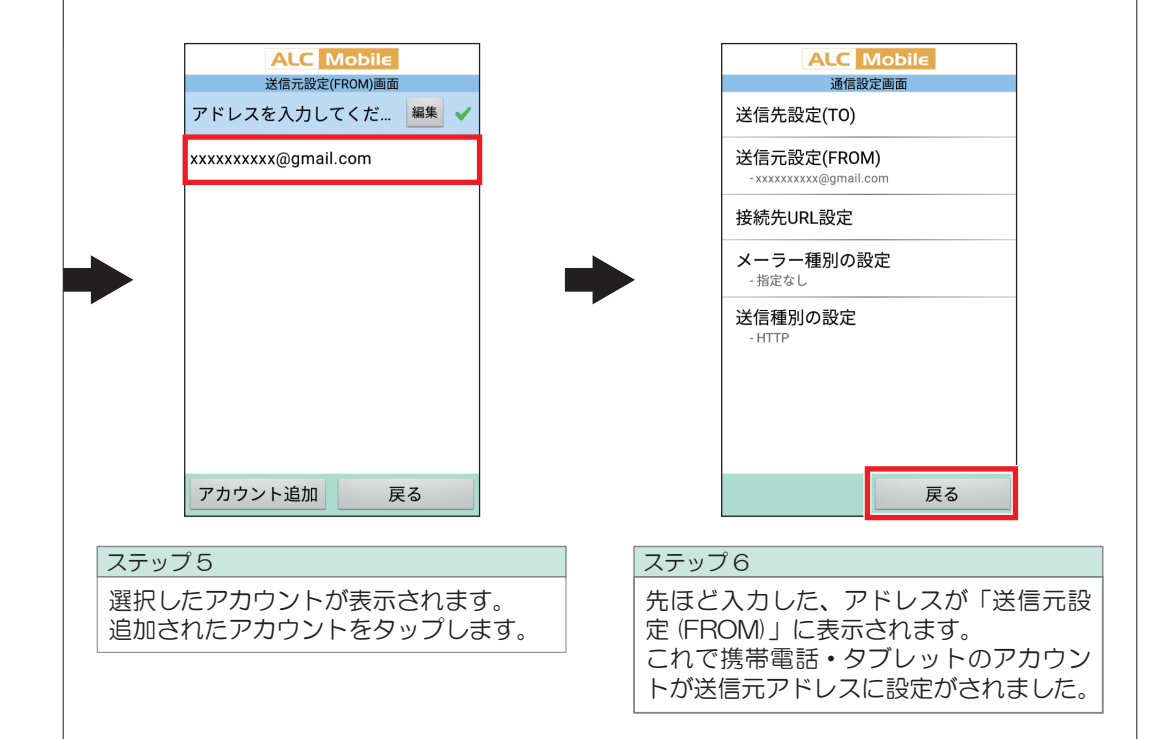

2 メール送信に使用するメールアドレスを入力する

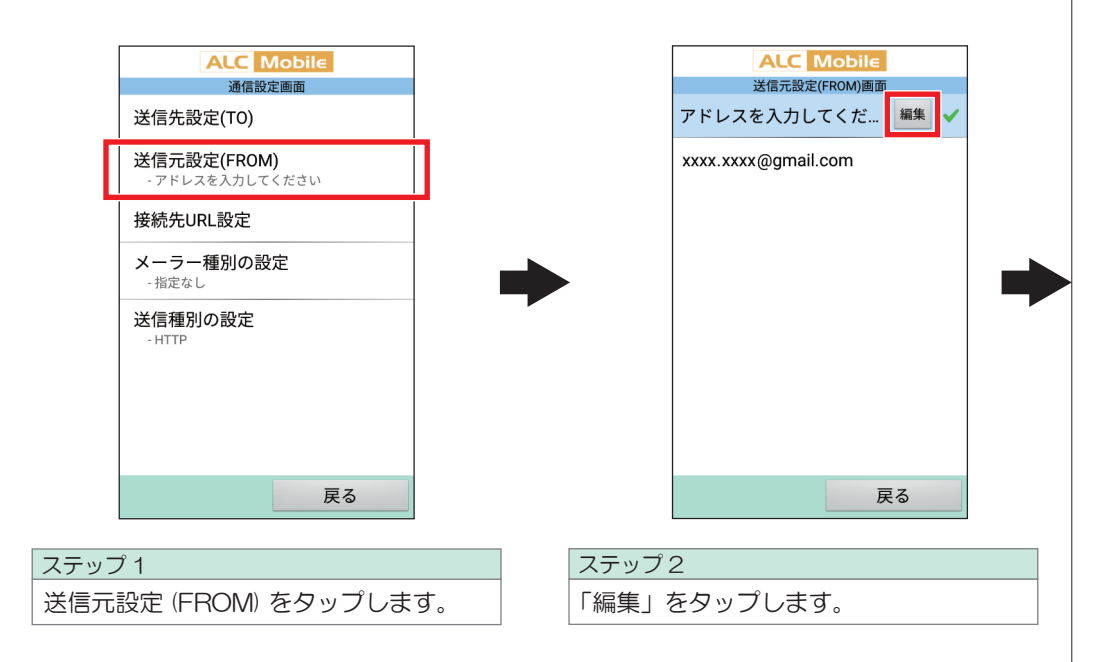

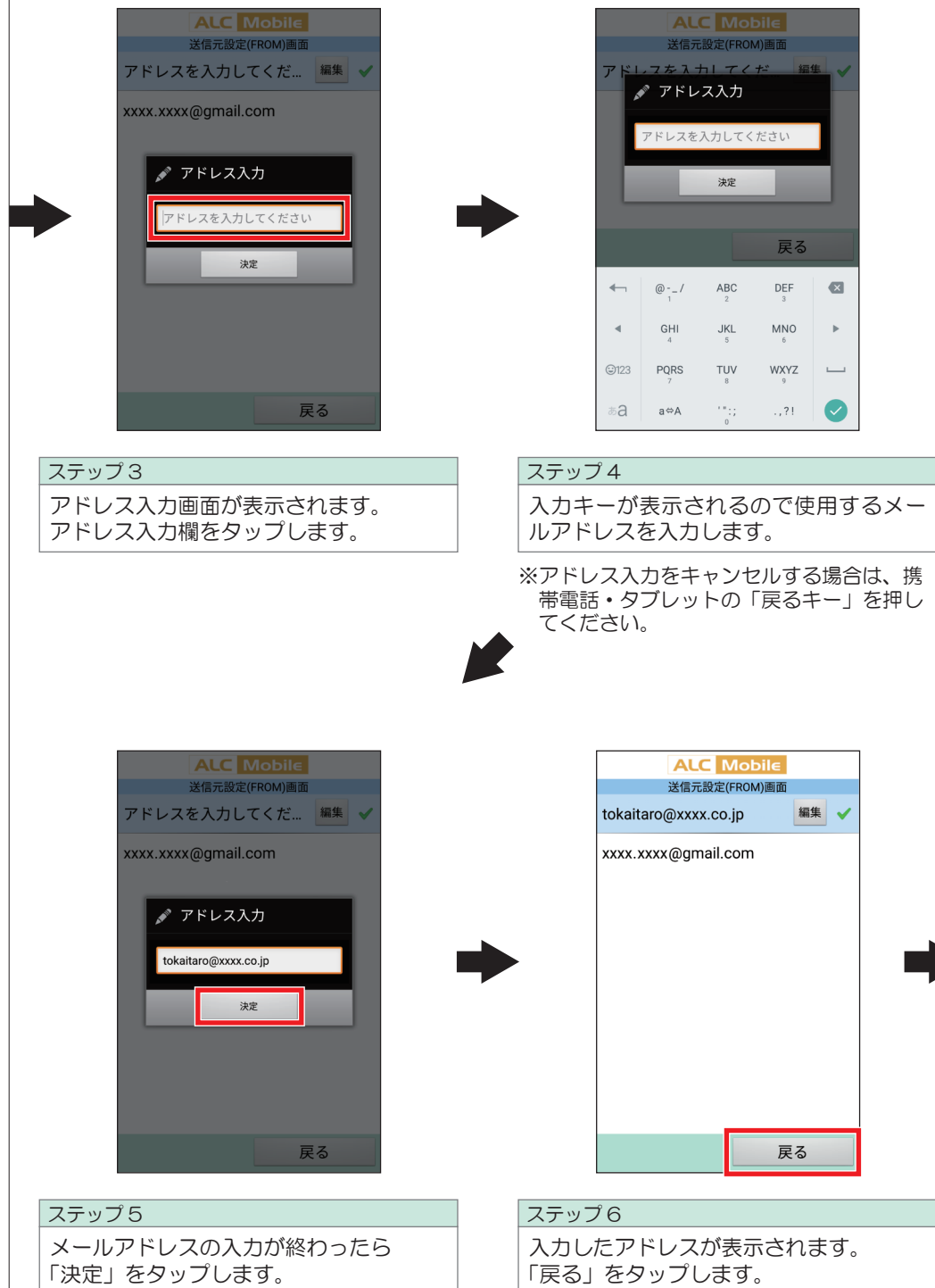

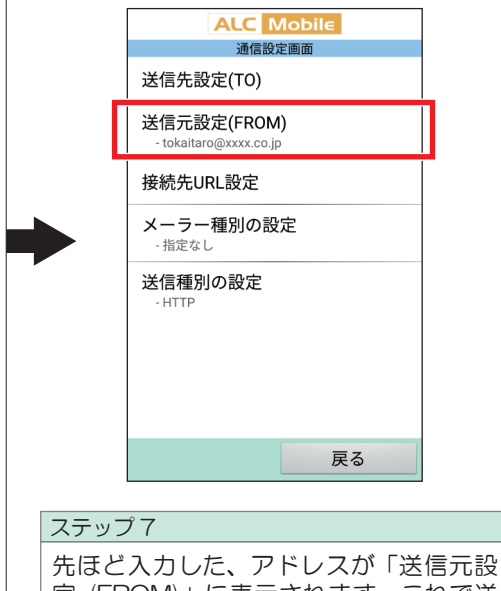

定 (FROM)」に表示されます。これで送 信元アドレスの設定がされました。

#### 4 測定器(Bluetooth機器)を登録する

注意

ペアリングは制限時間があります。制限時間内に測定器の登録を完了させるために、あらかじめ 本ページ「1.測 定器を検索する」、P25「2.測定器とペアリングする」の各ステップと測定器の取扱説明書で測定器をペアリン 態にする手順をご確認ください。 ペアリングは制限時間があります。制限時間内に測定器の登録を完了させるために、あらかじめ 本ページ「1.測<br>定器を検索する」、P25「2.測定器とペアリングする」の各ステップと測定器の取扱説明書で測定器をペアリン<br>グ状態にする手順をご確認ください。

1 測定器を検索する

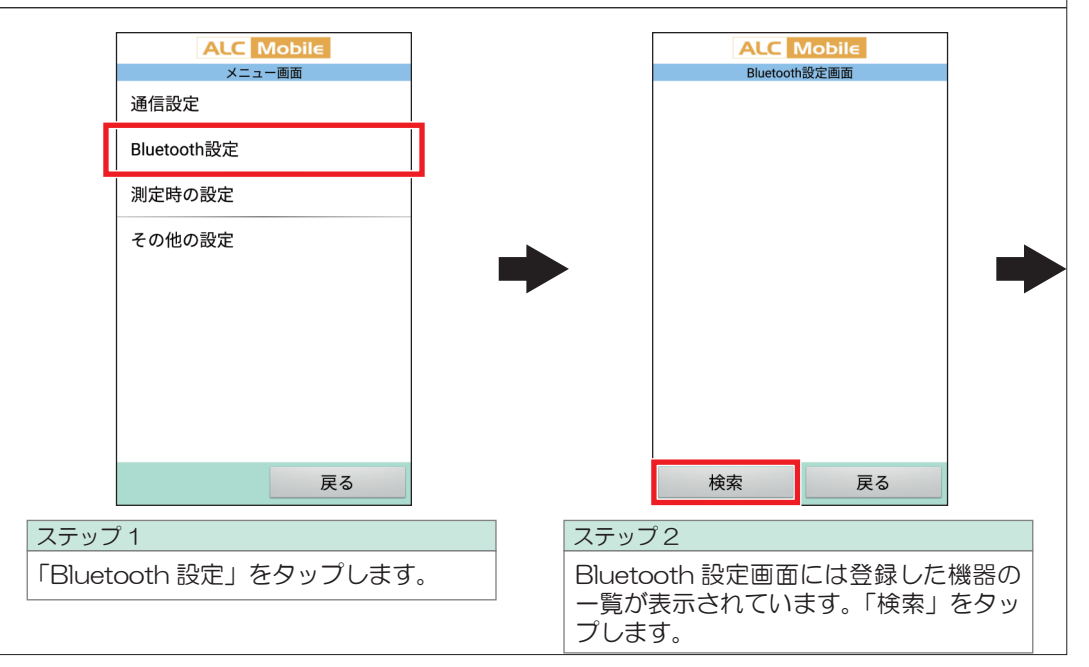

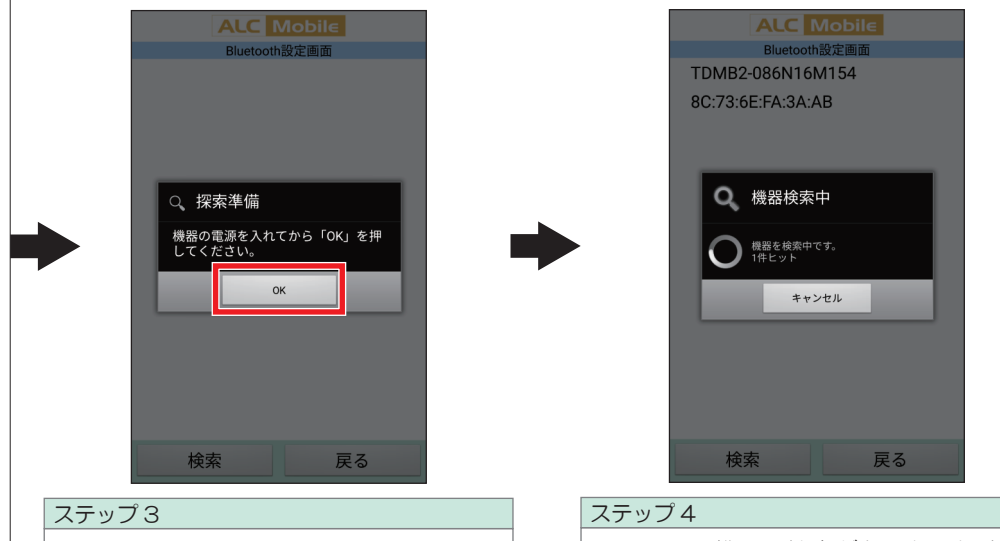

画面に表示されたウインドウに従い、測 定器をペアリング状態にします。 測定器の準備ができたら、「OK」をタッ プします。

※測定器のペアリング状態にする方法は、ご 使用になる測定器の取扱説明書をご覧くだ さい。

Bluetooth機器の検索がおこなわれます。 10 秒ほどお待ちください。

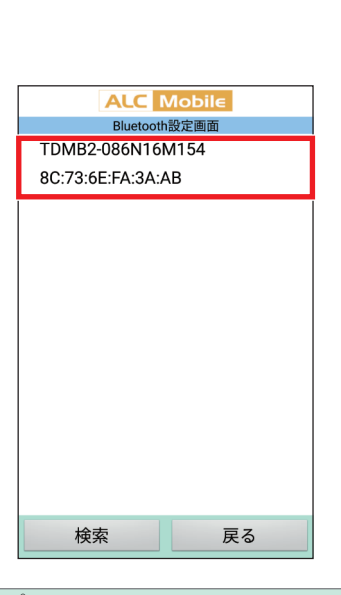

Bluetooth 機器の検索結果が表示されま す。 ステップ5

#### 2 測定器とペアリングする

測定器を検索結果に表示させるには、ALC-Mobile BluetoothのBluetoothモジュール、また はALC-MobileⅡをペアリング状態にして検索してください。ペアリング状態への操作手順は ご使用になる測定器の取扱説明書をご覧ください。

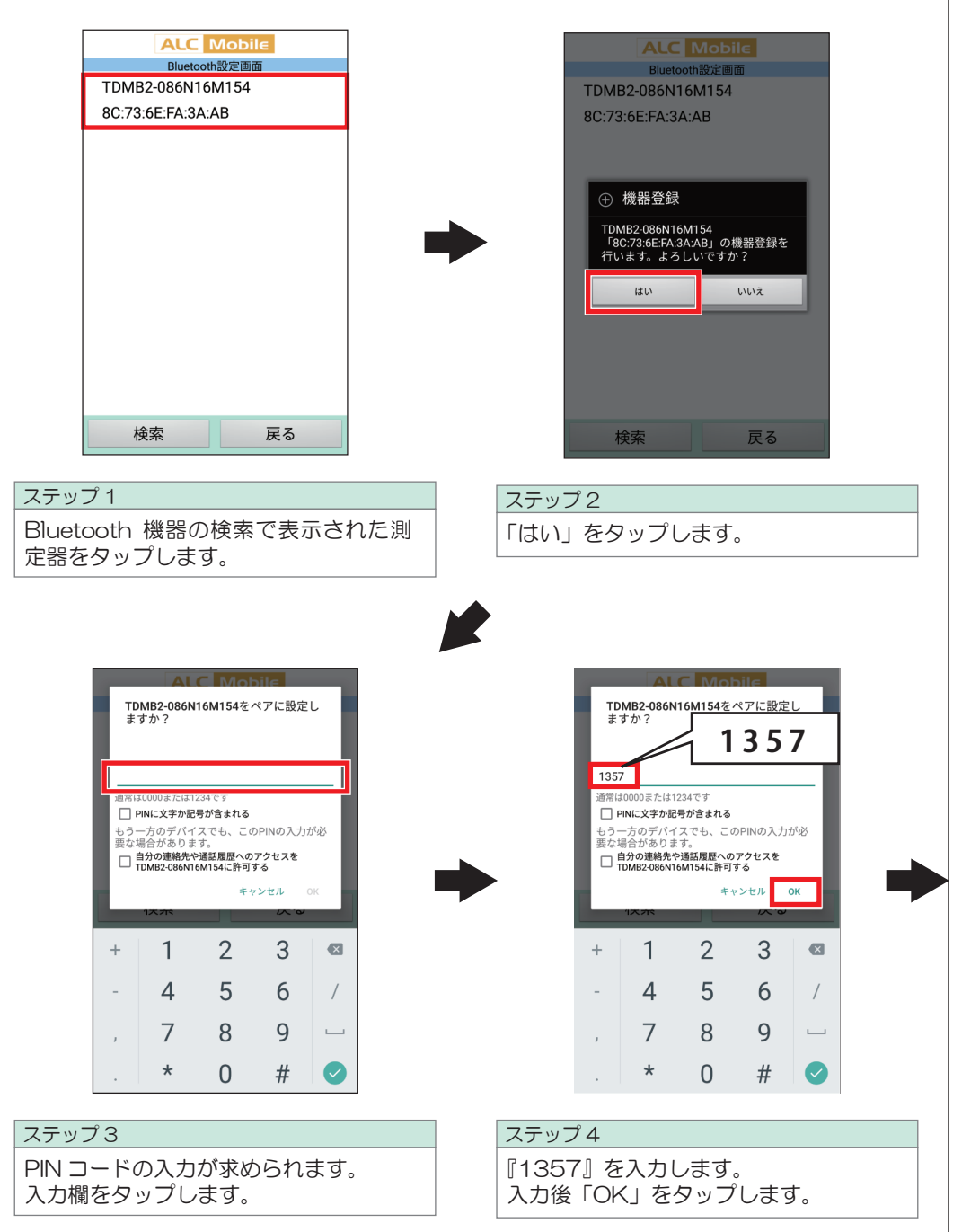

※PIN コードは Bluetooth 機器同士が初めて 通信するときに接続を許可するために必要 な暗証番号です。

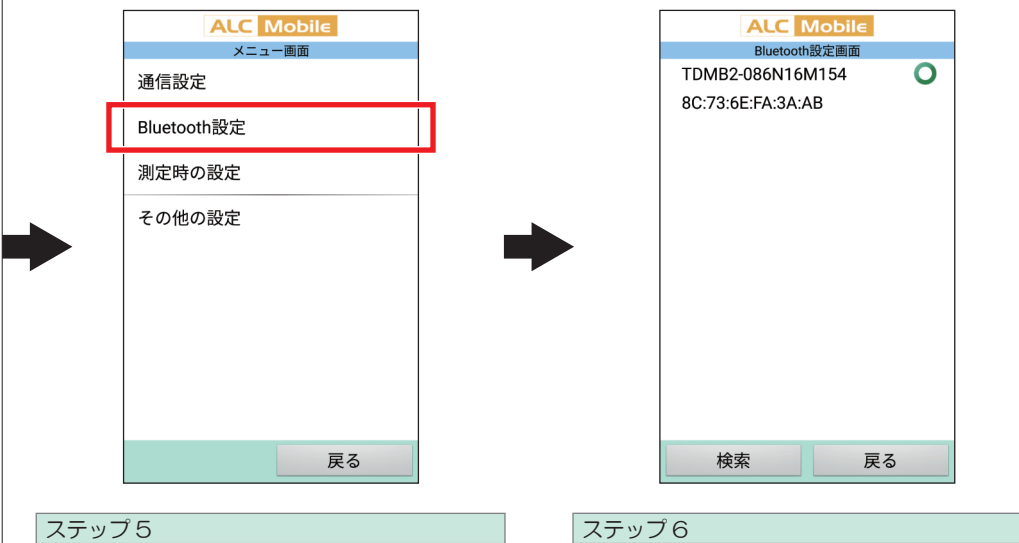

選択した機器に「○」が表示されています。

ペアリングが成功するとメニュー画面に 戻ります。 登録の確認をします。「Bluetooth 設定」 をタップします。

※「失敗しました」と表示されたあと、この画 面に戻る場合には成功している可能性もあ ります。ステップ 6 を確認してください。

## 5 使用する測定器を選択する

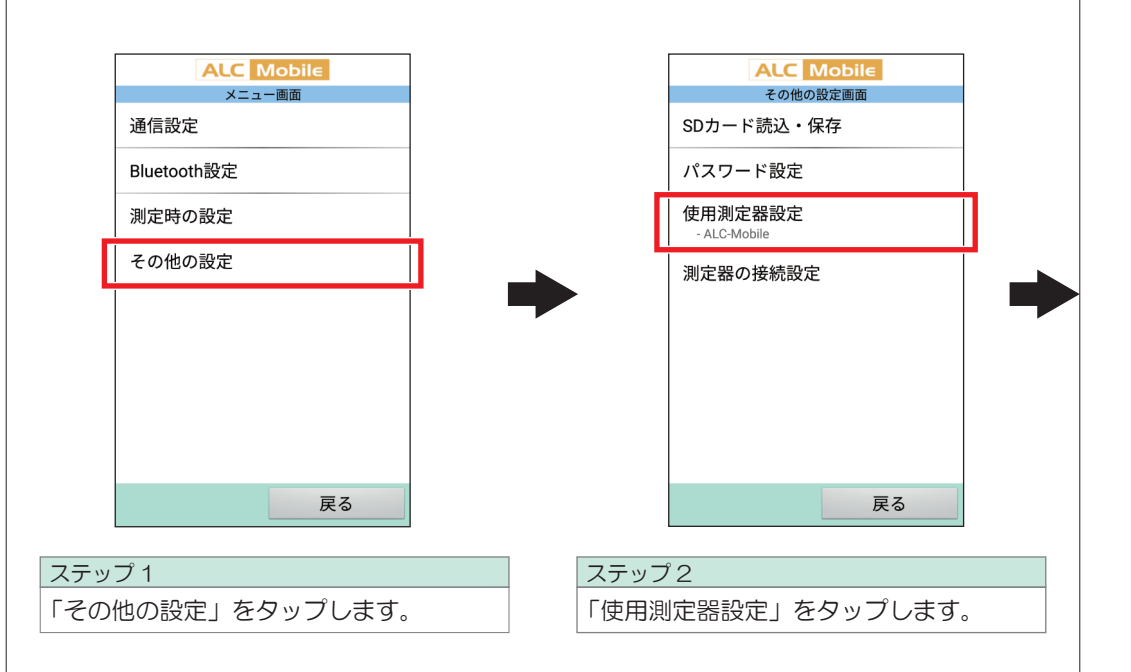

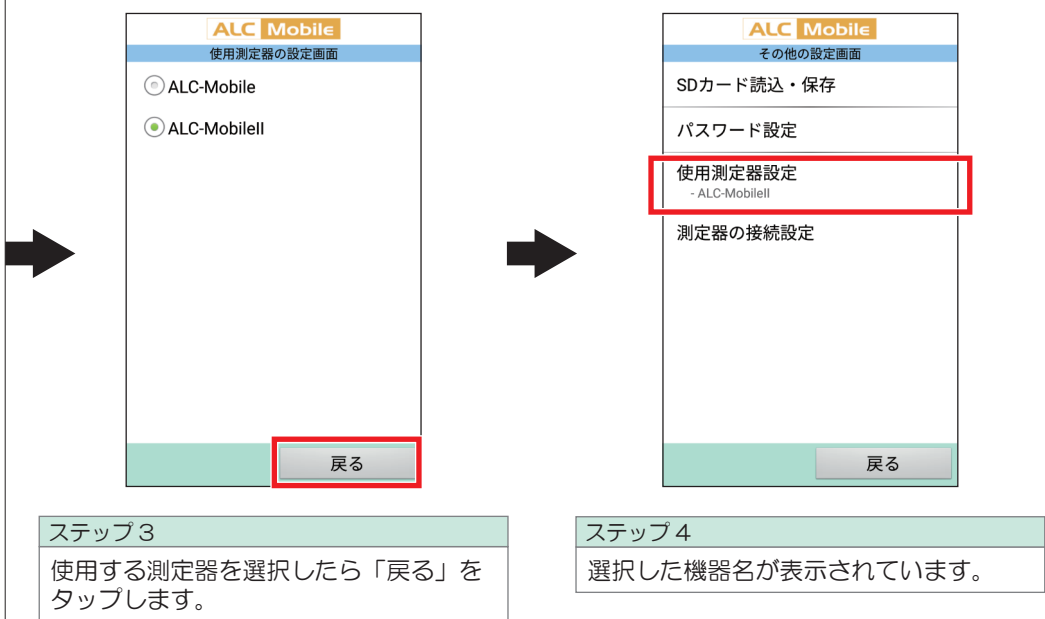

これで初期設定は終了です。設定メニューを終了します。 追加設定をおこなう場合は、引き続き次ページ以降をご覧ください。

## 6. 追加設定 ※ご使用方法に合わせて設定してください

#### 1 測定時にID入力を省略する(PC、携帯電話・タブレットのメールソフトで受信する)

IDの入力を「省略する」を選択すると、「ID:0」として送信されます。

#### 注意

弊社PCソフトウェア で「ID:0」の測定結果を受信する場合は下記の点についてご注意ください。

■ALC-PRO Plus 「名前:登録なし」と表示され、後で検索できなくなります。 ALC-PRO Plusで測定結果を受信する場合は、ID入力を省略しないでください。

■ALC-Rec 「名前:ID省略」と表示されます。測定結果は検索できますが名前は表示されません。 ALC-Recで測定結果を受信する場合は、ID入力を省略しないことをお勧めします。

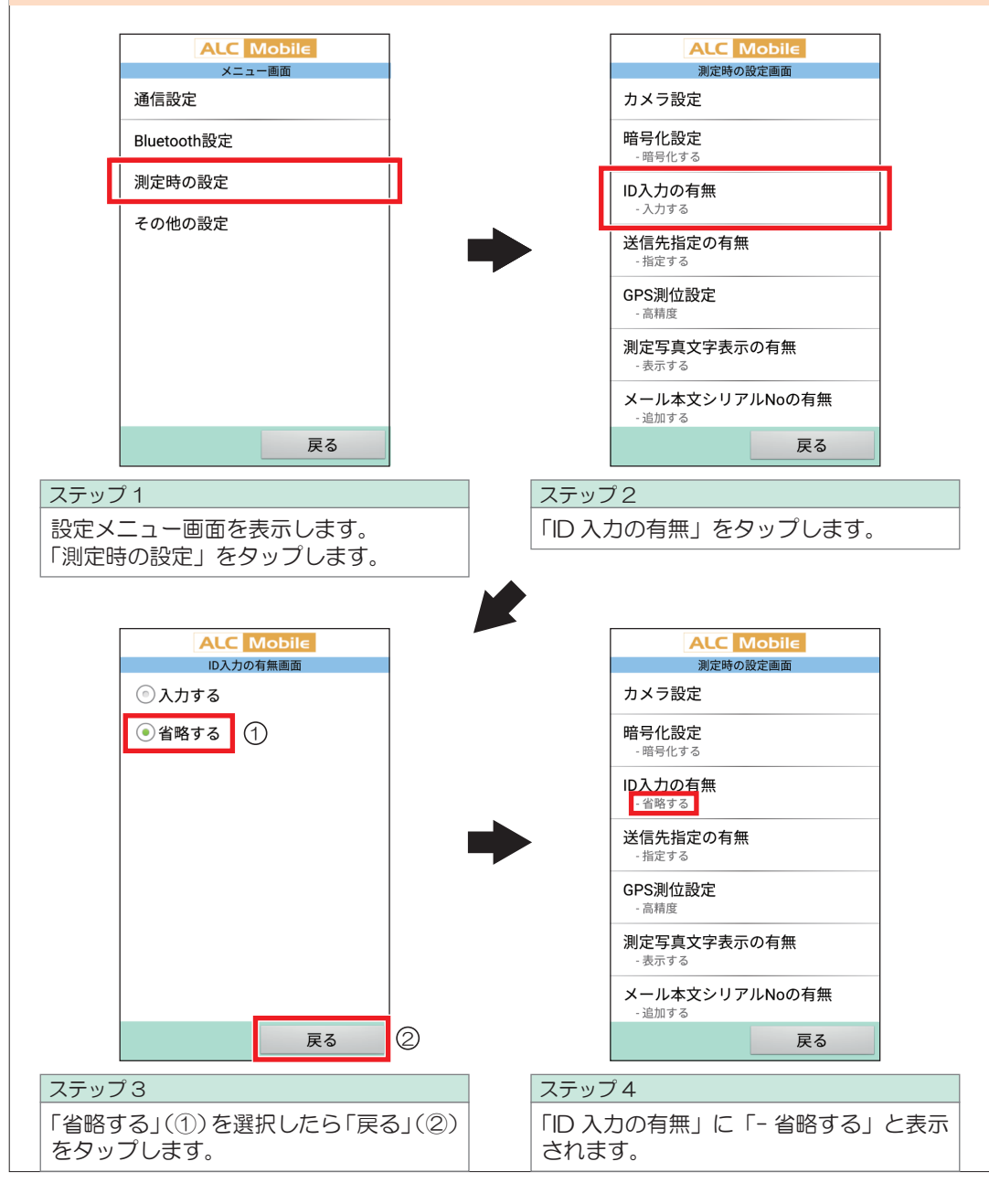

#### ■2 測定時にメールの送信先の選択を省略する

測定結果の送信場所が一か所の場合はこの設定にすることで、測定時の時間が短縮されます。 測定結果の送信先は、送信先設定(TO)の①のアドレスになります。

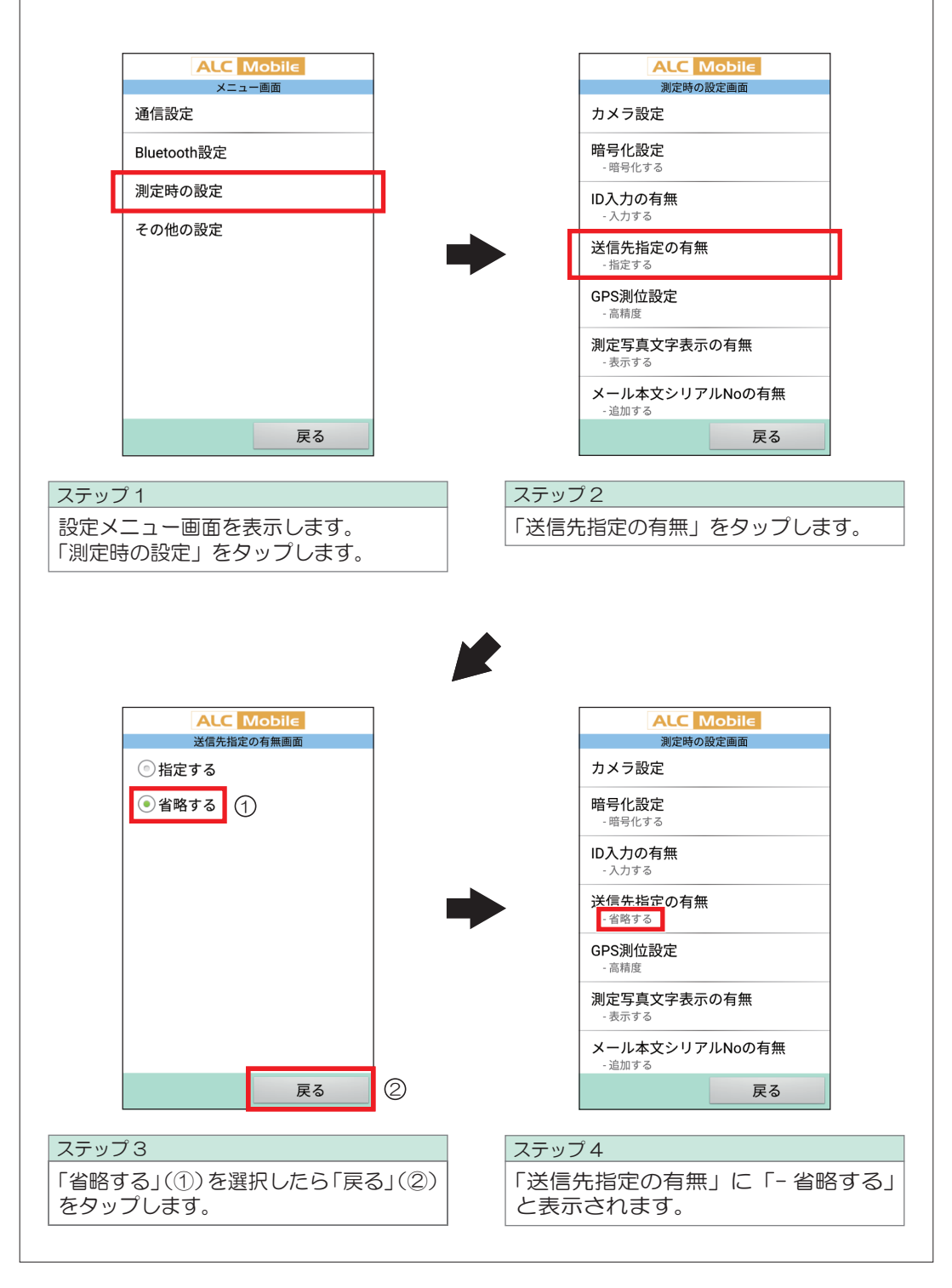

#### 3 測定時にGPS測位情報を取得しない

#### 測定時にGPS情報を取得しません。

メールで送信される位置情報は「緯度:0」「経度:0」「測定場所: 」に、なります。

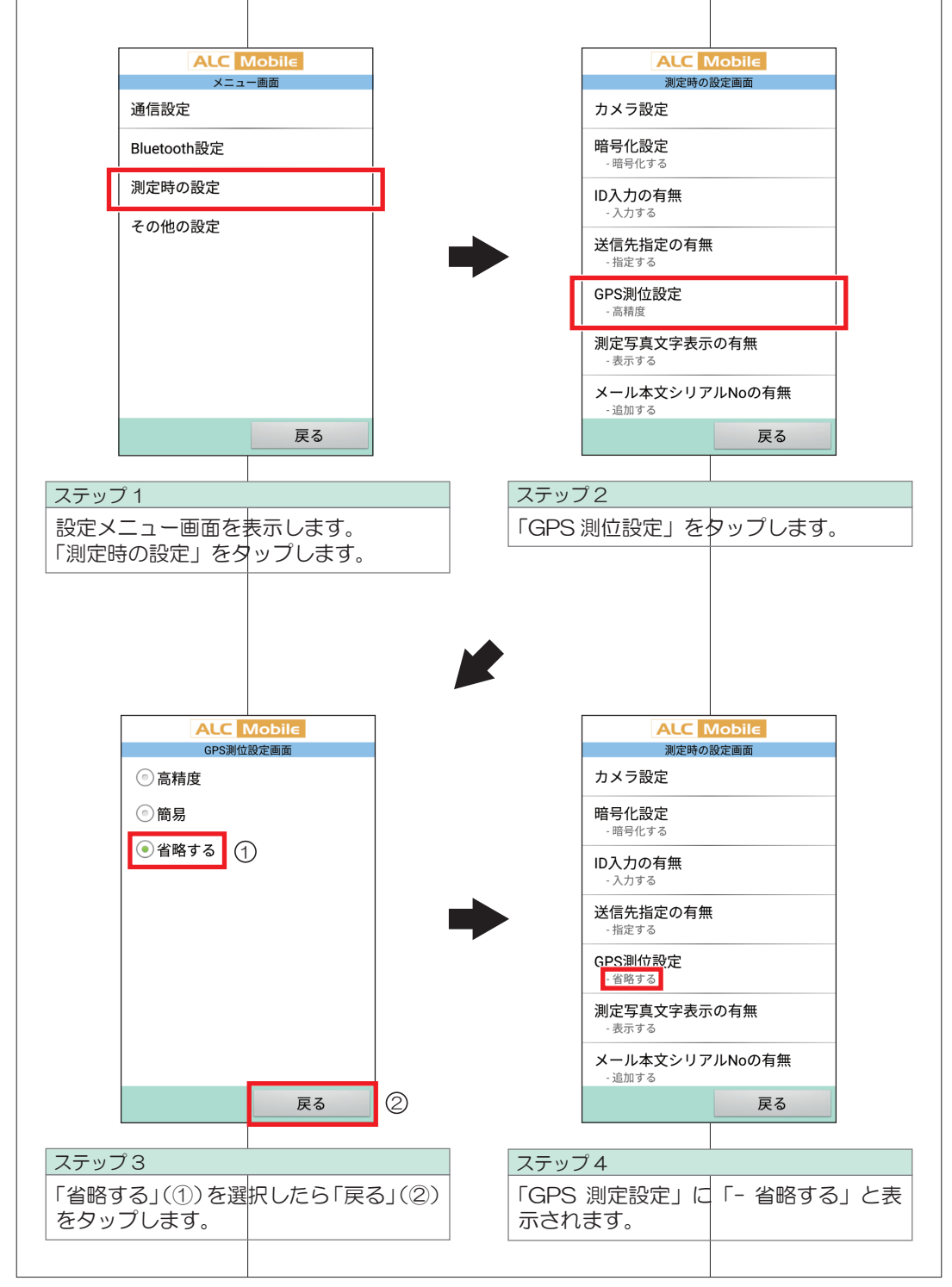

## 6. 追加設定 ※ご使用方法に合わせて設定してください

#### ■4 測定結果メールに測定器のシリアルナンバーを追加する

測定結果メールに測定器のシリアルナンバーの項目を追加できます。 シリアルナンバーは測定回数の上に追加されます。

(※ALC-Mobileアプリ ver2.4.2以降からの機能です)

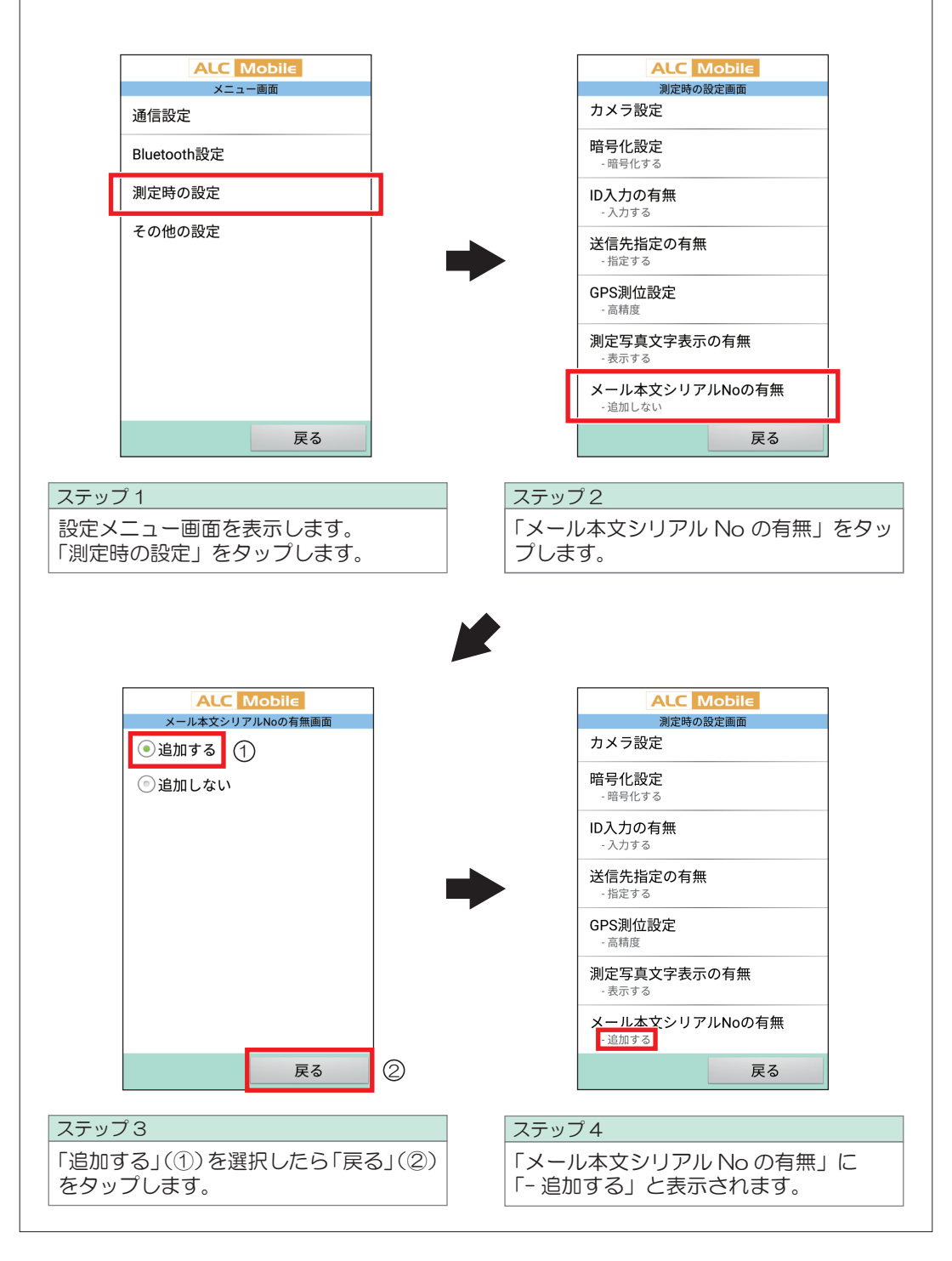

#### ■5 設定メニュー使用のパスワードを変更する

設定メニューを使用するためのパスワードを変更すると、セキュリティを高めることができま す。

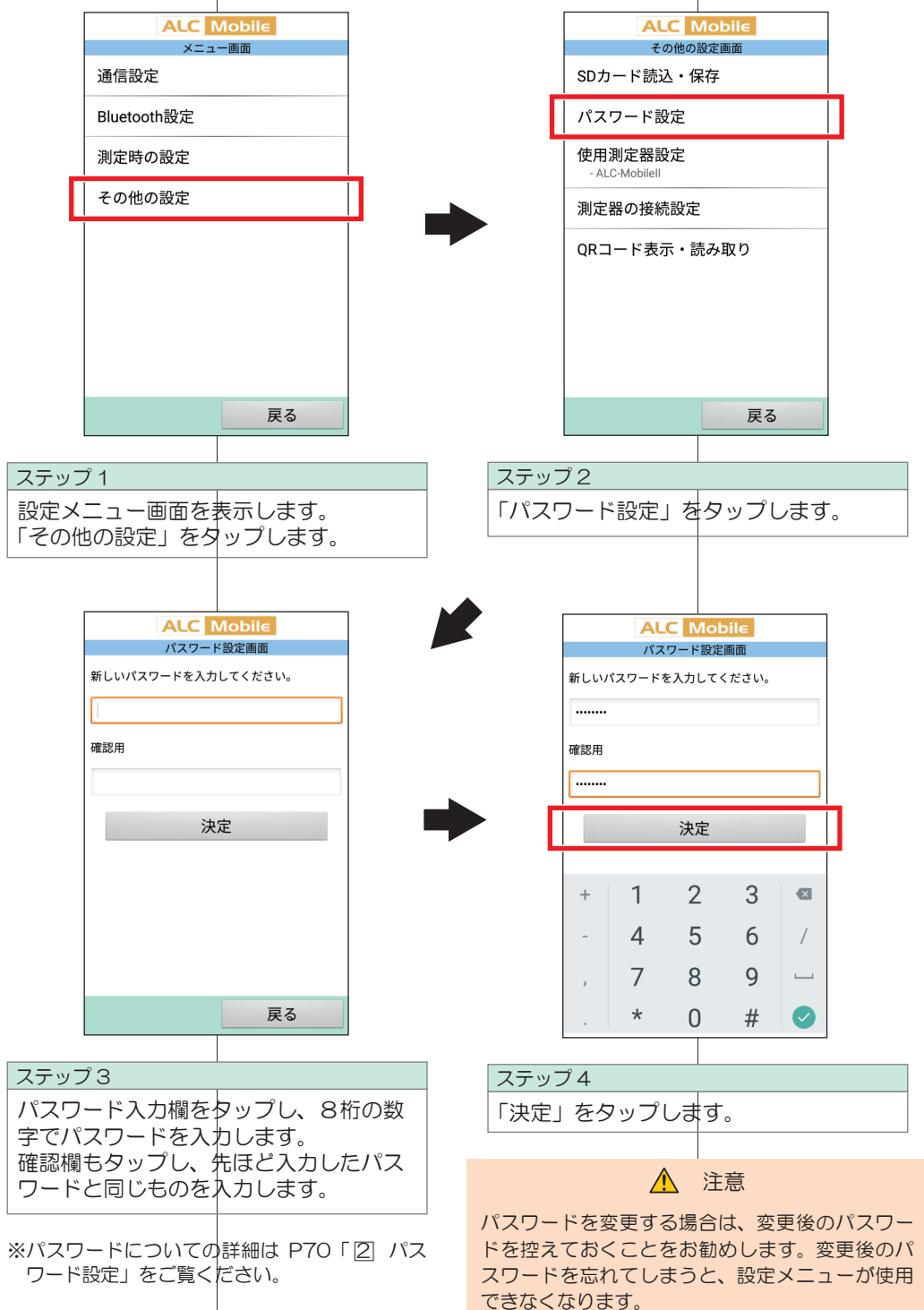

## 7. 他のALC-Mlbileアプリの設定をコピーする

QRコードを使用して、他の携帯・タブレットの『ALC-Mobile 』アプリの設定をコピーでき ます。

(※ALC-Mobileアプリ ver. 2.4.0以降からの機能です)

#### 1 QRコードで反映できる設定の内容

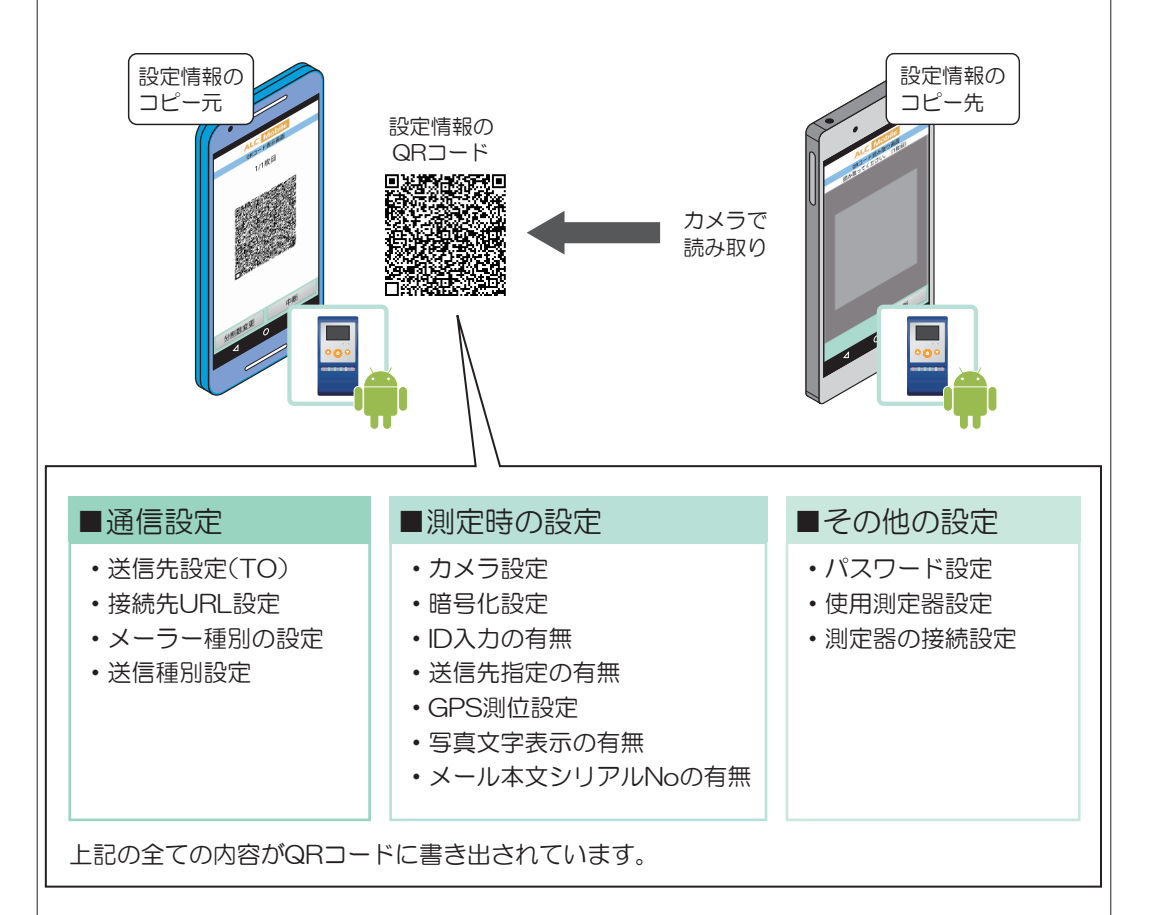

#### △ 注意

通信設定の「送信元設定(FROM)」、「Bluetoothの設定」はコピーされません。 それぞれの携帯電話でメール送信元の設定、ペアリングをしてください。

#### △ 注意

QRコードで設定情報を読み込むと、設定メニュー使用のパスワードが設定のコピー元と同じになります。 設定情報のコピー元でパスワードを変更してる場合にはご注意ください。

#### △ 注意

設定情報のコピー元で選択されているメーラー種別が、設定をコピー先にない場合は、初期値の「指定なし」 になります。

7. 他のALC-Mlbileアプリの設定をコピーする

#### **2 QRコード (1枚) を読み取る**

1 QRコードを表示する (設定のコピー元)

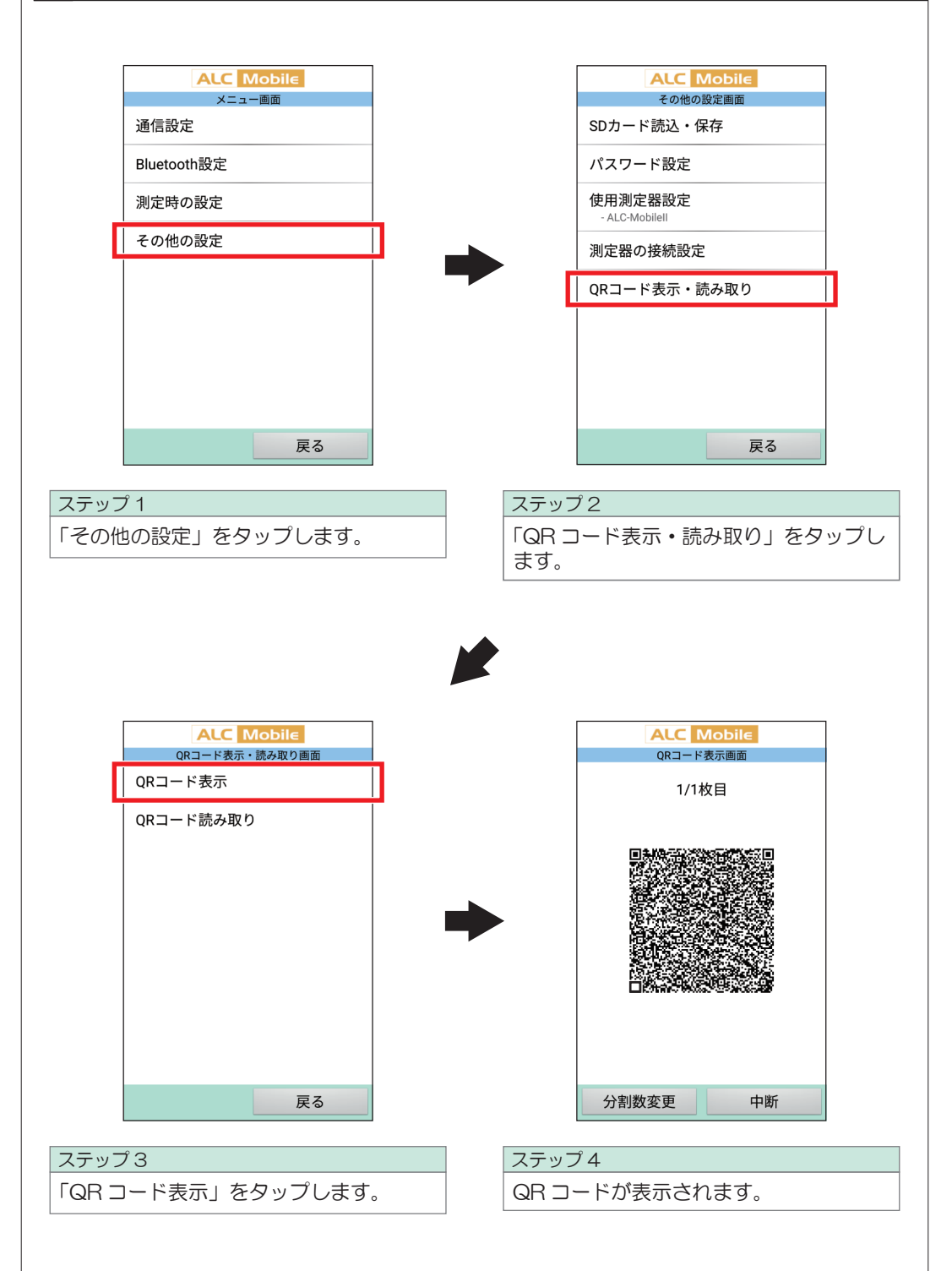

## 7. 他のALC-Mlbileアプリの設定をコピーする

#### 2 QRコードを読み取る (設定のコピー先) **ALC** Mobile **ALC** Mobile メニュー画面 その他の設定画面 通信設定 SDカード読込・保存 パスワード設定 Bluetooth設定 使用測定器設定 測定時の設定 - ALC-Mobilell その他の設定 測定器の接続設定 QRコード表示・読み取り 戻る 戻る ステップ 1 ステップ2 「その他の設定」をタップします。 「QR コード表示・読み取り」をタップし ます。 **ALC** Mobile **ALC** Mobile QRコード表示・読み取り画面 QRコード表示 QRコード読み取り

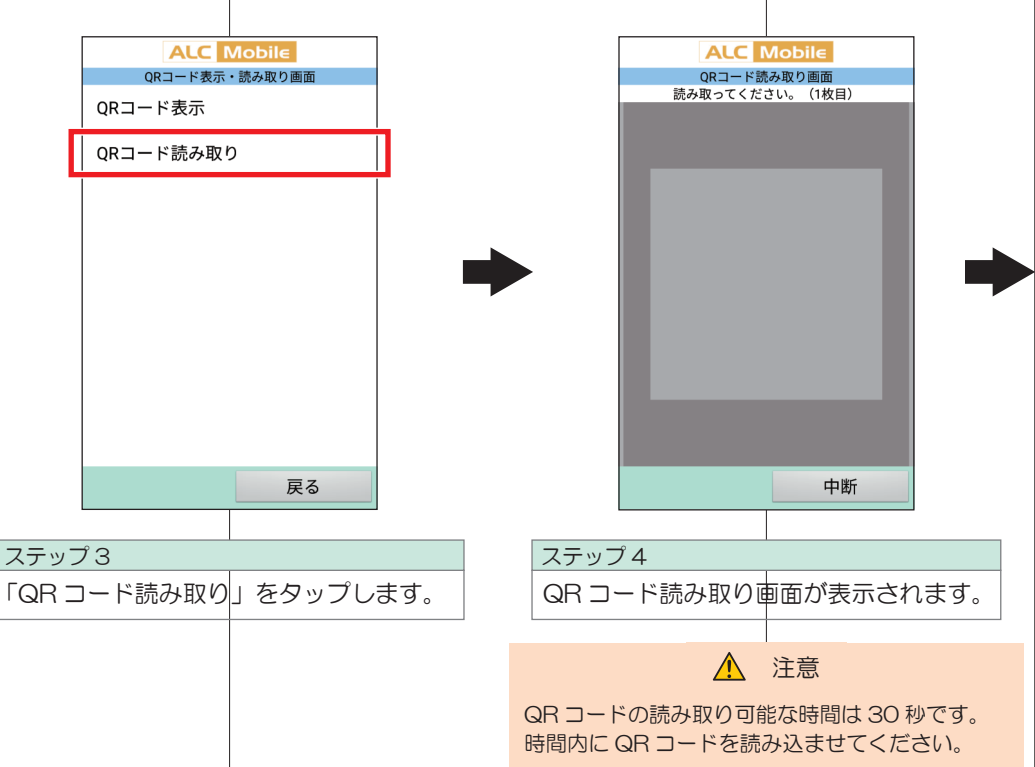

## 7. 他のALC-Mlbileアプリの設定をコピーする

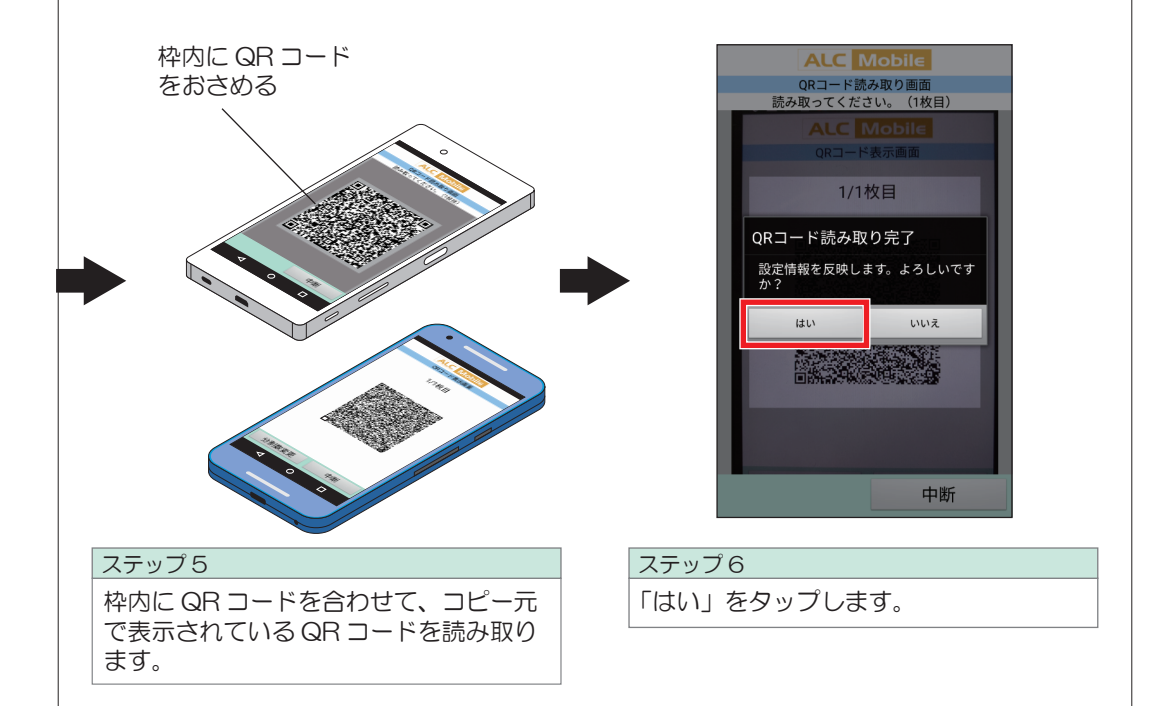

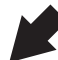

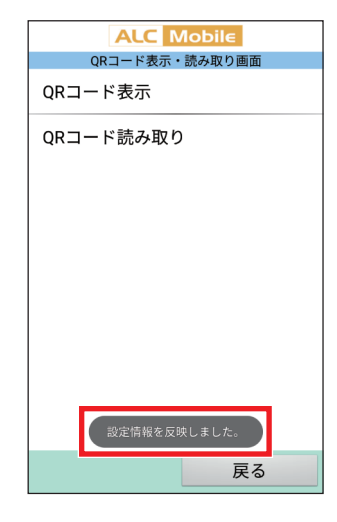

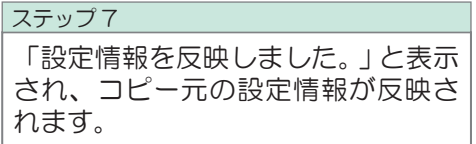
### 3 QRコード(複数枚)を読み取る

携帯電話・タブレットのカメラの性能によっては、QRコードを分割してサイズを小さくしな いと読み込めない場合があります。その場合は、QRコードを分割して表示します。

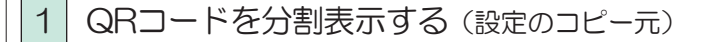

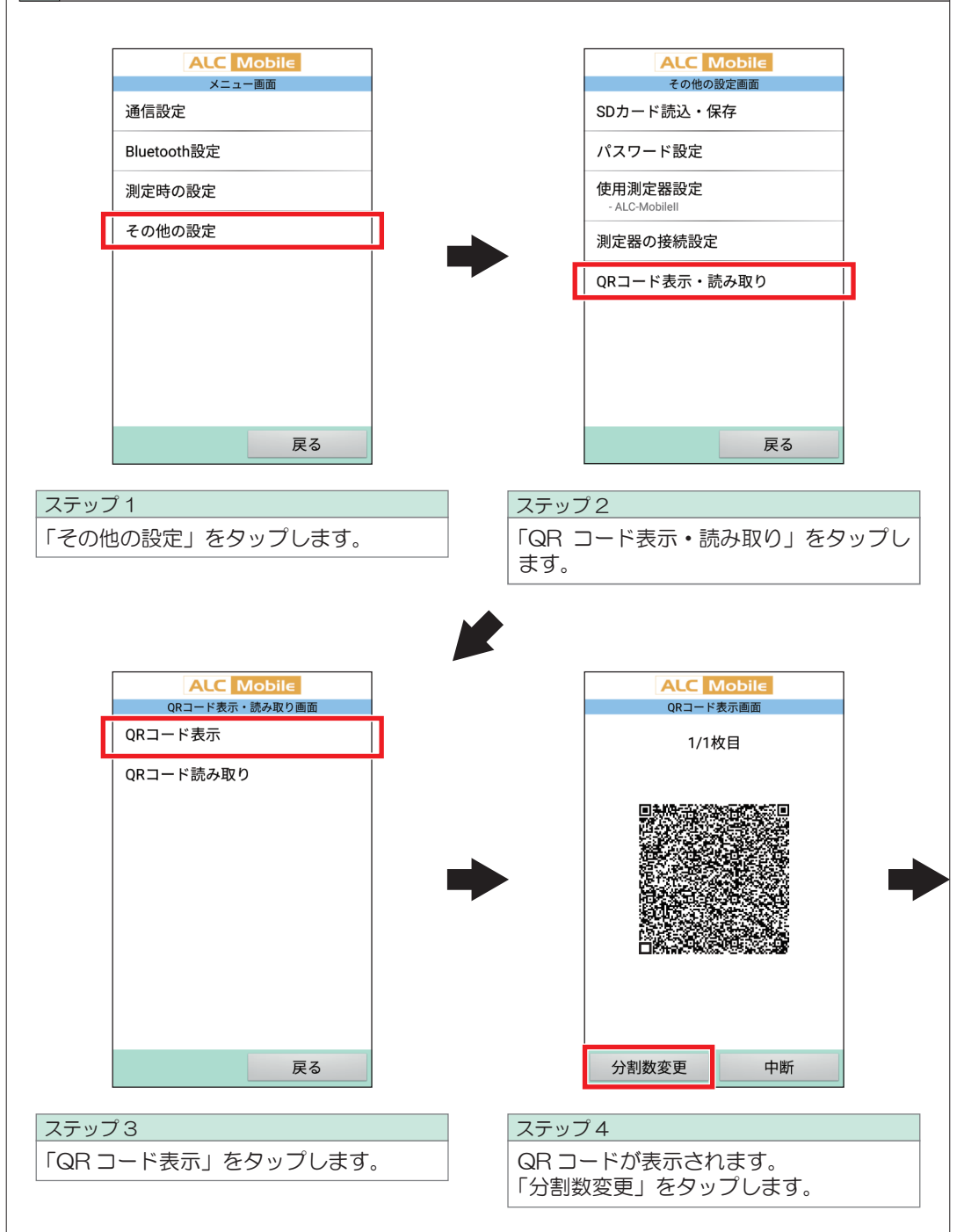

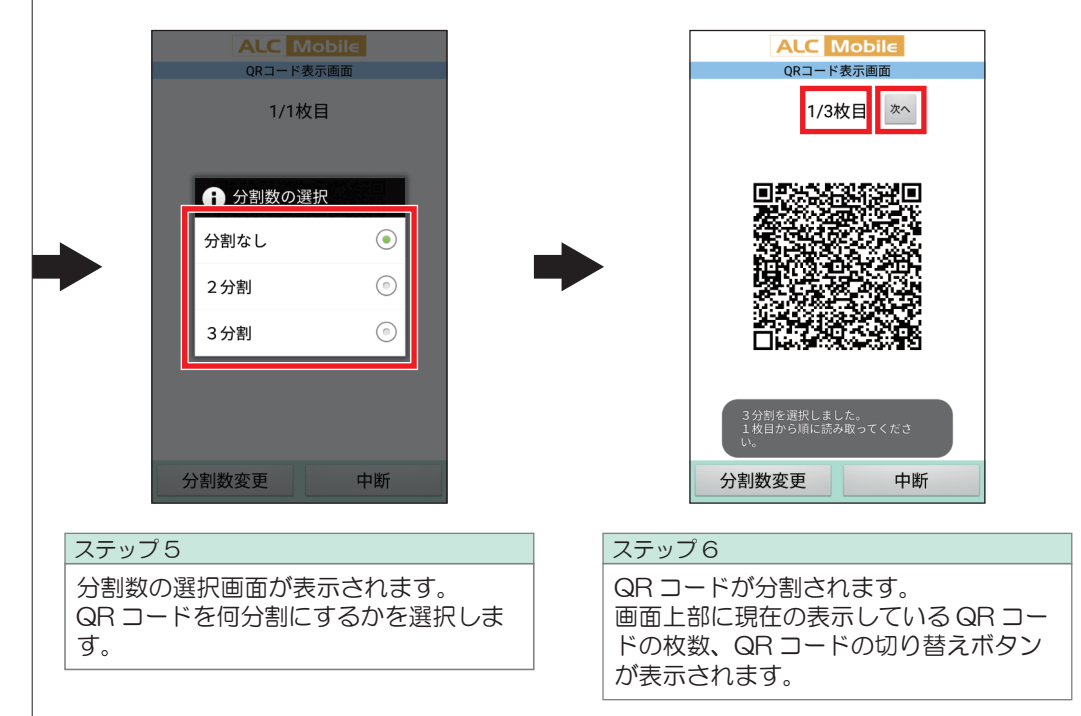

※例では3分割を選択しています。

### 2 QRコードを読み取る (設定のコピー先)

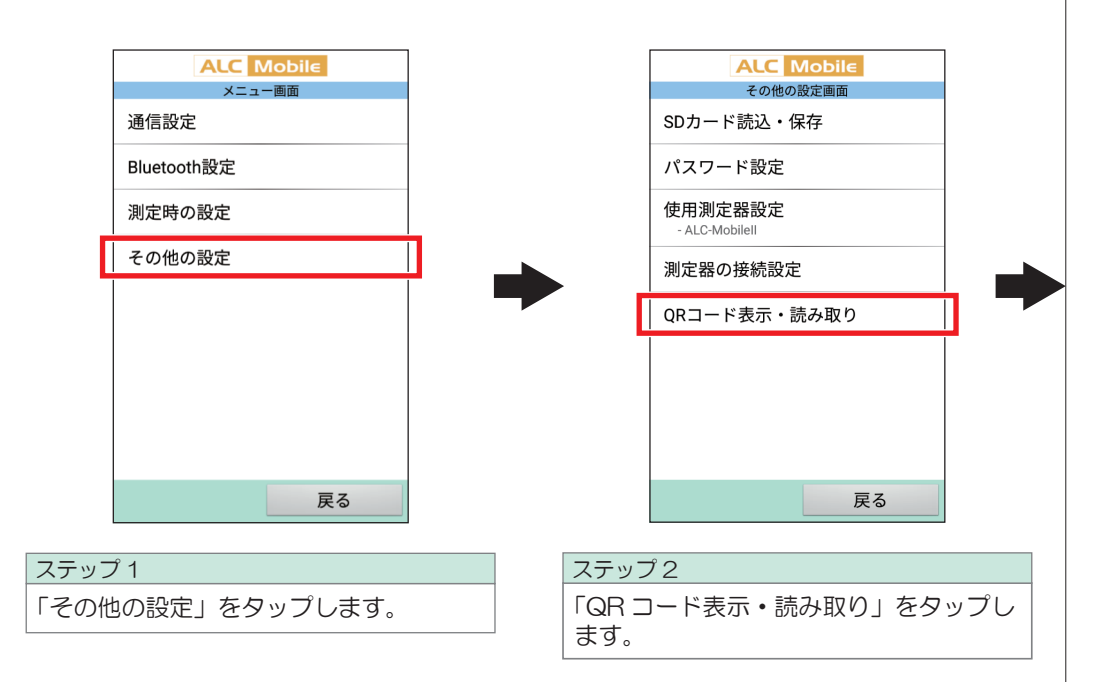

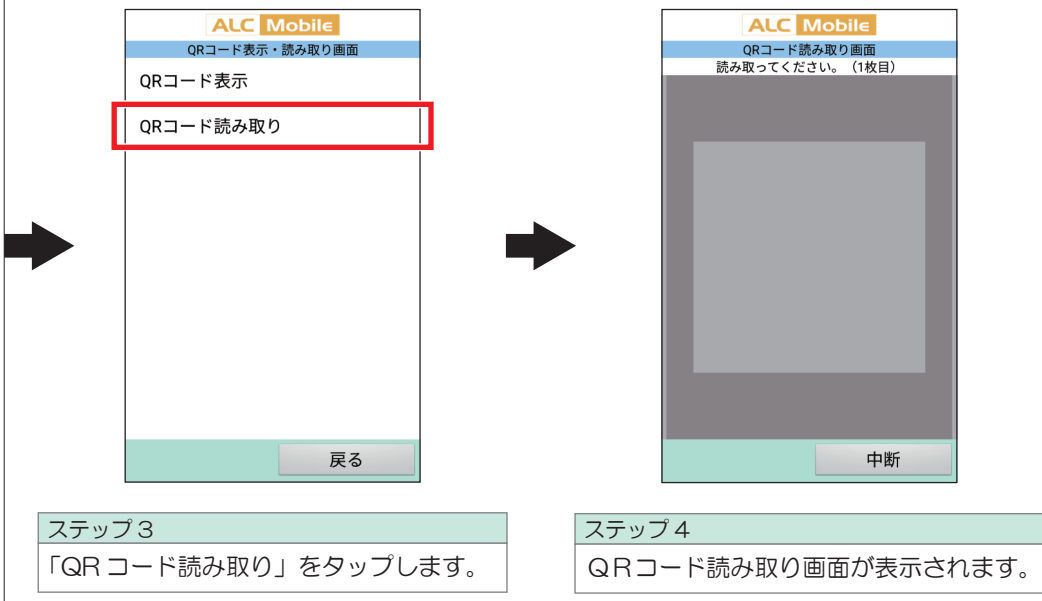

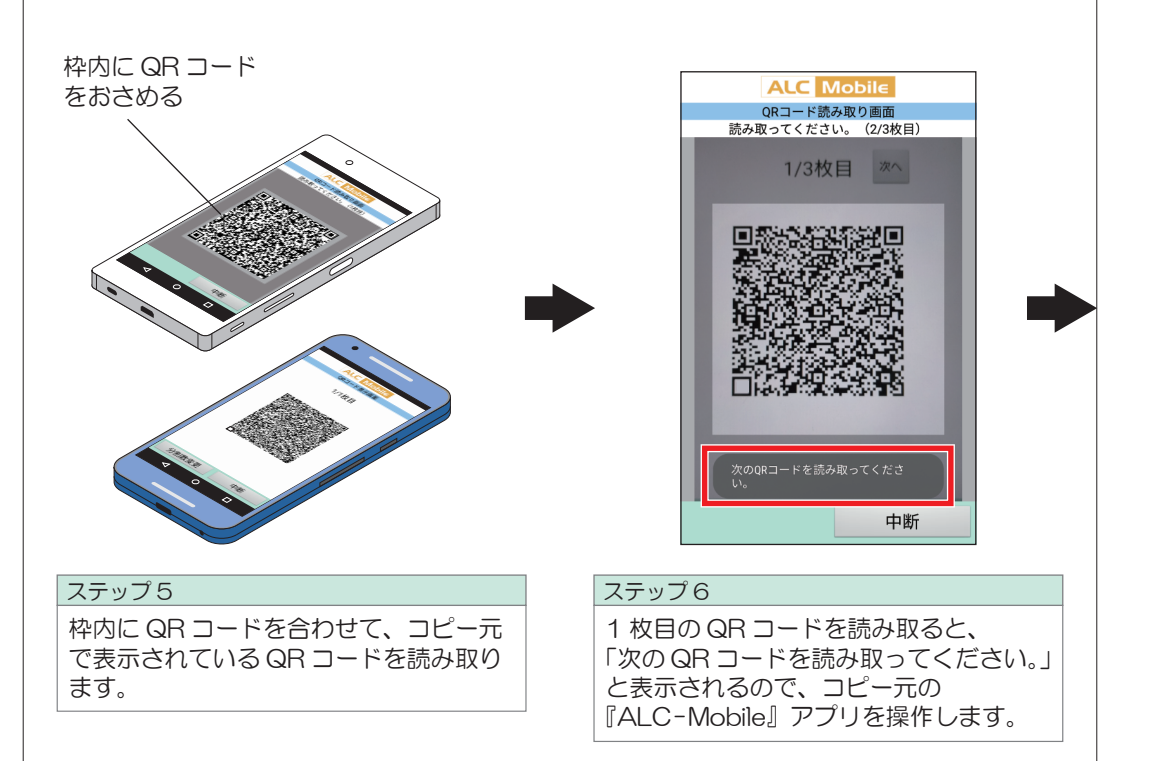

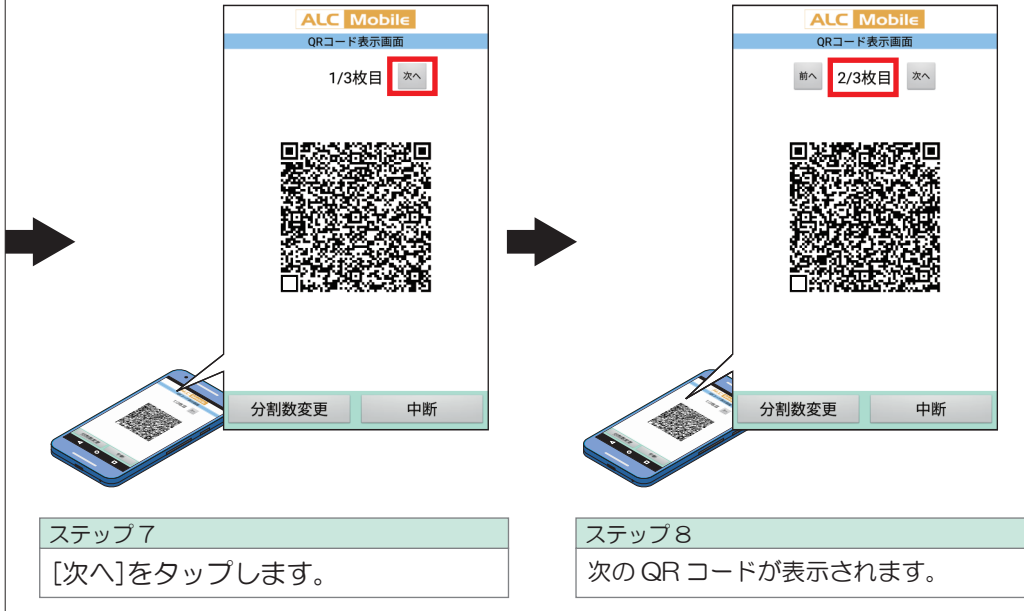

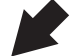

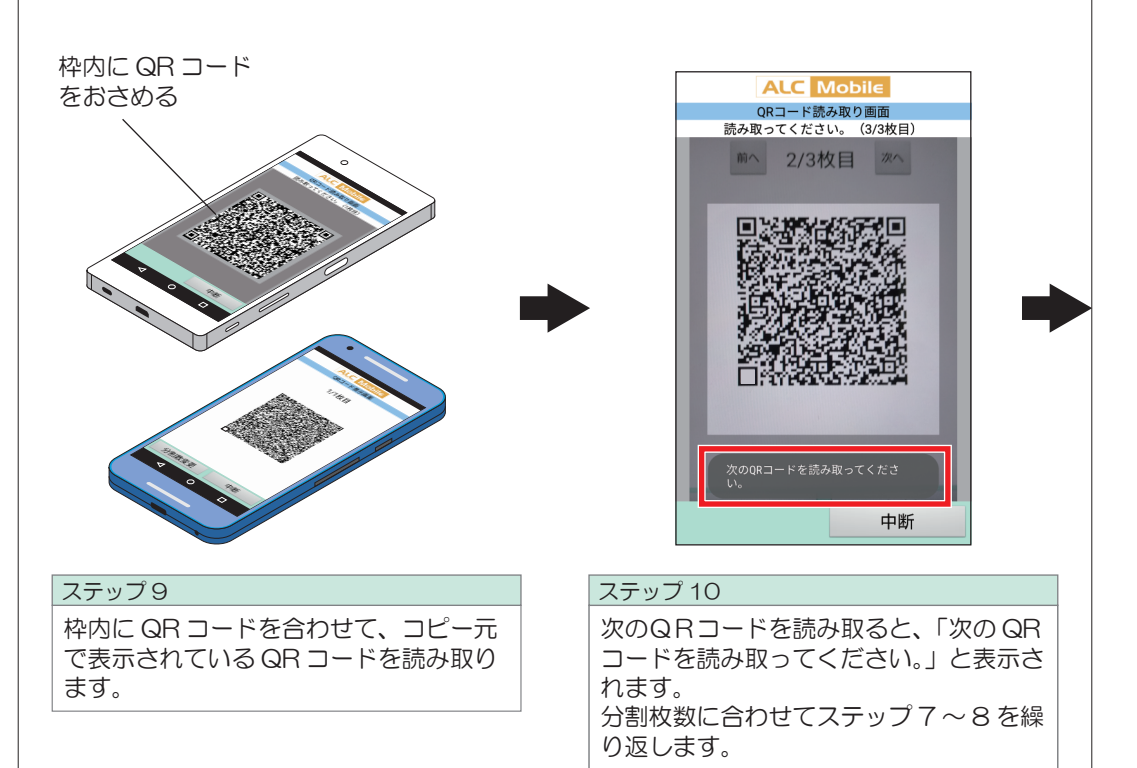

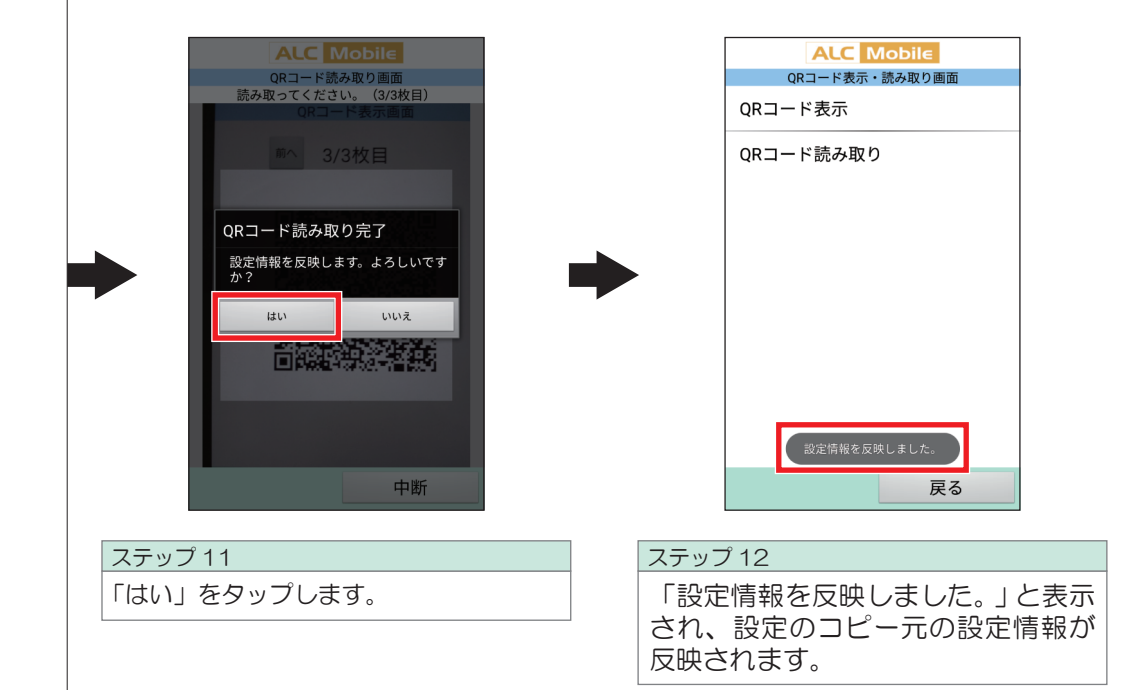

### 1 ALC-Mobileアプリでの測定手順について

測定は、ご使用方法に合わせて各種の機能が省略できます。

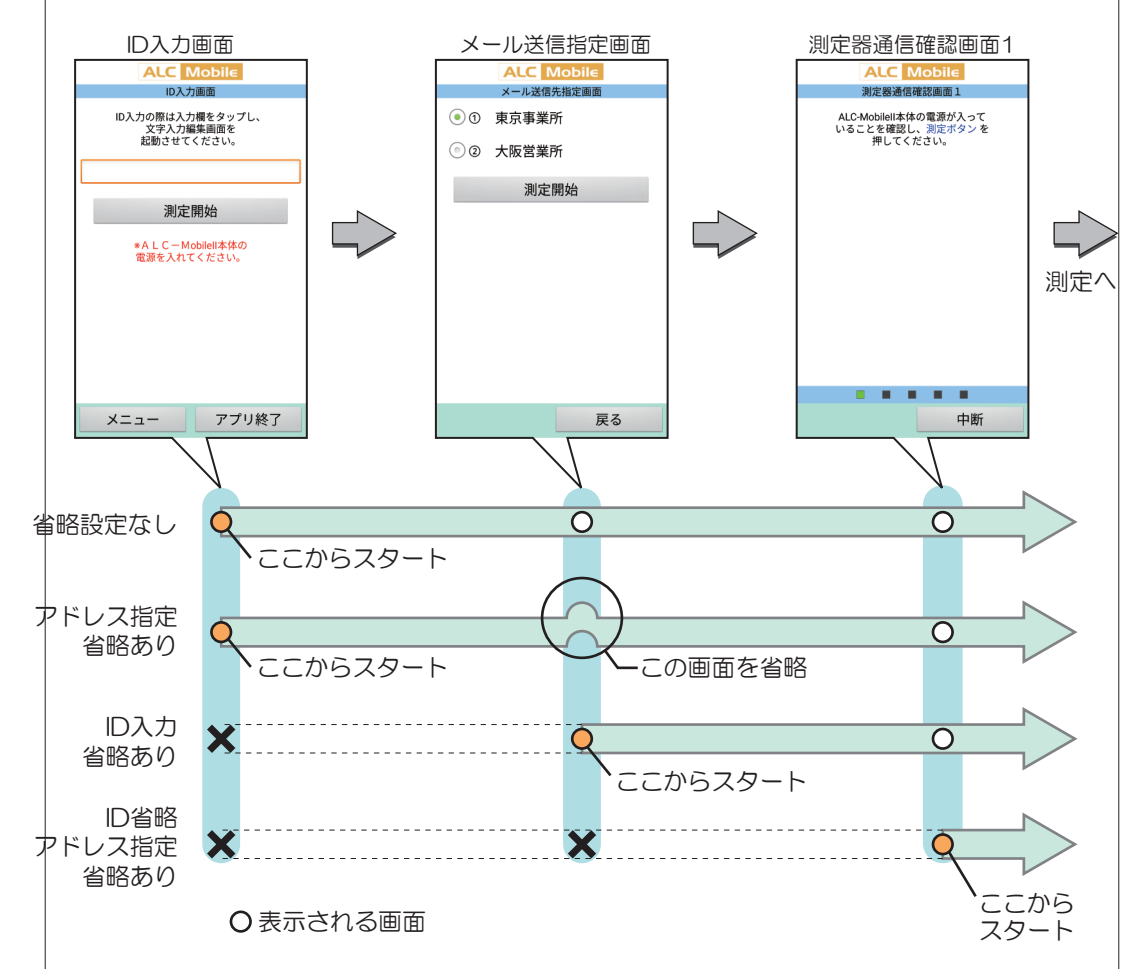

※「GPS測位設定」が「省略する」になっている場合は、測定結果送信時にGPS情報の取得画面は表示 されません

### 2 測定器の測定手順について

ALC-Mobile Bluetoothと、ALC-MobileⅡでは測定時の操作が違います。操作手順では、 アプリで「省略する設定」がされていない手順で進みます。各種省略設定をしている場合は、 該当する画面は表示されません。その場合は次のステップに進んでください。

※使用する測定器にあわせて管理メニューの「その他の設定」→「測定器設定」で設定してください。

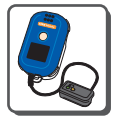

ALC-Mobile Bluetoothの測定手順 | 本# | ALC-MobileⅡの測定手順

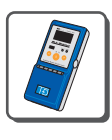

3 測定の手順

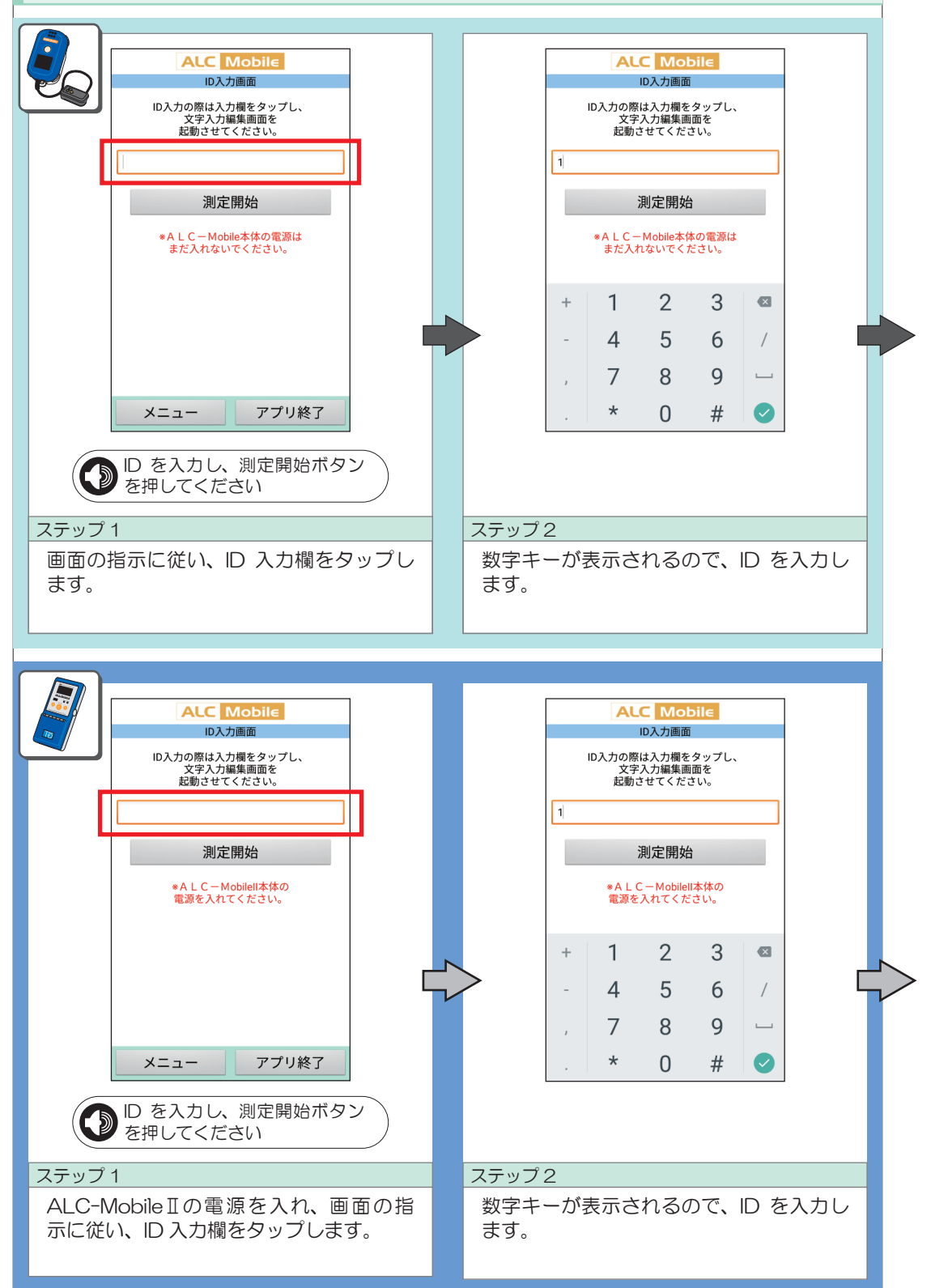

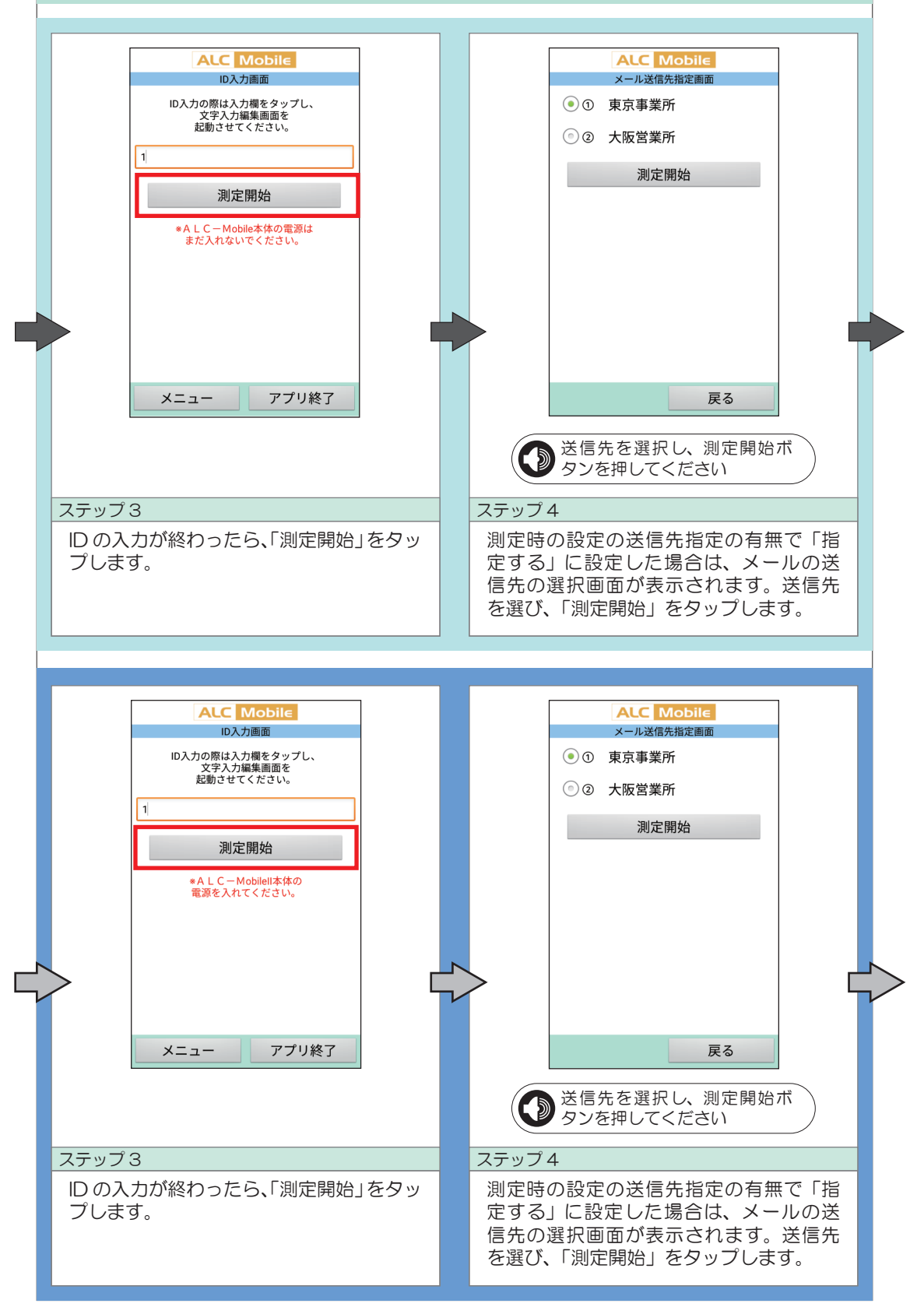

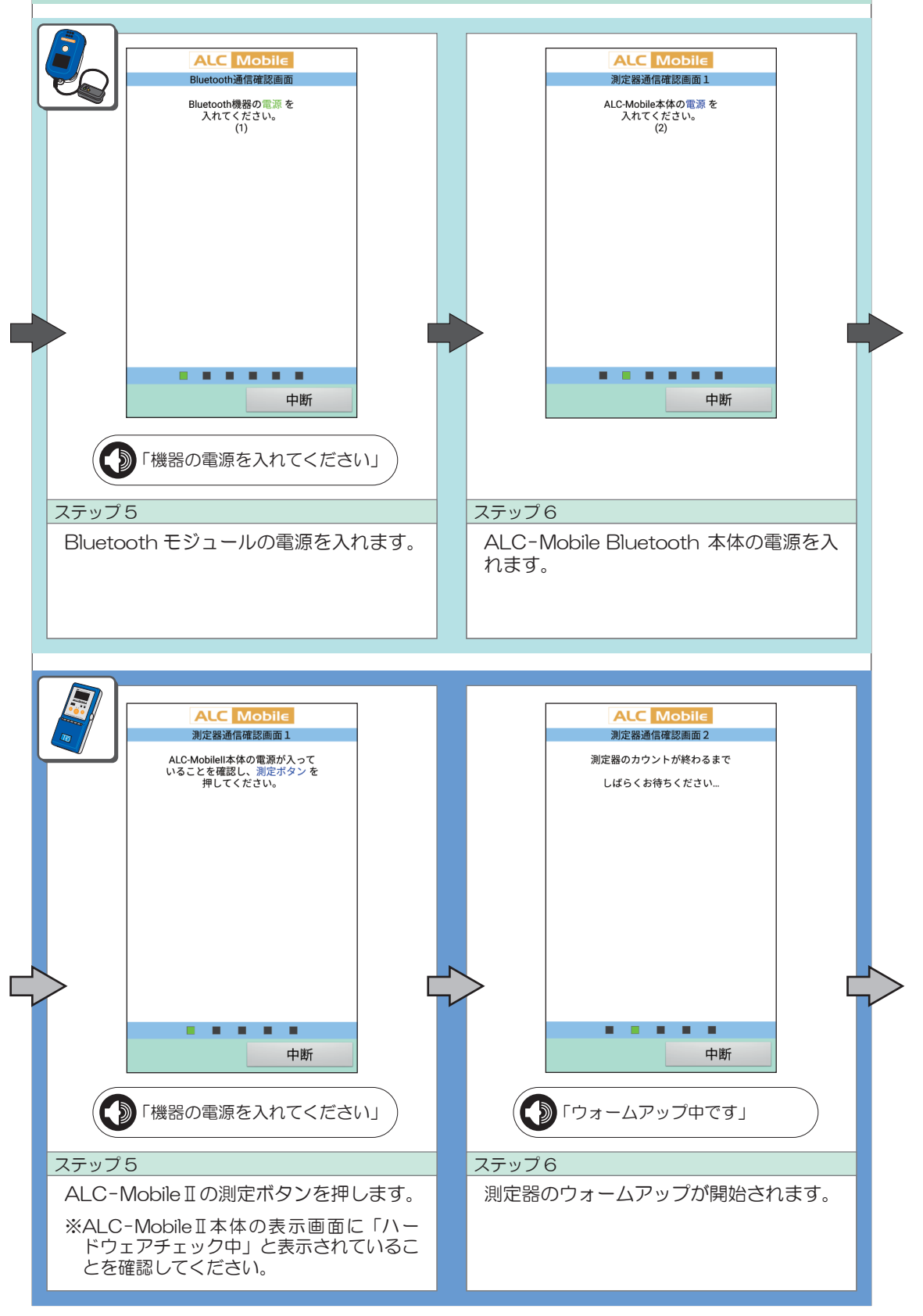

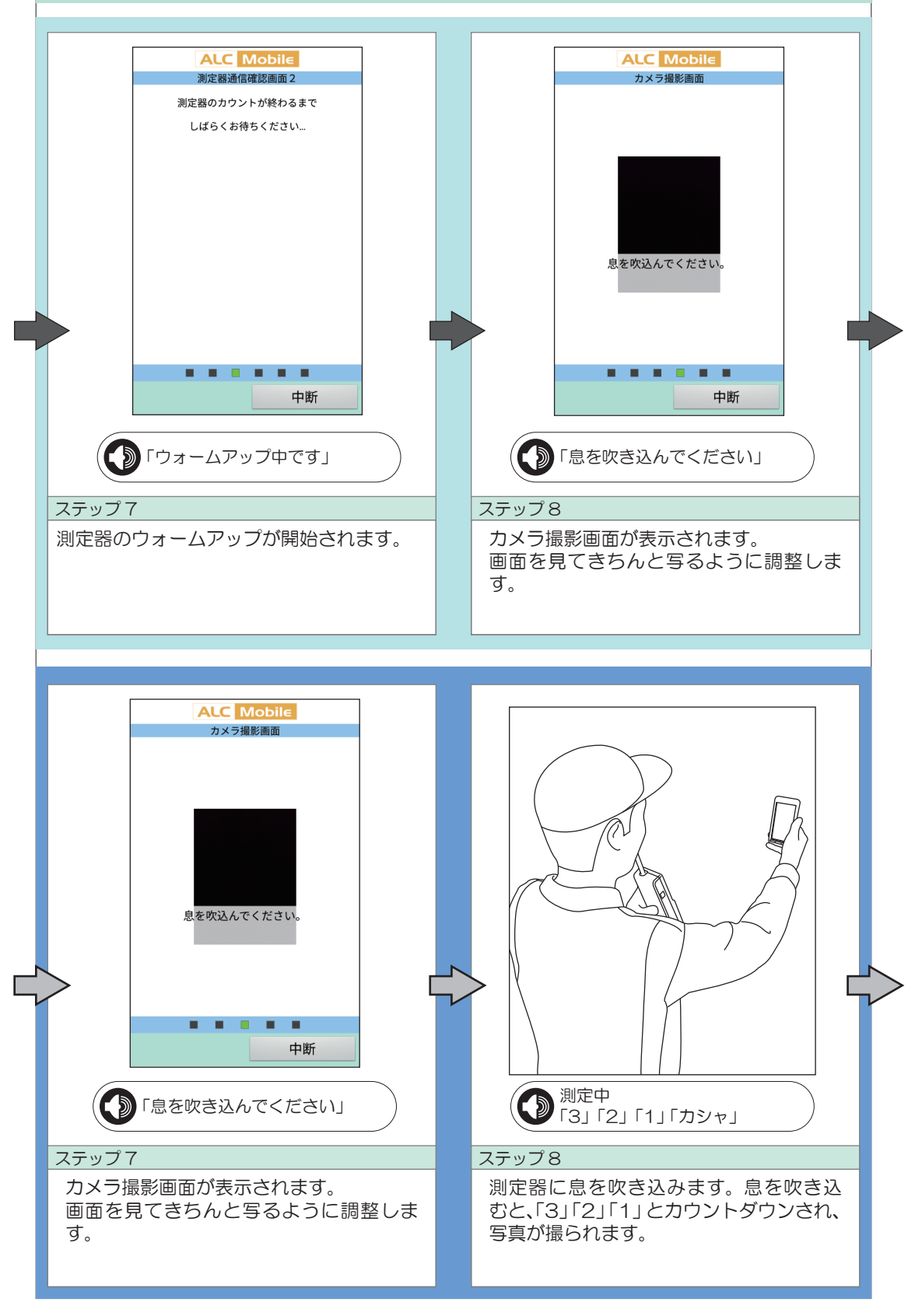

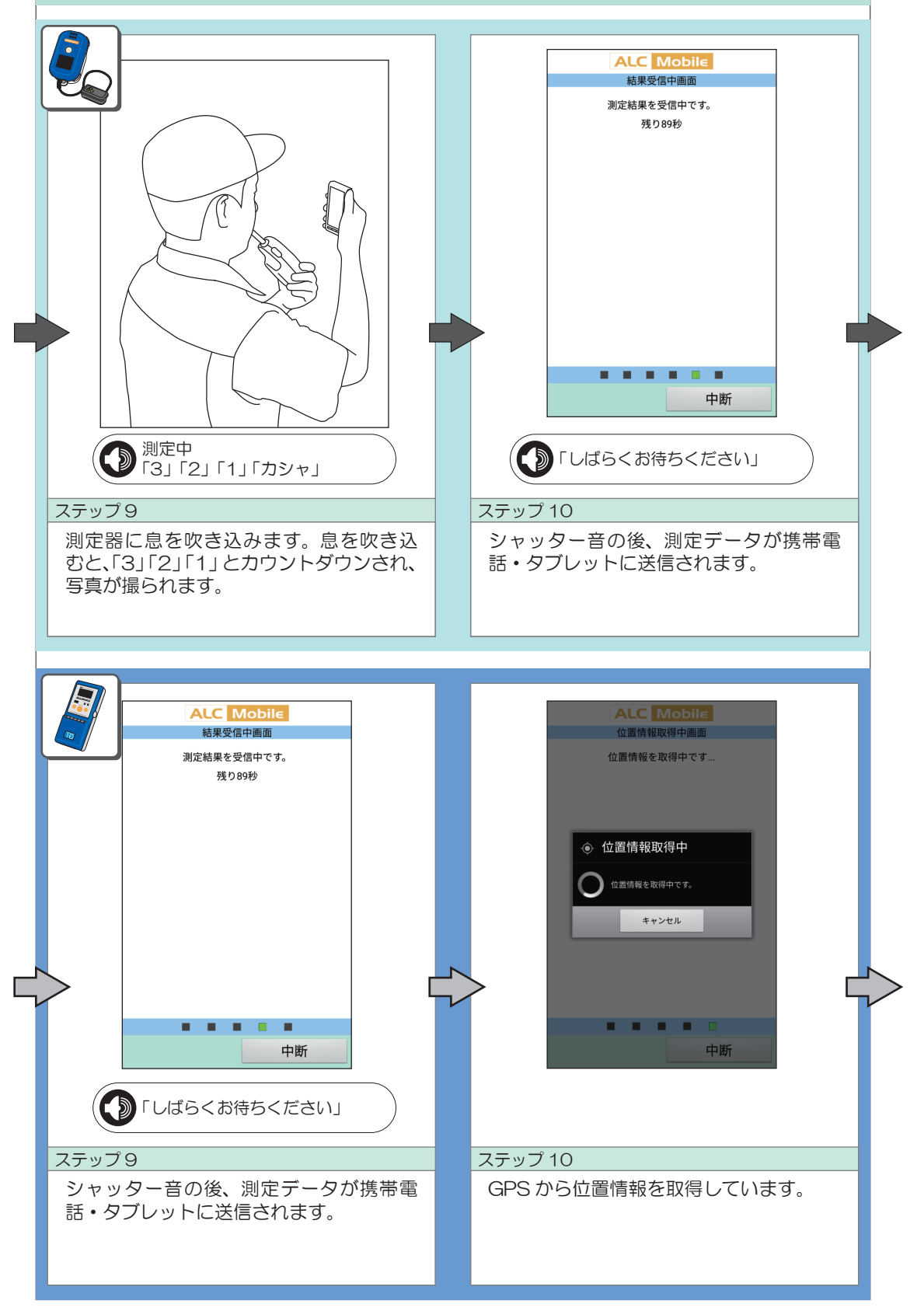

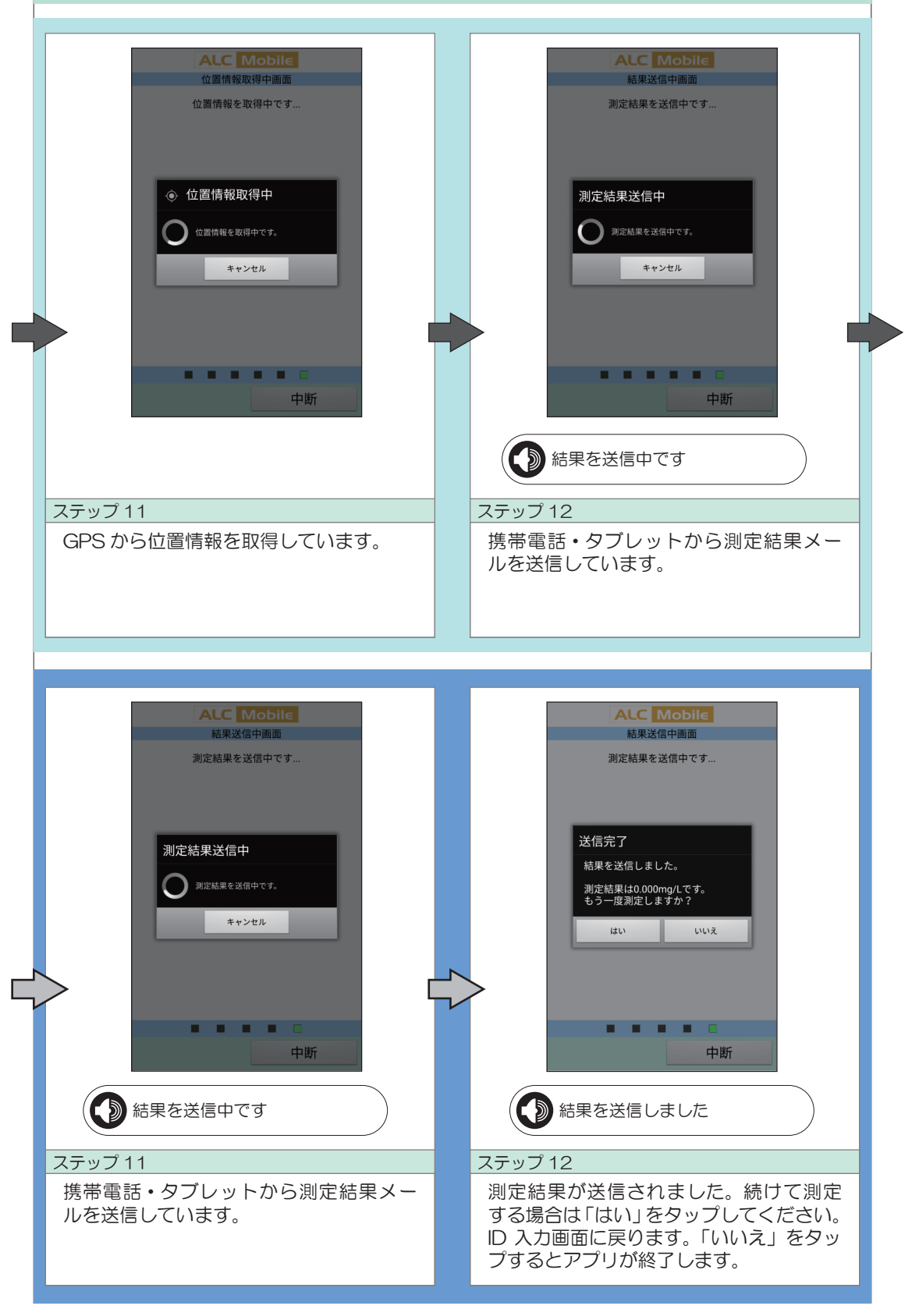

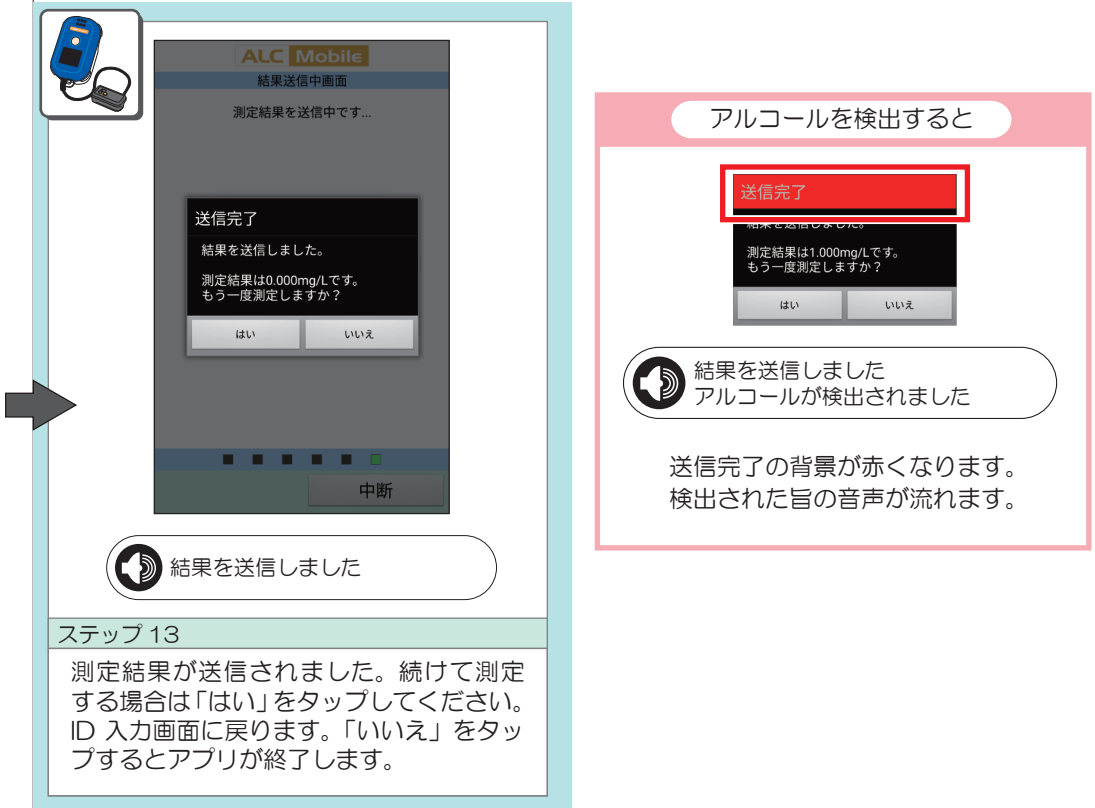

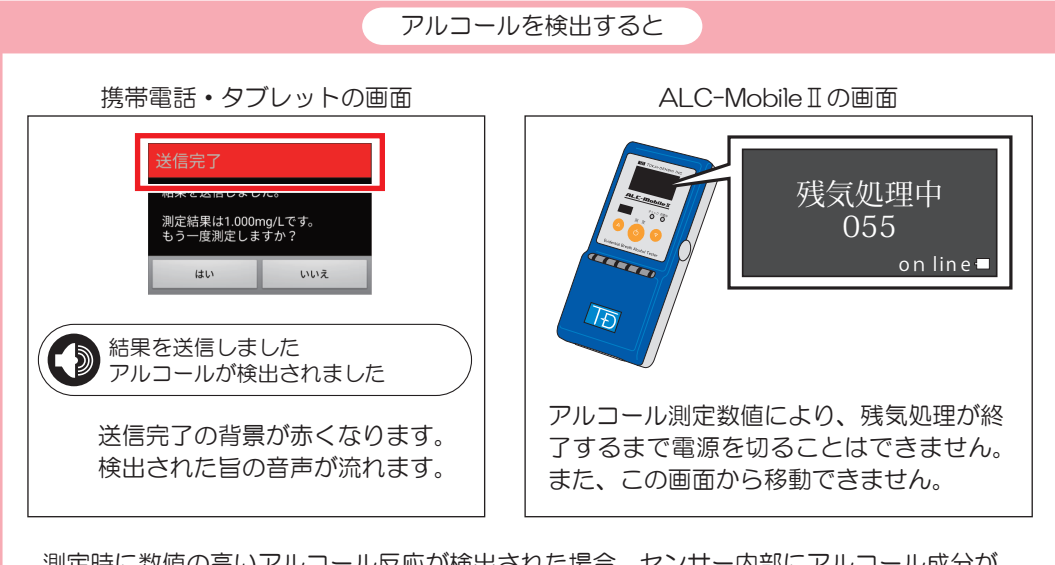

測定時に数値の高いアルコール反応が検出された場合、センサー内部にアルコール成分が 滞留する場合があります。これを「残気」といいます。この残気によって、次の測定結果 に影響を与えないようにするため、残気が検出されている場合には測定がおこなえないよ うになっています。

### ■4 測定時に表示される画面について

GPS 情報の取得に失敗した場合

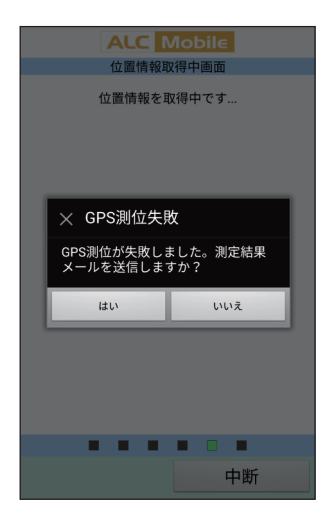

GPS 情報(緯度・経度)が電波状況などにより取 得できない場合に、測定結果を送信する前に左図 の画面が表示されます。

GPS 取得失敗の状態で測定結果メールを送信する と緯度、経度ともに「0」と表示されます。

### 測定器にエラーが発生した場合

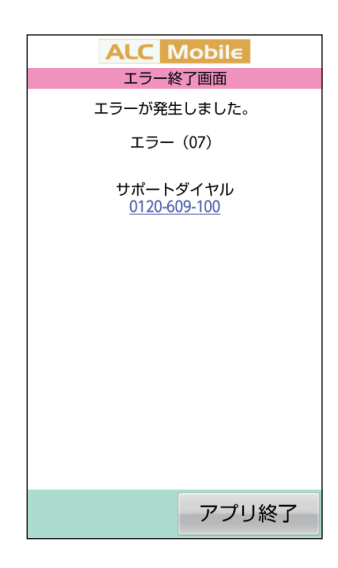

測定中に測定器からエラーが発生すると表示され ます。表示される番号をご確認ください。

電話番号をタップすると、サポートセンターへ電 話がかけられます。

### 5 ALC-Mobileアプリを終了する

ALC-Mobileの終了は、測定終了時の「送信完了」で「いいえ」をタップするか、 ID入力画面の「アプリ終了」をタップしてください。

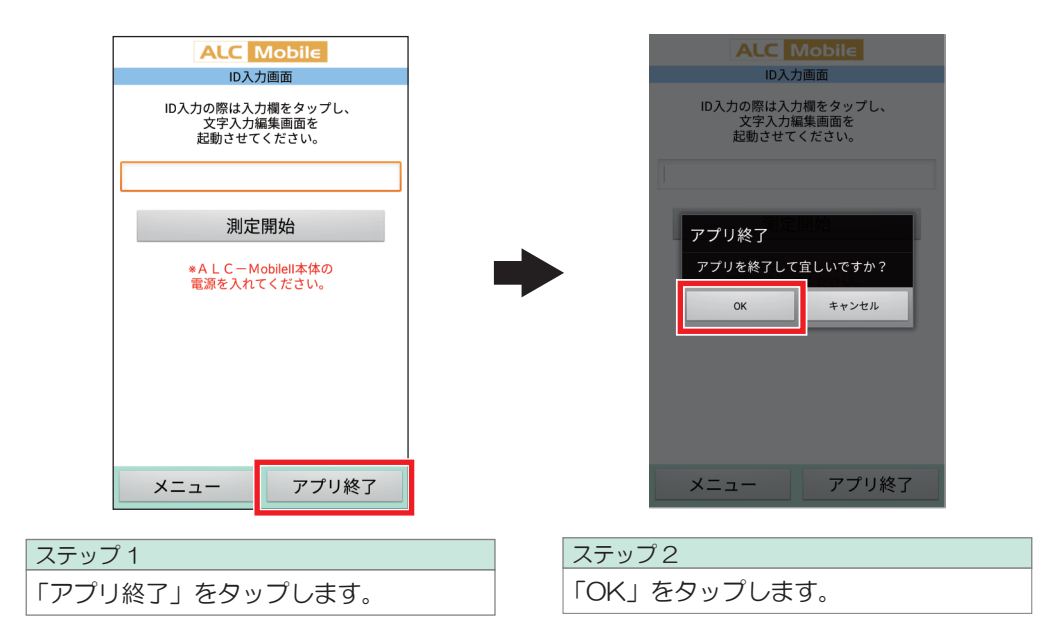

### 9. 測定結果メールの受信

ALC-Mobileアプリの測定結果は、弊社PCソフトウェア「ALC-PRO Plus」、「ALC-Rec」 や、PC、携帯電話・タブレットのメールソフトなどで確認できます。

#### 1 PC、携帯電話・タブレットのメールソフトでの受信

ID:××××××××× 測定結果:×.××× 日付:201×/××/×× 時間:××:××:×× 緯度: ××××××××× 経度: ×××.×××.×××× 測定住所:○○○○○○○○○○○○

シリアル※:○○○○○○○○○○○○ 測定回数:××××× 連携情報<sup>※</sup>: OOO ×××

左記データと画像データを受信します。 (×には該当する数字が、○には文字が入ります)

※測定器がALC-MobileⅡの場合は測定器のシリア ルナンバーが、ALC-Mobile Bluetoothの場合 は、「シリアル情報なし」が記載されます。

※連携情報は設定により表示されます。

#### 2 弊社PCソフトウェアでの受信(別売)

弊社PCソフトウェア ALC-PRO Plus、ALC-Recを使用すると、アルコール測定結果の一元 管理ができます。アルコール数値に基づいたメール送信や、帳票の出力などがおこなえます。

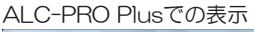

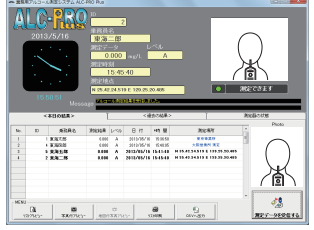

ALC-Recでの表示

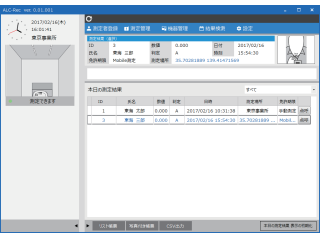

#### $\cdot$  ID

- ・乗務員名
- ・測定結果
- ・判定レベル
- ・日付
- ・時間
- ・GPS情報(緯度・経度)
- •測定地点の住所※
- ・写真

上記データがALC-Mobileから送信された 測定結果メールを基に表示されます。

※ALC-Recの場合、測定地点の住所を設定で表示できます。

#### 3 添付される画像データについて

設定の「測定写真文字表示の有無」が「表示する」になっている場合は、測定写真の下部に測 定時の情報が追記されます。

> ■ALC-Mobile Ⅱ 測定日時、測定結果、シリアルナンバー ■ALC-Mobile Bluetooth 測定日時、測定結果

※測定写真の下部に測定時の情報追加する画面は P68「 6 測定写真文字表示の有無」をご覧ください。

※写真などの個人データは、事業者様の個人情報取扱規定に準じてご利用ください。 弊社では写真データなどの利用に関するトラブルに対する責任は負いません。

アルコール測定の結果は、履歴から確認することができます。

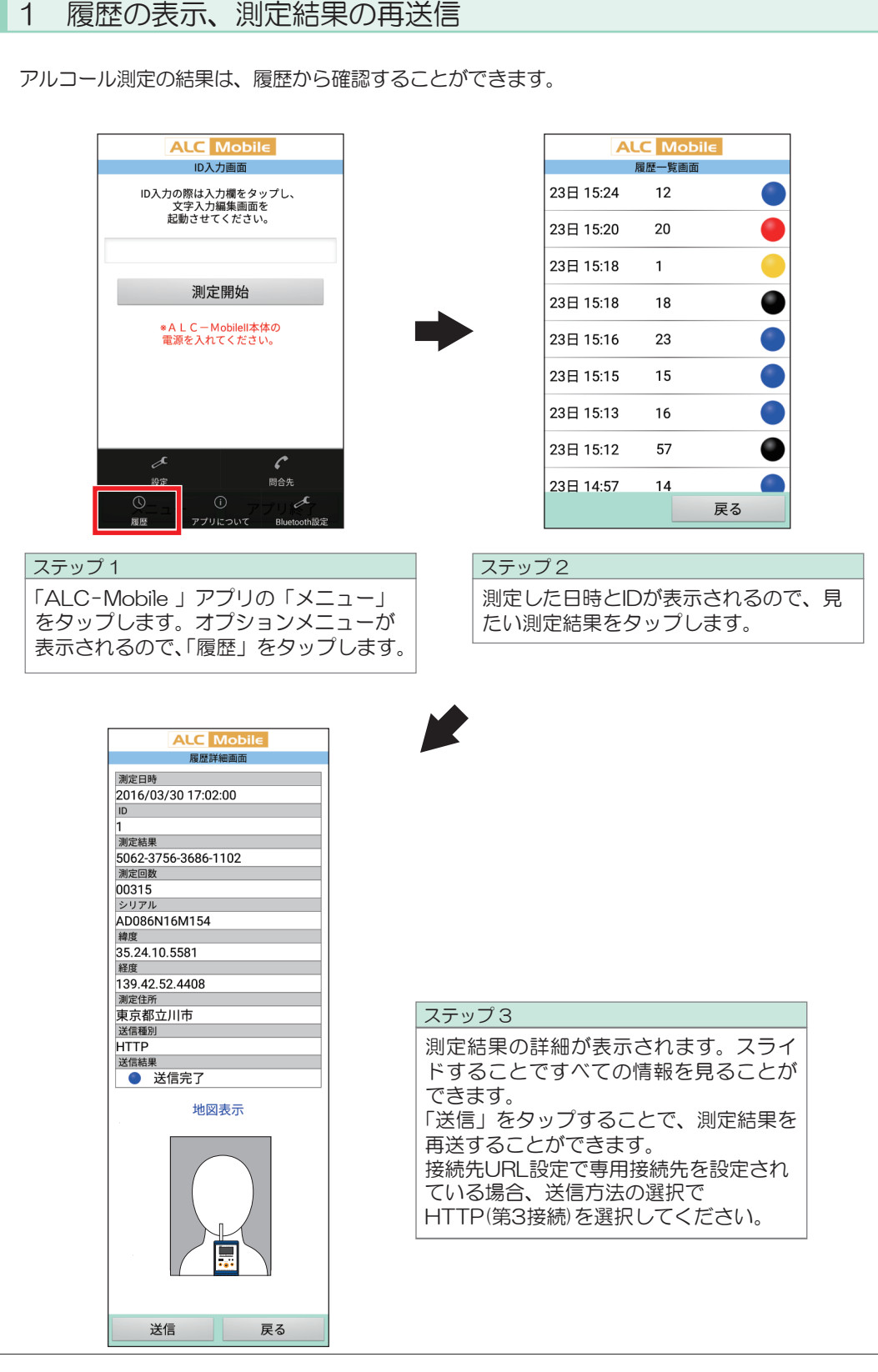

# 10. 測定結果の確認、再送信

### ■2 表示内容について

履歴一覧には100件の履歴が表示されます。

件数が多い場合は、スライドするとすべての測定結果が確認できます。 表示されている測定結果をタップすると測定結果の詳細な内容を確認できます。

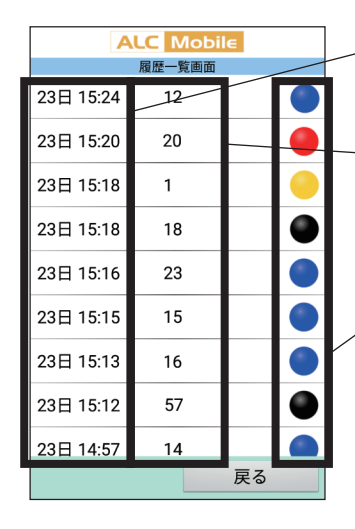

測定した日時が表示されます。 ※月は表示されません。

測定者のIDが表示されます。

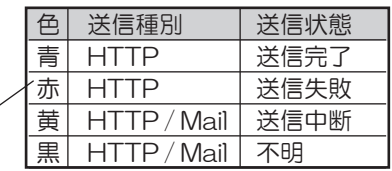

※Mail を使用した場合は、送信したメールソフトに 送信の情報が保存されます。正しく送信されたかは、 使用したメールソフトにてご確認ください。

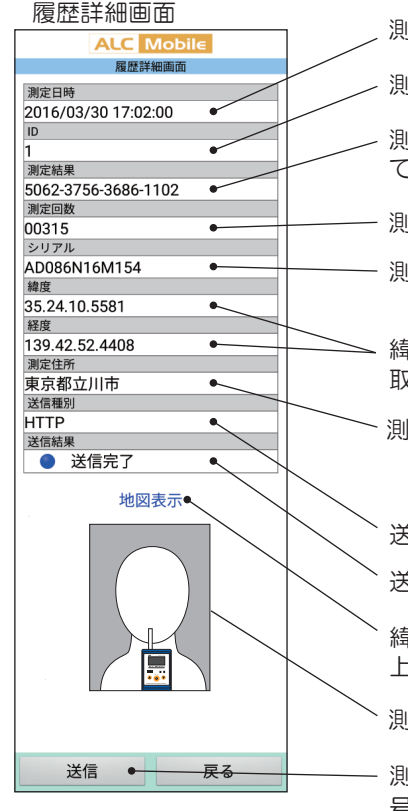

測定した日付と時刻が表示されます。

測定で使用した ID が表示されます。

測定結果が表示されます。設定で「暗号化する」になっ ている場合は 16 桁の数字を表示します。

測定器の使用回数が表示されます。

測定器のシリアルナンバーが表示されます。 ※ALC-Mobile Bluetooth は対応していません。

緯度と経度が表示されます。 取得できない場合は「取得データなし」と表示されます。

測定住所が表示されます。 ※表示される住所は市区町村単位までです。 測定環境や設定によって精度が低い場合があります。

送信種別が表示されます。

送信結果が表示されます。

緯度、経度がある場合にタップすると「Google Map」 上で測定した位置を確認することができます。

測定写真が表示されます。

測定結果をメールにて再送します。暗号化設定で、「暗 号化する」の場合は HTTP を使用します。「暗号化し ない」の場合は、送信種別選択画面が表示されます。

### 3 測定時の写真がさかさまになっている場合は

携帯電話・タブレットのインカメラで撮影した写真が保存される向きは、端末によって違いま す。設定で「インカメラ」にした場合は、写真の向きを確認するために、最初にテスト測定す ることをお勧めします。

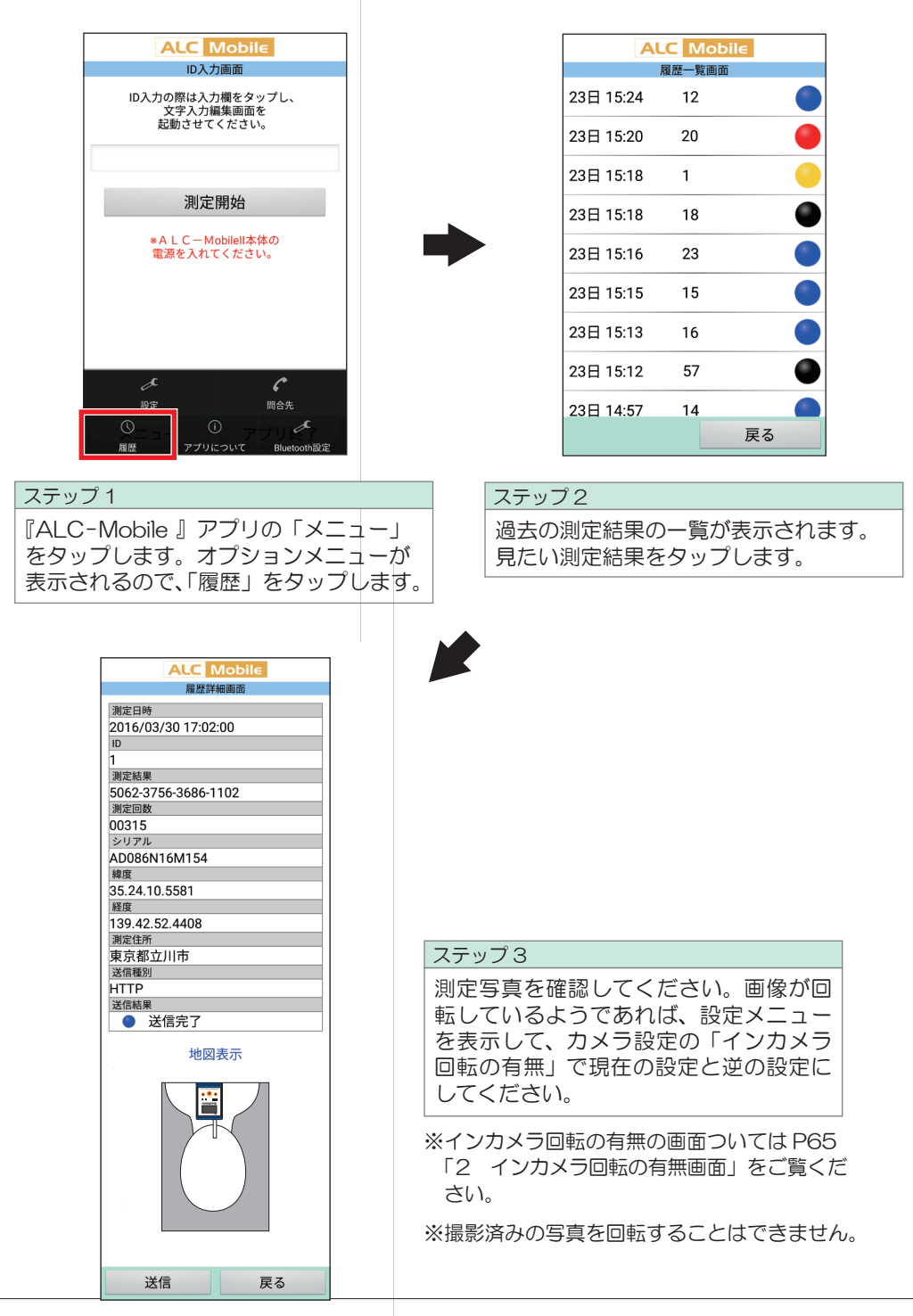

オプションメニューの機能

「ALC-Mobile」アプリの「メニュー」をタップすると、オプションメニューが表示されます。

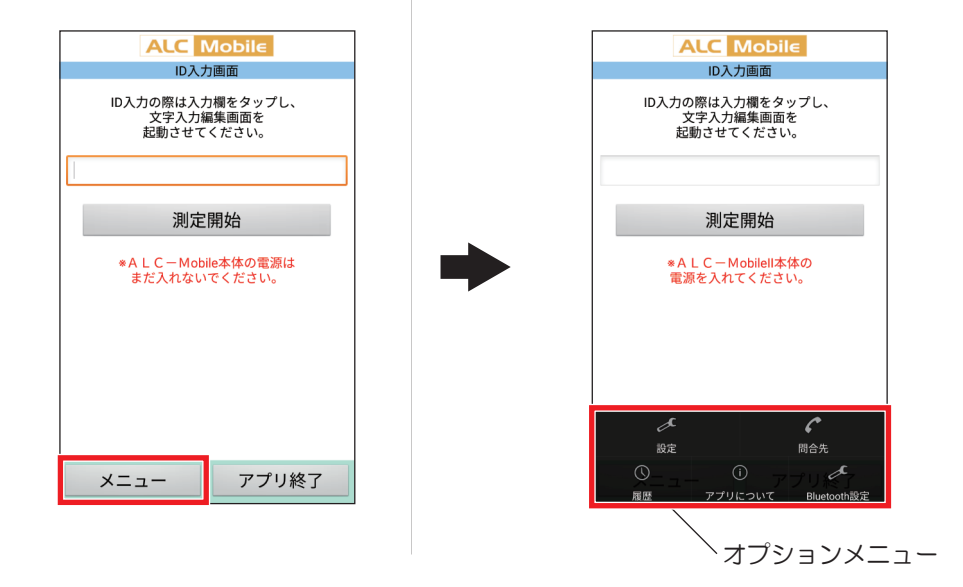

問合先メニュー

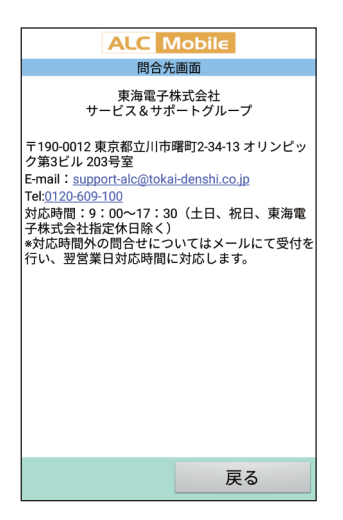

**ALC** Mobile アプリについて画面 ALC-Mobile バージョン: 2.4.4 戻る

アプリについてメニュー Bluetooth設定メニュー

校正時に、このメニューを選ぶ と、設定メニューを表示するこ となく携帯電話・タブレットと ALC-MobileⅡ、ALC-Mobile Bluetoothのペアリングがおこ なえます。

※操作方法については、 P73 「13. 校正時のペアリ ングについて」をご覧くださ い。

画面の電話番号、E-mailアドレ を確認できます。 問合先が表示されます。 スをタップすることで、電話、 メール送信がおこなえます。

アプリケーションのバージョン

設定メニュー

ALC-Moblie アプリの設定をご使用状況に合わせて変更できます。

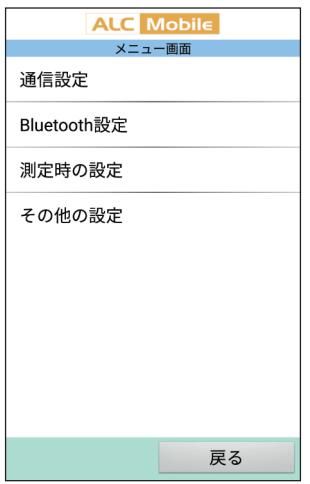

1 通信設定

測定結果を送信するための設定です。 送信先のメールアドレスと送信元のメールアドレス(ALC-Mobileアプリをご使用 になる携帯電話・タブレット側のメールアドレス)を登録します。

2 Bluetooth設定

測定器と携帯電話・タブレットをBluetoothにて接続(ペアリング)をおこないます。

※Bluetoothを利用した測定器を使用する場合は、通信をおこなう測定器を特定する ためにペアリングと呼ばれる作業が必要になります。

3 測定時の設定

使用するカメラの設定や、暗号化設定など測定時のアプリの動きを設定します。

#### 4 その他の設定

測定結果の暗号化や、使用する測定器の選択などを設定します。

#### 1 通信設定

 $^{\circ}$  $\circled{4}$  $\circledS$ 

戻る

通信設定では、次の項目が設定できます。

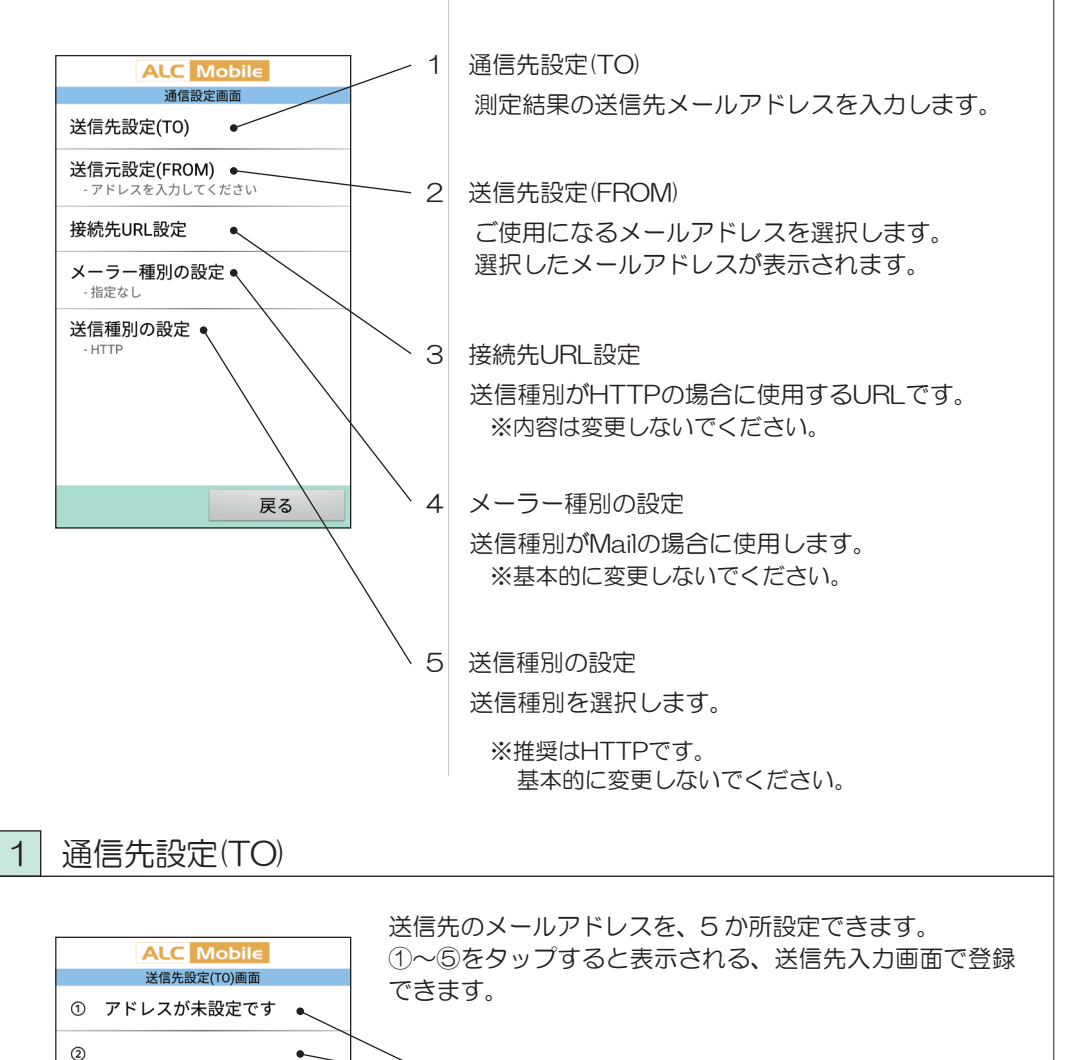

送信先入力画面で設定した名称が表示されます。 入力がない場合は、何も表示されません。

※初期状態では、①には「アドレスが未設定です」と表示 されています。

送信先入力画面

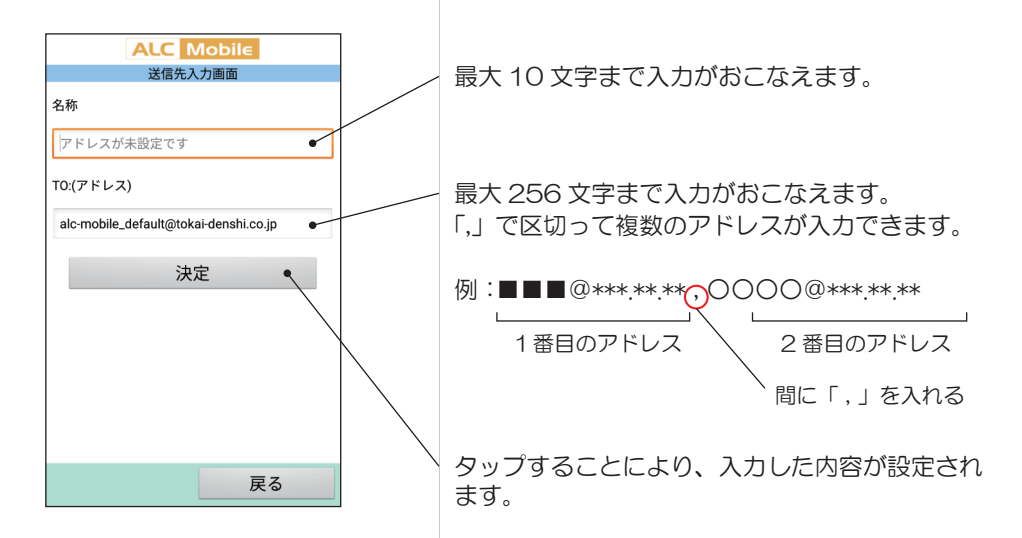

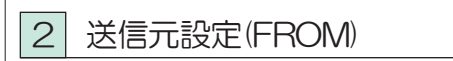

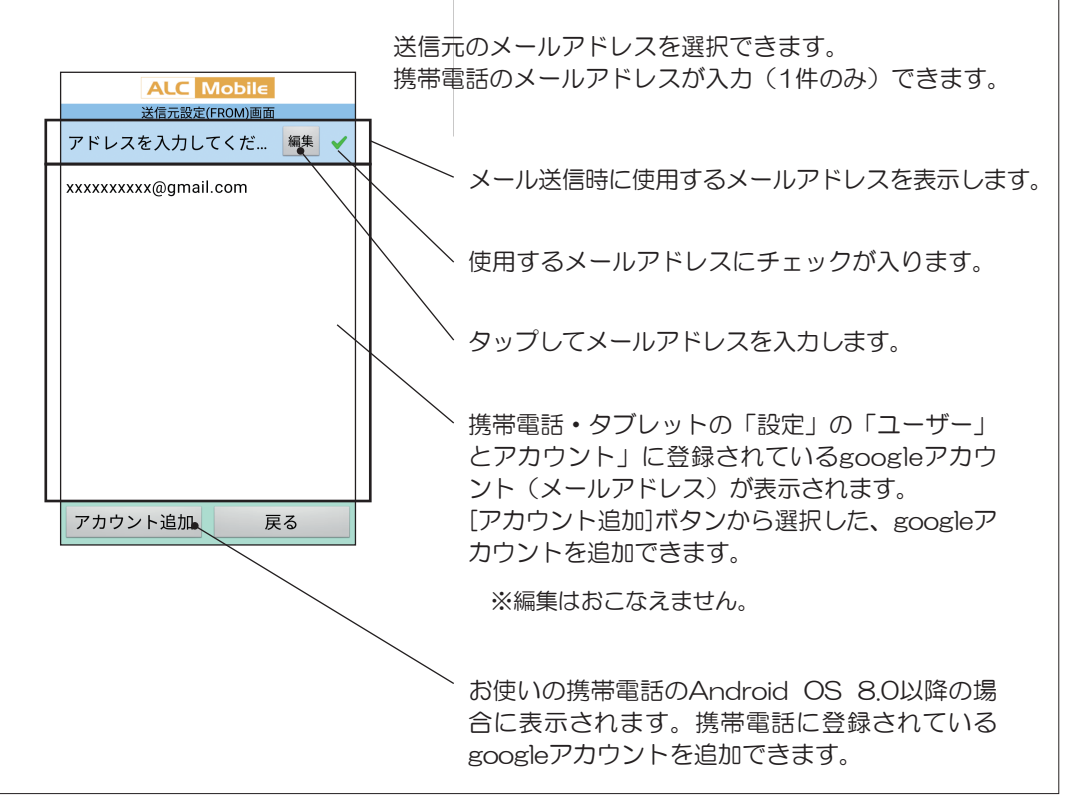

### 3 接続先URL設定

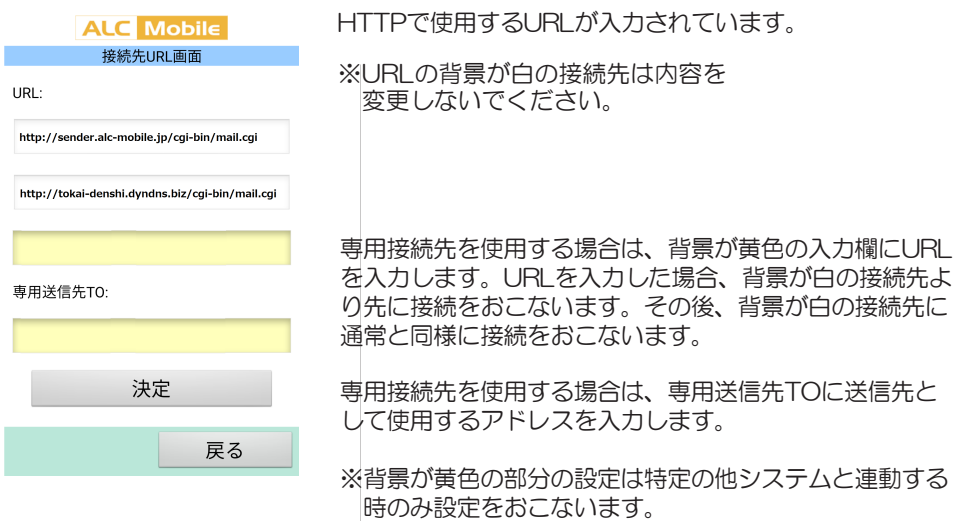

4 メーラー種別の設定(※画面はAndroid OS、ご使用の端末で異なります)

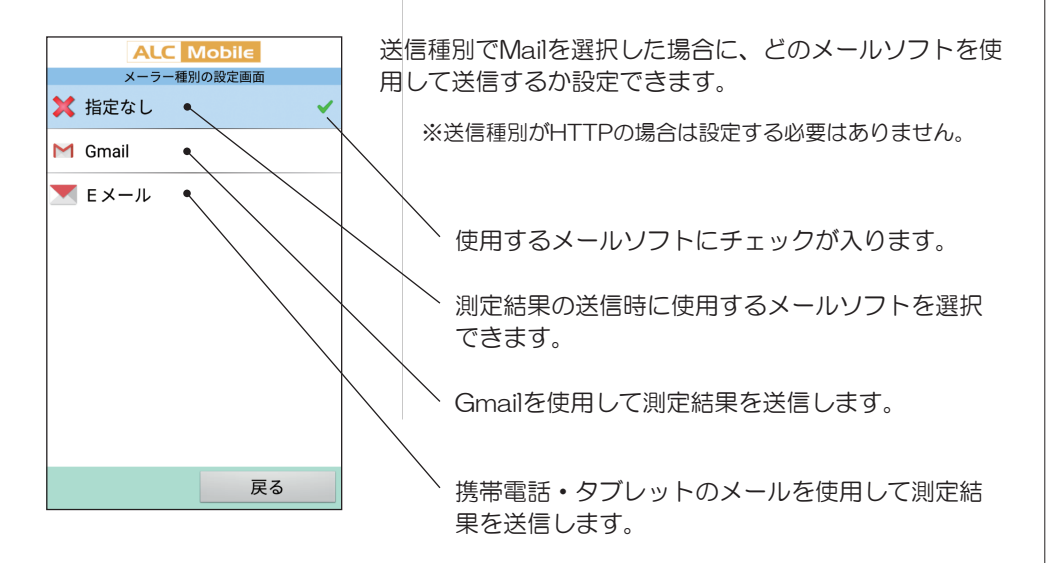

※ご使用の端末により表示が異なる場合、 Eメールが表示されない場合もあります。

### 5 送信種別の設定

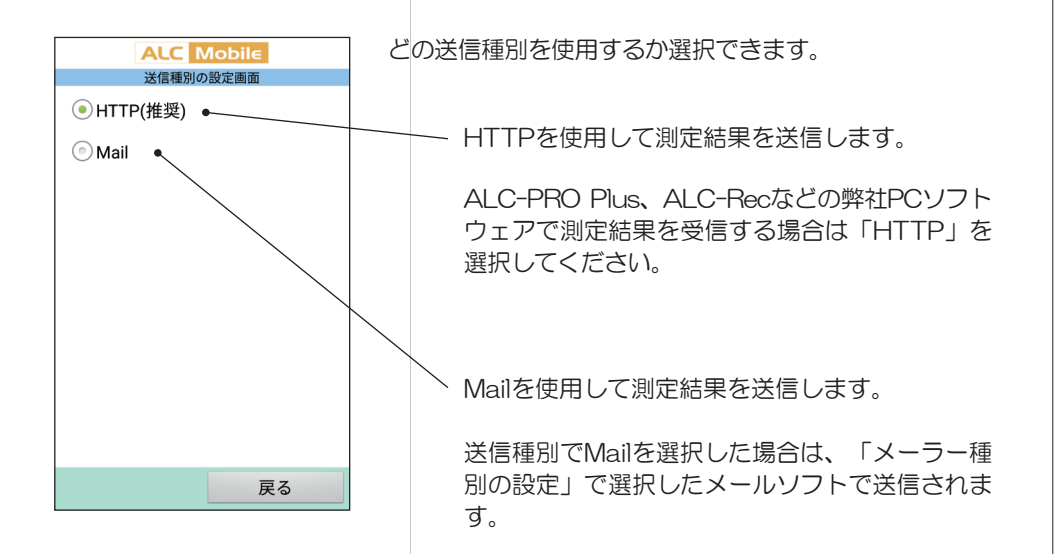

### 2 Bluetooth設定

ALC-Mobileアプリは、Bluetooth通信を利用して測定器とデータの交換をします。 そのため、ペアリングという測定器を特定する作業が必要になります。

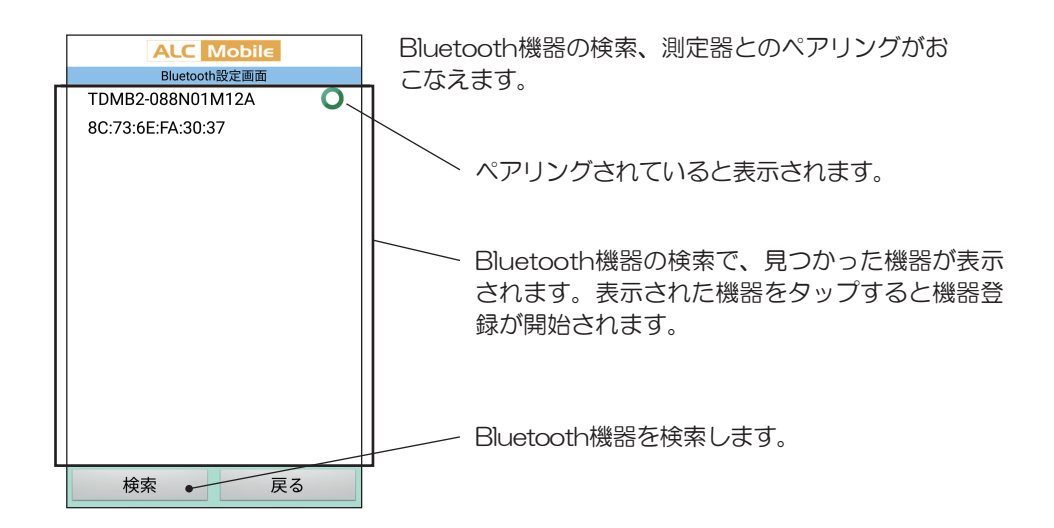

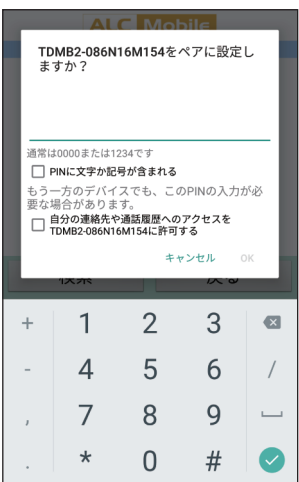

Bluetooth機器は登録時に、機器固有の暗証番号(PIN) の入力を求められる場合があります。

△ 注意

PIN は、表示されるキーボードを数字入力に変更して から入力してください。

### 3 測定時の設定

測定時の設定では、次の項目が設定ができます。

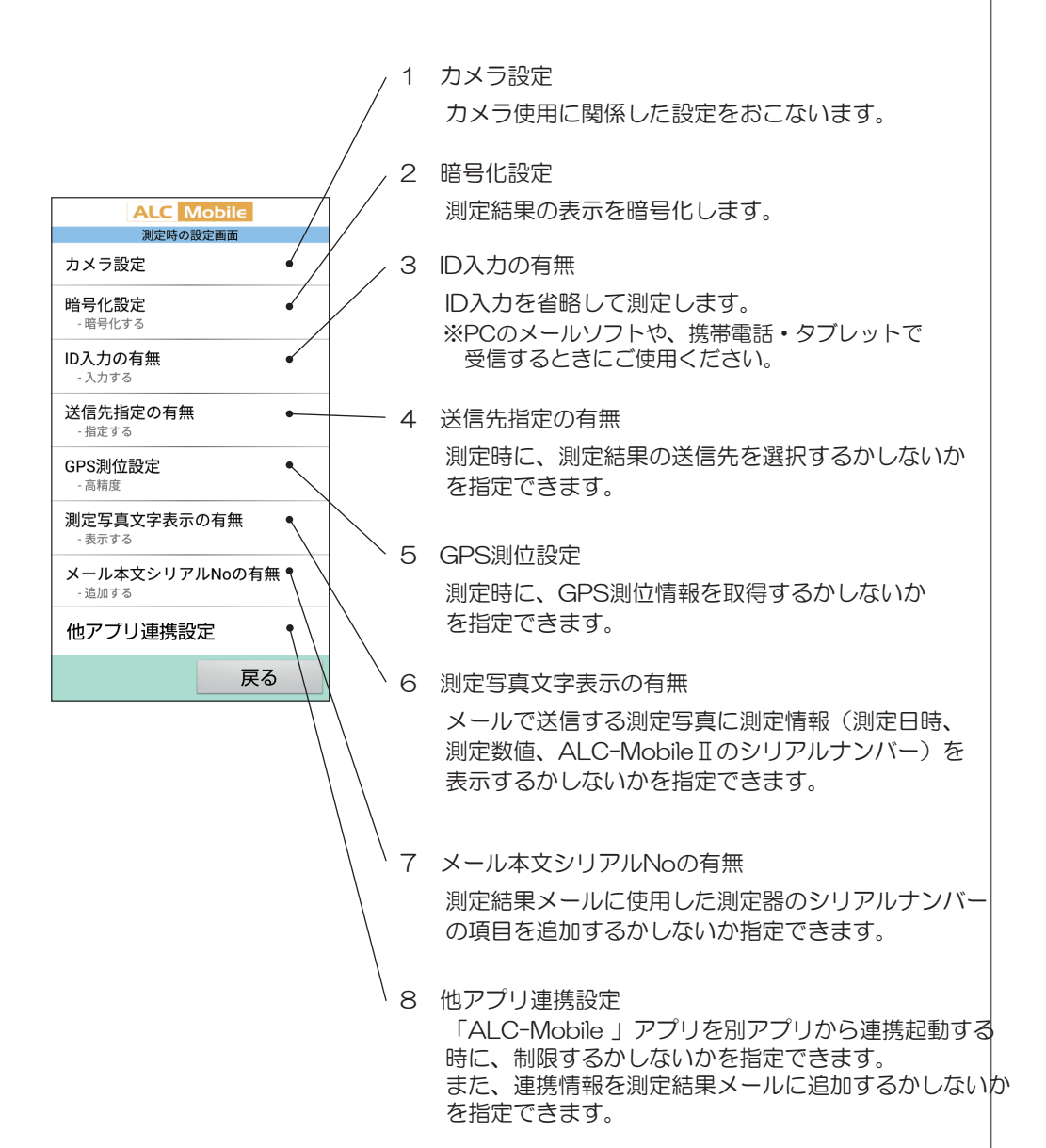

1 カメラ設定

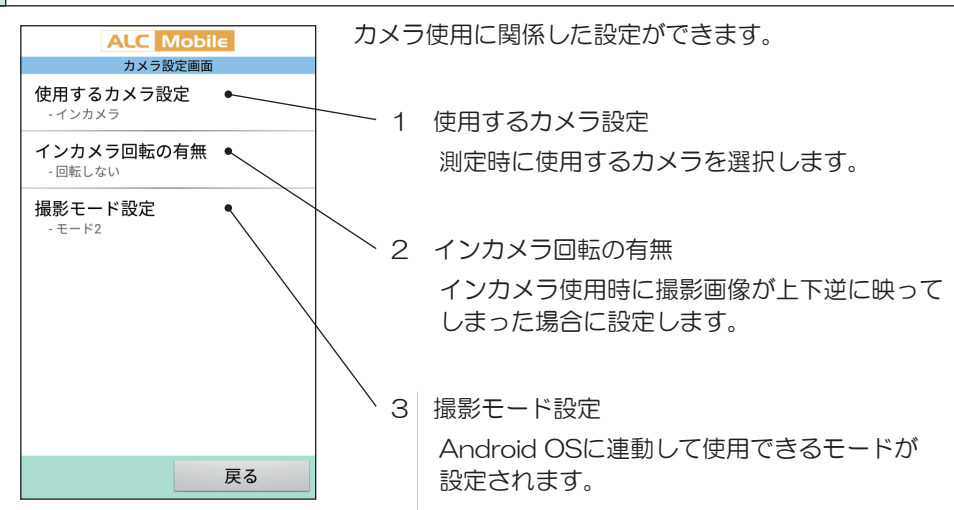

1 使用するカメラ設定画面

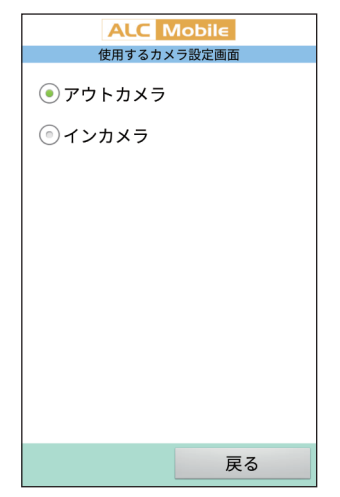

使用するカメラを選択します。 インカメラが使用できない携帯電話・タブレットでは、ア ウトカメラが選択されます。

2 インカメラ回転の有無画面

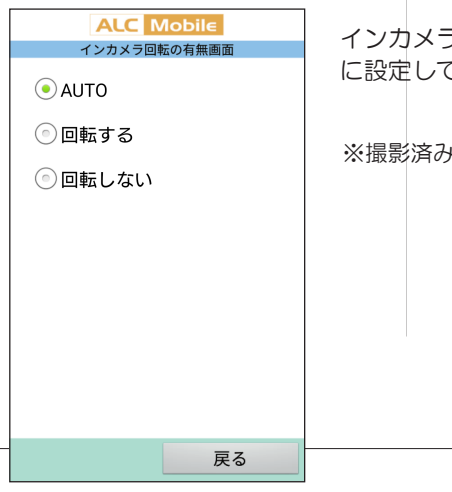

インカメラで撮影した測定写真が上下逆に保存された場合 に設定してください。

※撮影済みの写真を回転することはできません。

3 撮影モード設定

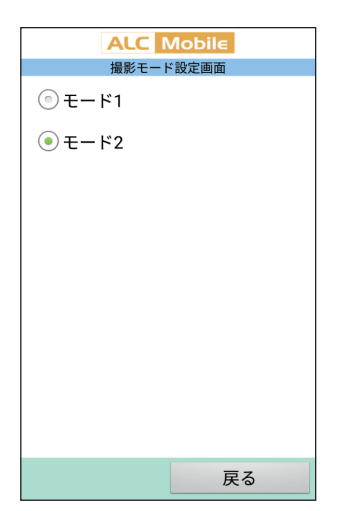

Android OSにより使用するカメラのモードが指定されま す。  $\sim$  5.1 : モード1 Android OSのバージョンで選択されるモード

6.0 ~ : モード2

※Android OS10で測定写真が撮影できない場合は モード1に変更してください

2 暗号化設定

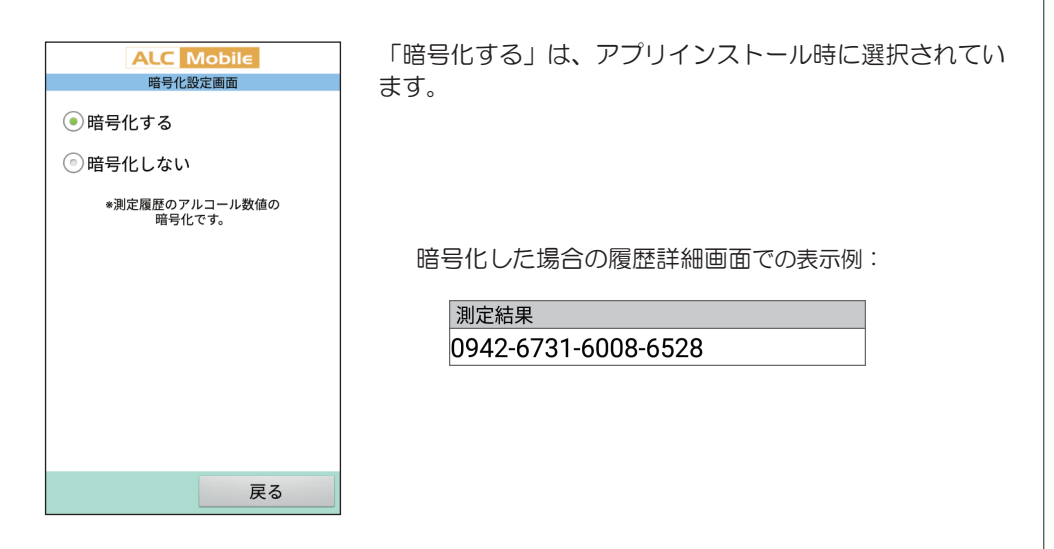

暗号化された測定結果は、弊社PCソフトウェア「ALC-PRO Plus」、「ALC-Rec」で受信 するか、PC、携帯電話・タブレットのメールソフトで受信すると測定結果が表示されます。

何らかの理由によりメールが送信されなかった場合には、弊社PCソフトウェア「ALC-PRO Plus」に付属の「ALC-Mobileデータ解析ツール」、「ALC-Rec」の「ALC-Mobile 測定デ ータ解読」画面で16桁の数字を入力することにより測定結果を確認できます。

「ALC-Mobileデータ解析ツール」、「ALC-Mobile 測定データ解読」画面については、 ALC-PRO Plus · ALC-Rec (別売)のソフトウェアガイドを参照してください。

### 3 ID入力の有無

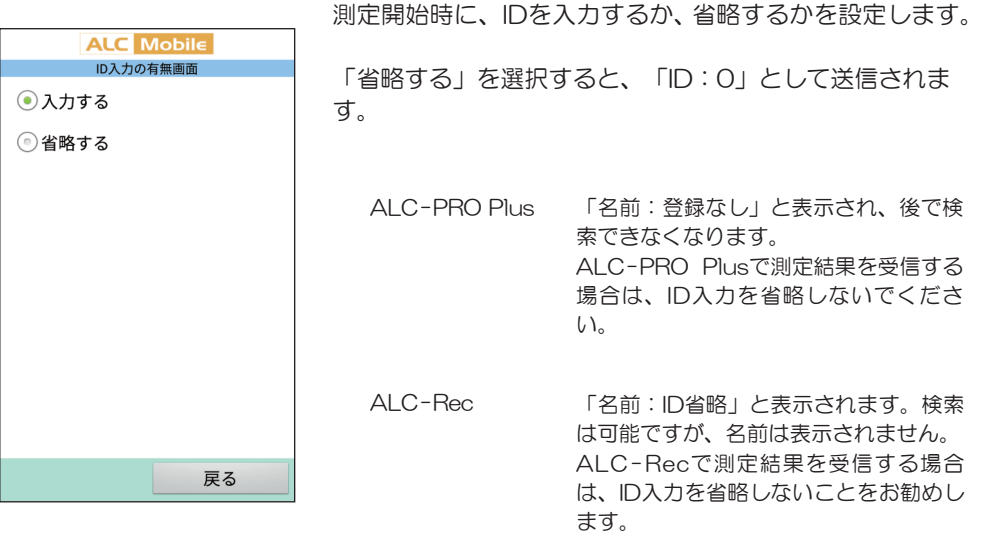

### 4 送信先指定の有無

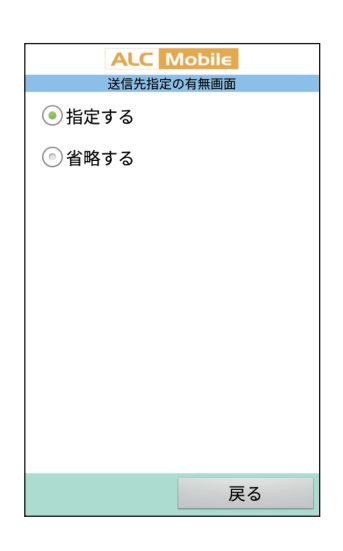

「指定する」に設定すると、測定時に測定結果メールの送 信先の選択画面が表示されます。

### 5 GPS測位の有無

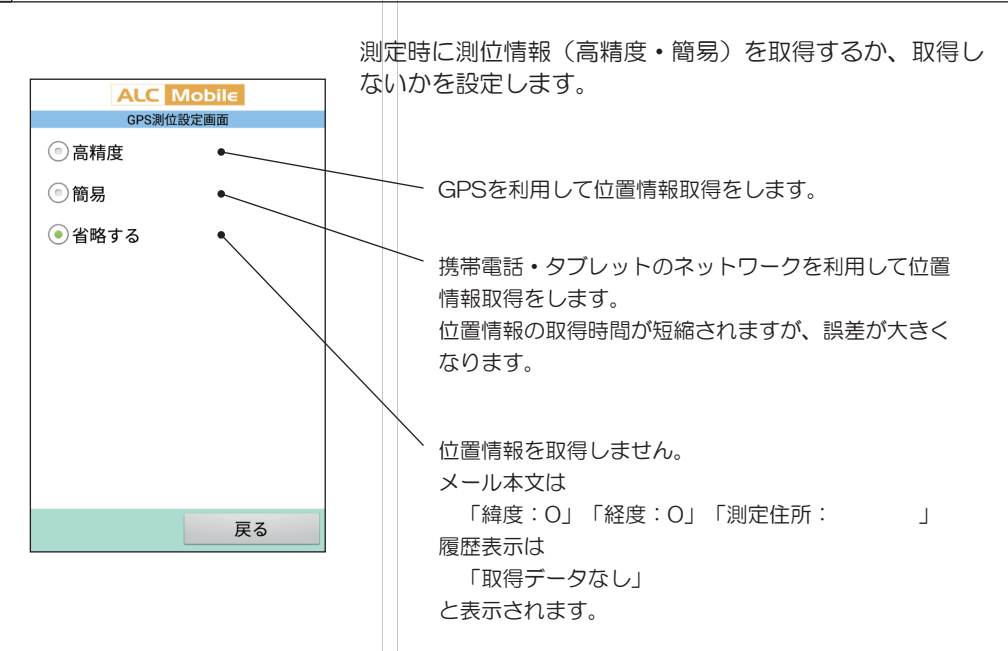

6 測定写真文字表示の有無

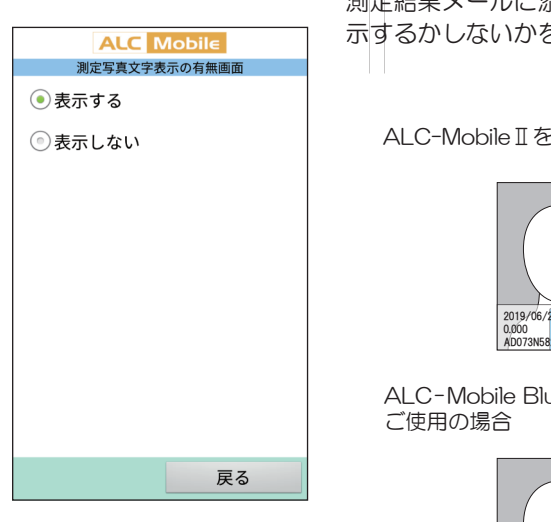

測定結果メールに添付する測定写真の下部に測定情報を表 示するかしないかを設定します。

ALC-MobileⅡをご使用の場合

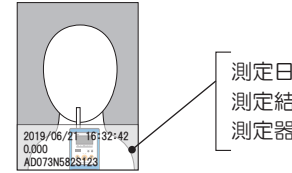

測定日時 測定結果 2019/06/21 16:32:42 測定器のシリアルナンバー

ALC-Mobile Bluetoothを

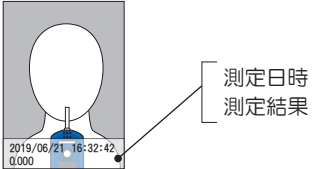

### 7 メール本文シリアルNoの有無

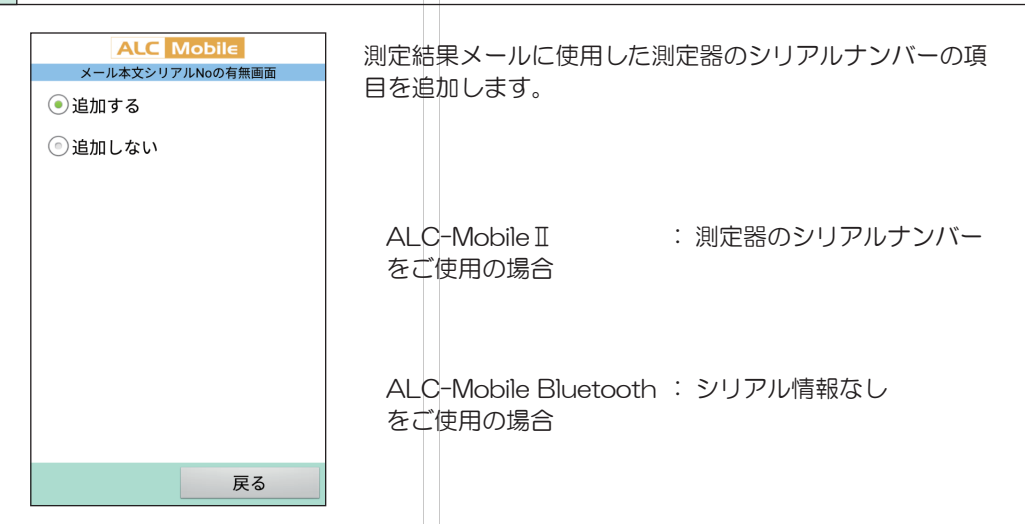

### 8 他アプリ連携設定

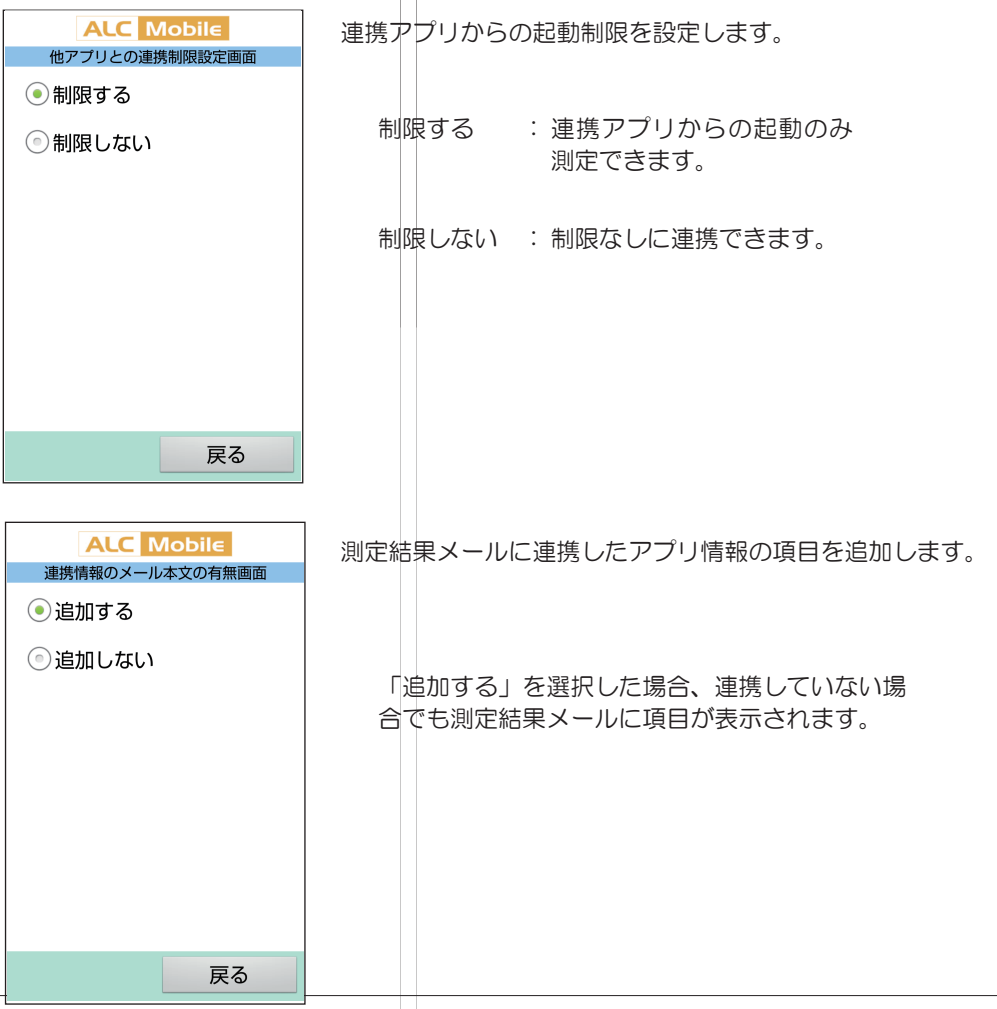

### ■ 4 その他の設定

その他の設定では、下記の設定がおこなえます。

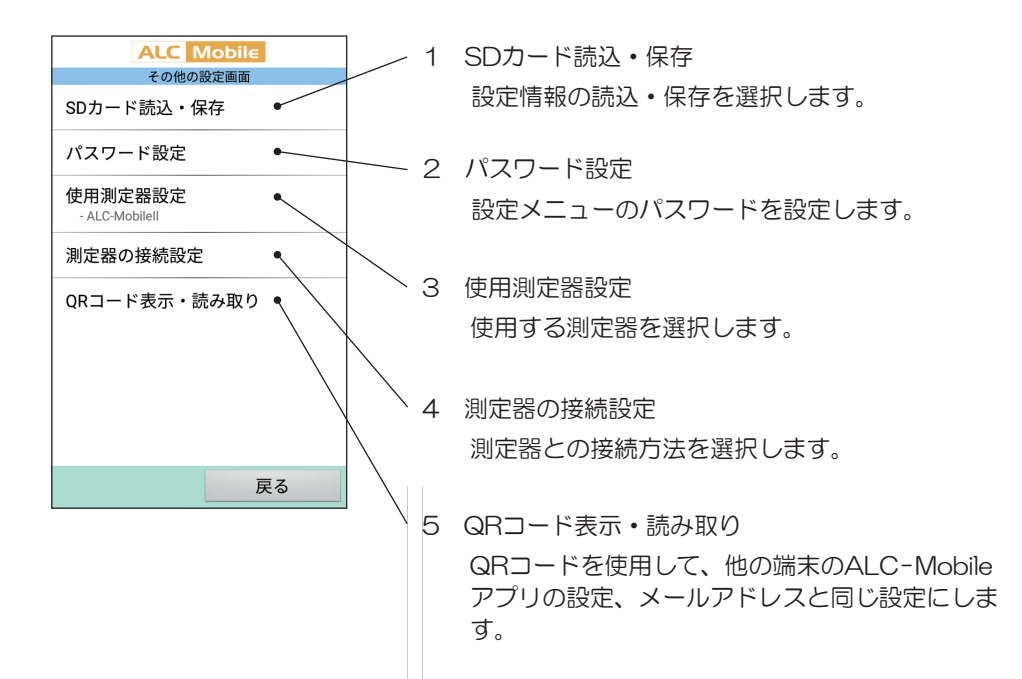

1 SDカード読込・保存

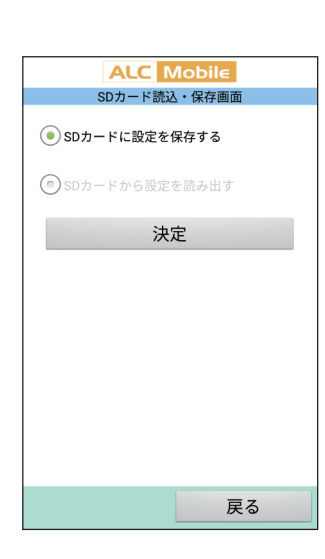

SDカードに設定(パスワード、送信先メールアドレスな ど)の保存と、SDカードから設定情報の読み出しがおこ なえます。

保存する、読み出すのどちらかを選択して決定をタップす ると実行されます。

※読み出しは設定情報がSDカードに保存されている場合に選 択できます。

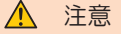

「決定」をタップした後に、読み出し・保存のキャ ンセルはできません。

設定情報が存在しない SD カードから読み出しをお こなうと、設定が初期状態に戻ります。SD カード を交換した時は注意してください。

|2| パスワード設定

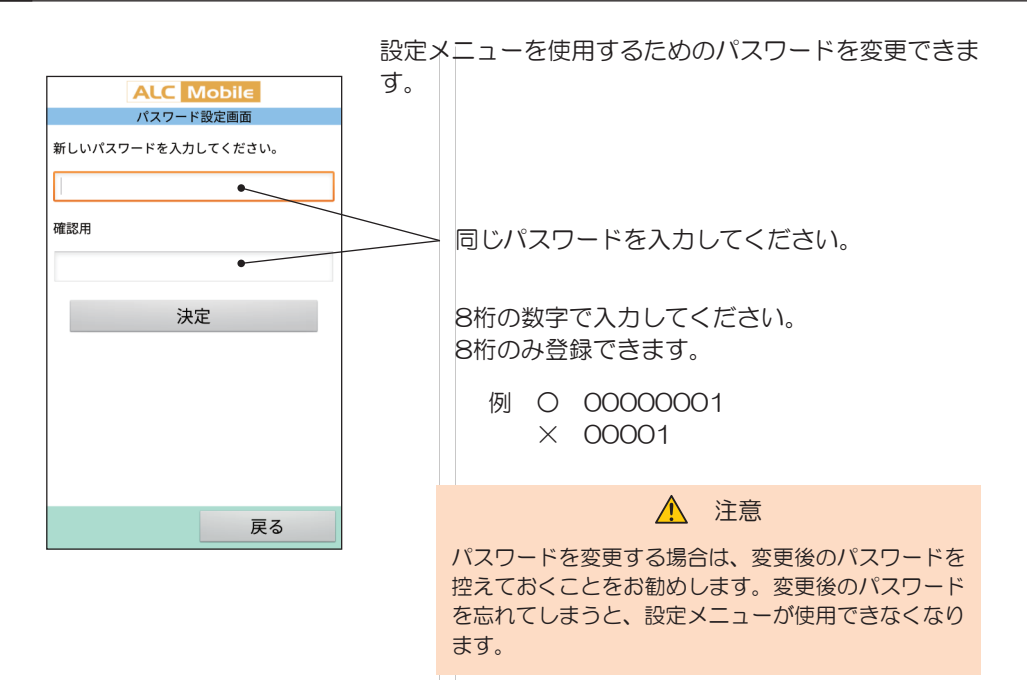

### 3 使用測定器設定

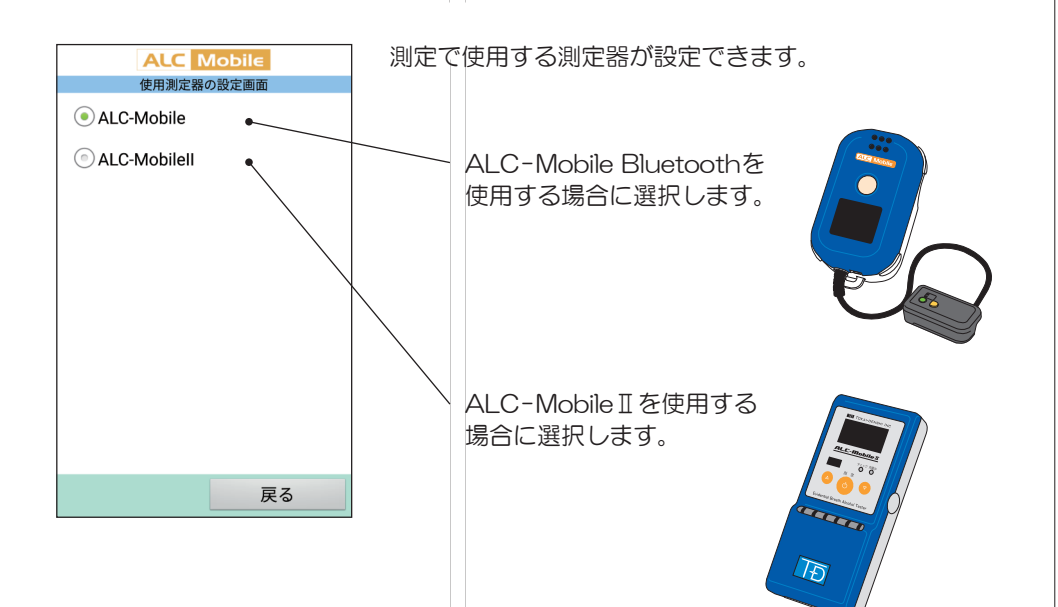

#### 4 測定器の接続設定

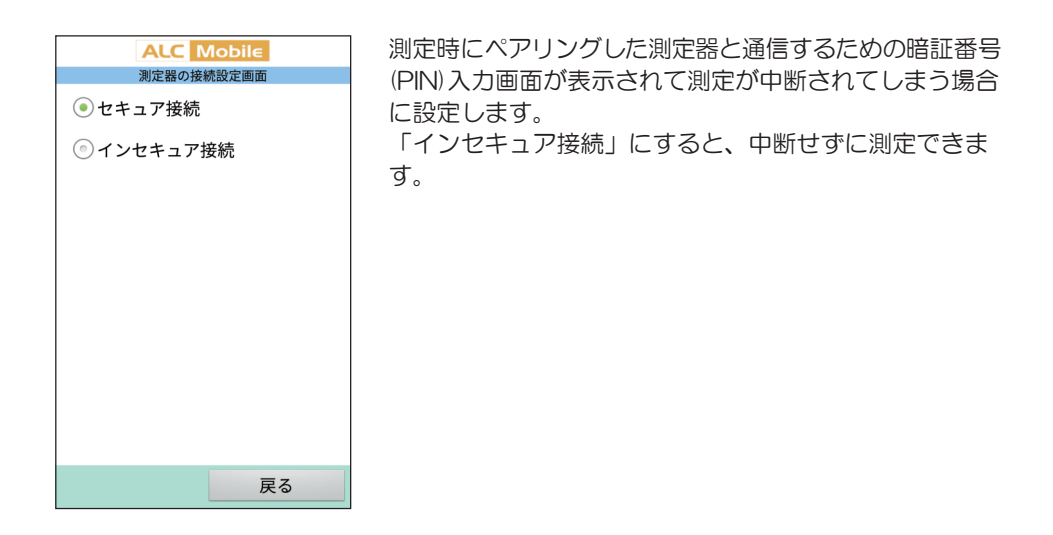

### |5| QRコード表示・読み取り

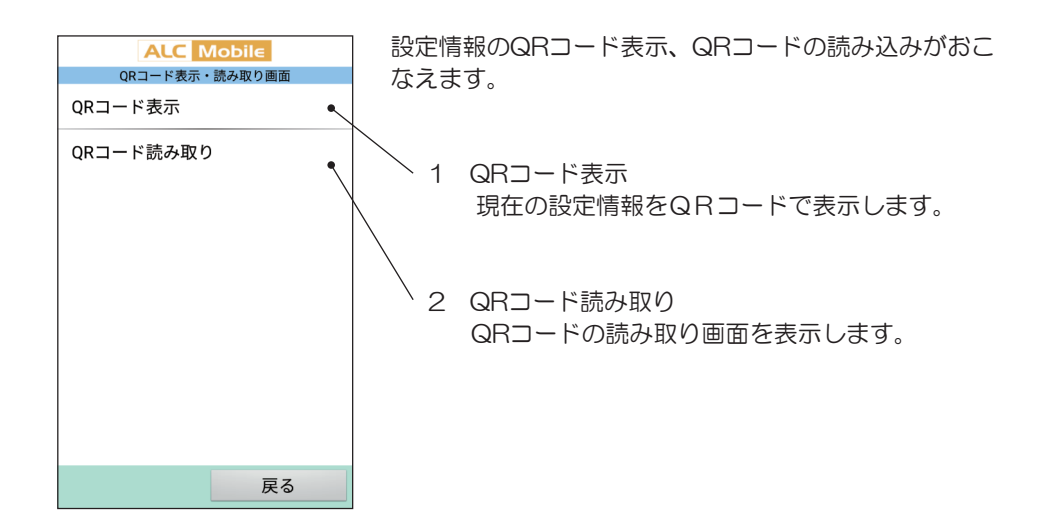

1 QR コード表示

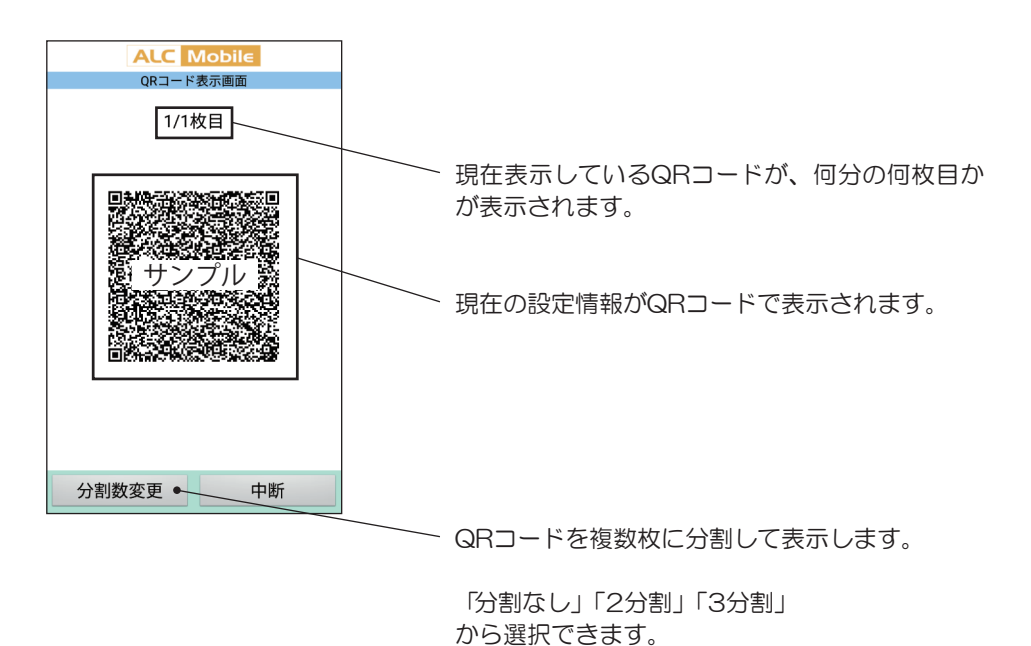

2 QR コード読み取り

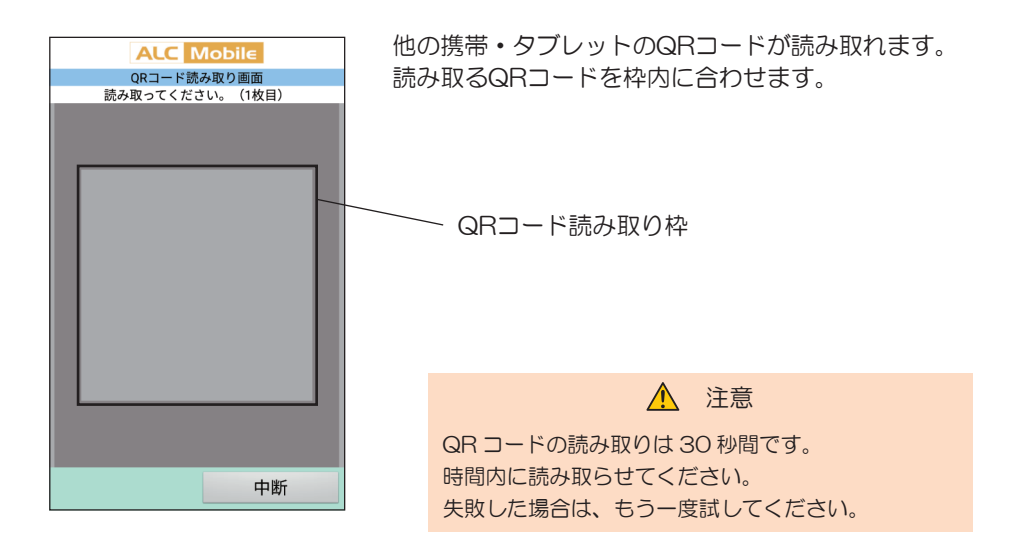
アルコール検知用のセンサーは、アルコール検出の精度を保つために、センサーの調整が必要 になります。このセンサーの調整作業を「校正」と言います。校正時には、新しい測定器と携 帯電話・タブレットを新たにペアリングする必要があります。校正時の測定器とのペアリング はメニュー画面からおこなえます。 (※ALC-Mobileアプリ ver2.3.9以降からの機能です)

▲ 注意 ペアリングは制限時間があります。制限時間内に測定器の登録を完了させるために、あらかじめ本章と測定器の 取扱説明書で測定器をペアリング状態にする手順をご確認ください **ALC** Mobile **ALC** Mobile ID入力画面 ID入力画面 ID入力の際は入力欄をタップし、<br>交字入力編集画面を<br>起動させてください。 ID入力の際は入力欄をタップし、<br>交字入力編集画面を<br>起動させてください。 測定開始 測定開始 \*ALC-Mobilell本体の<br>電源を入れてください。 \*ALC-Mobilell本体の<br>電源を入れてください。 設定 メニュー アプリ終了 ステップ 1 ステップク 「ALC-Mobile 」アプリを起動して、 「Bluetooth 設定」をタップします。 「メニュー」をタップします。 **ALC** Mobile **ALC** Mobile Bluetooth設定画面 Bluetooth設定画面 TDMB2-086N16M154 DKA-101 080096 O 8C:73:6E:FA:3A:AB 00:01:90:EB:21:F9 TDMB2-086N16M154 8C:73:6E:FA:3A:AB DKA-101 140384 Q 機器検索中 00:01:90:EC:5F:7A 機器を検索中です。<br>1件ヒット W01\_2400BA6D17DC 24:00:BA:6D:17:DF キャンセル 検索 戻る 検索 戻る ステップ 4ステップ 3 Bluetooth機器が検索されれます。 Bluetooth 機器の検索結果が表示されま 10 秒ほどお待ちください。 す。

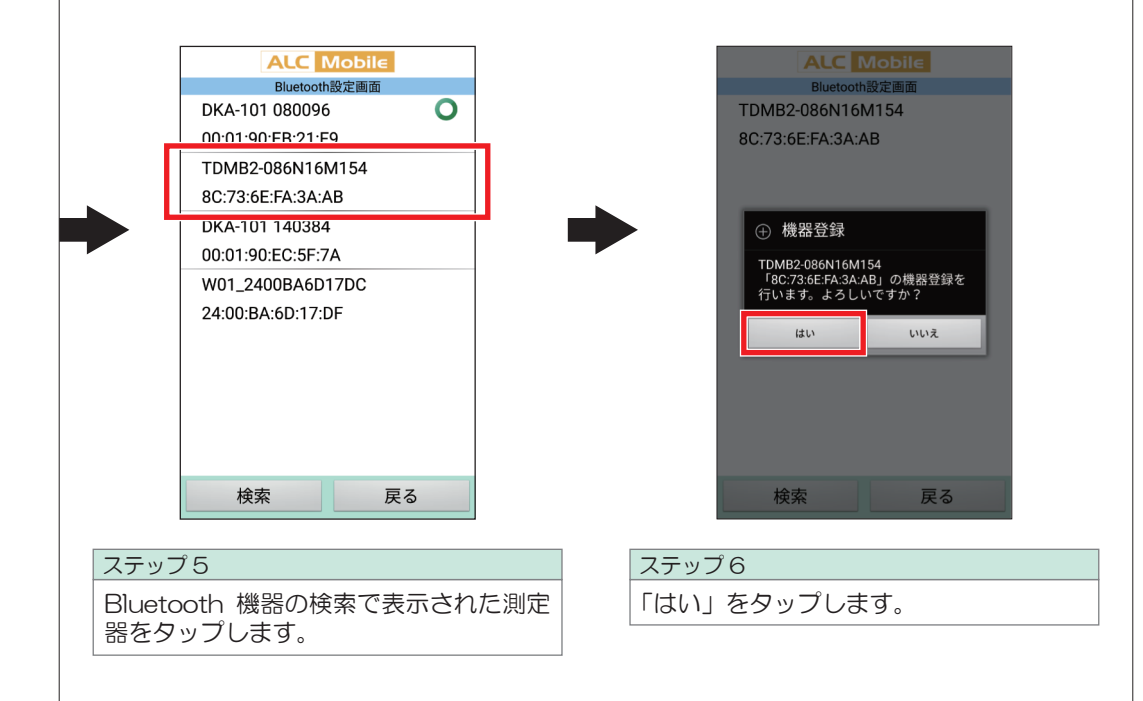

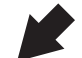

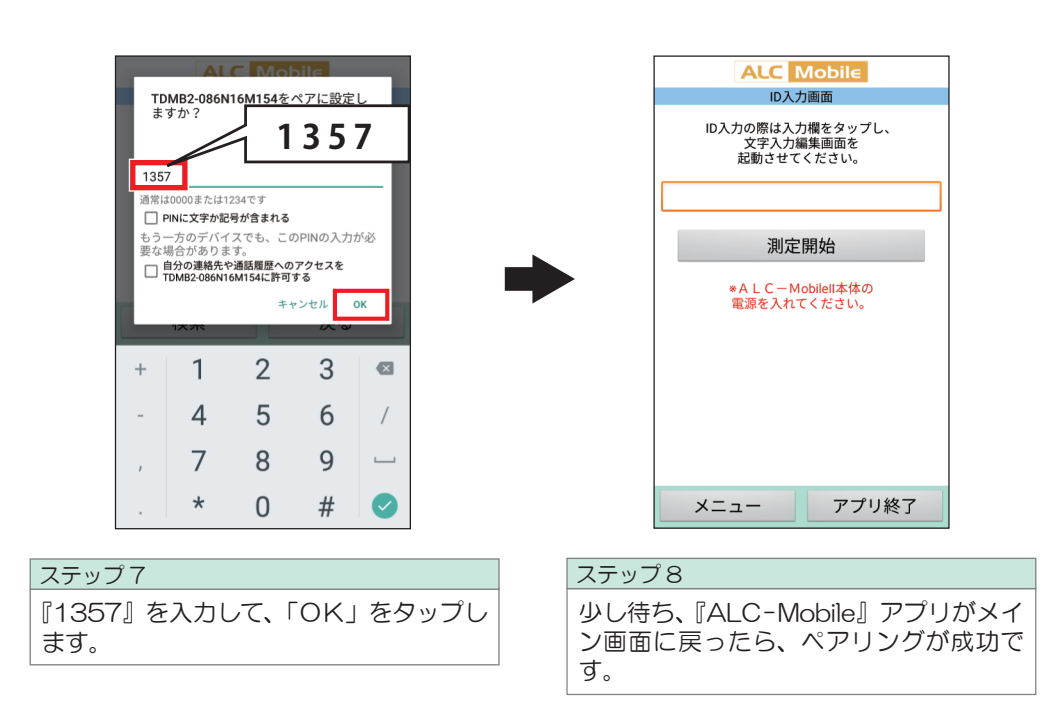

ペアリングに失敗したら ペアリングには制限時間があります。ペアリングに失敗したら、再度ペアリングしてください。 次の手順でもペアリングをおこなえます。ALC-MobileⅡを例に説明します。  $(1)$ bluetooth  $(3)$ 2 **音量調整 携帯電話選択** bluetooth 音量調整 Connect Fail Connect Fail ь 1 on lin e on lin e **メニュー終了 履歴表示** on lin e on line $\blacksquare$  $5137 - 0.088$ on line $\blacksquare$  $-$ Evidential Breath Alcohol Tester 4 5 1 回押す **携帯電話 1 ペアリングを** <u>(THEFB)</u> **実行しますか? 携帯電話 2** Over Ready 測定可能 **はい 戻る** Blow level gauge **いいえ** on line ストップ  $|E|$ ステップ 1 ① MobileⅡの画面に『Connect Fail』と表示されたら、 ボタンを押します。 ② 上図の②の画面が表示されるので (v) を1回押して、画面を移動します。 ③ 『携帯電話選択』を選び、 ボタンを押します。 ④ 『携帯電話 1』『携帯電話 2』のどちらかを選択し、 ボタンを押します。 ⑤ 『ペアリングを実行しますか?』が表示されたら、MobileⅡの操作を止め、携帯電話の 操作に移ります。 **ALC** Mobile **ALC** Mobile Bluetooth設定画面 Bluetooth設定画面 DKA-101 080096 DKA-101 080096 O  $\mathbf O$ 00:01:90:EB:21:F9 00:01:90:EB:21:F9 TDMB2-086N16M154 DKA-101 140384  $\overline{O}$ 8C:73:6E:FA:3A:AB 00:01:90:EC:5F:7A (4) 接続中 × 接続失敗 もしくは 機器との接続に失敗しました。  $\alpha$ キャンセル  $\overline{2}$  $\overline{3}$  $\overline{a}$  $\overline{1}$  $\overline{4}$  $5<sup>5</sup>$ 6  $\overline{7}$  $\overline{8}$  $\mathsf{q}$  $\odot$ 検索 戻る  $\overline{0}$ ステップ 2ALC-Mobile アプリに表示されている画面を閉じます。 「接続中」の場合は、「キャンセル」ボタンを、「接続失敗」の場合は「OK」ボタンをクリッ クします。

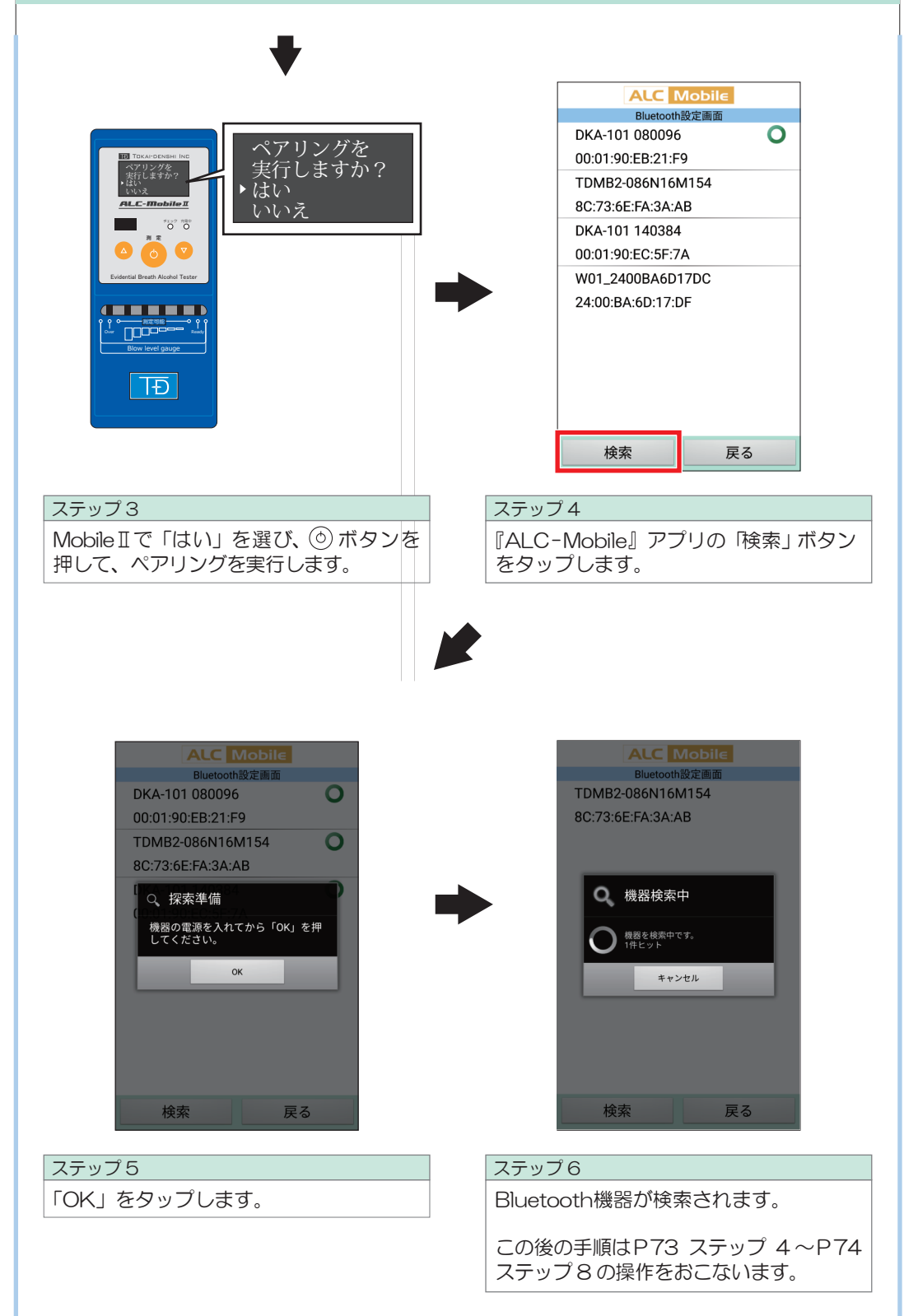

## 14. ペアリングの解除方法

測定器の校正などで測定器を解除する場合があります。 ペアリングされた測定器の解除は、ALC-Mobileアプリからはできません。 携帯電話・タブレットの「設定」からおこなってください。機種により、操作手順が違う場合 があります。詳しい手順は、ご使用の端末の取扱説明書をご覧ください。

(※画面はAndroid OS、ご使用の端末で異なります)

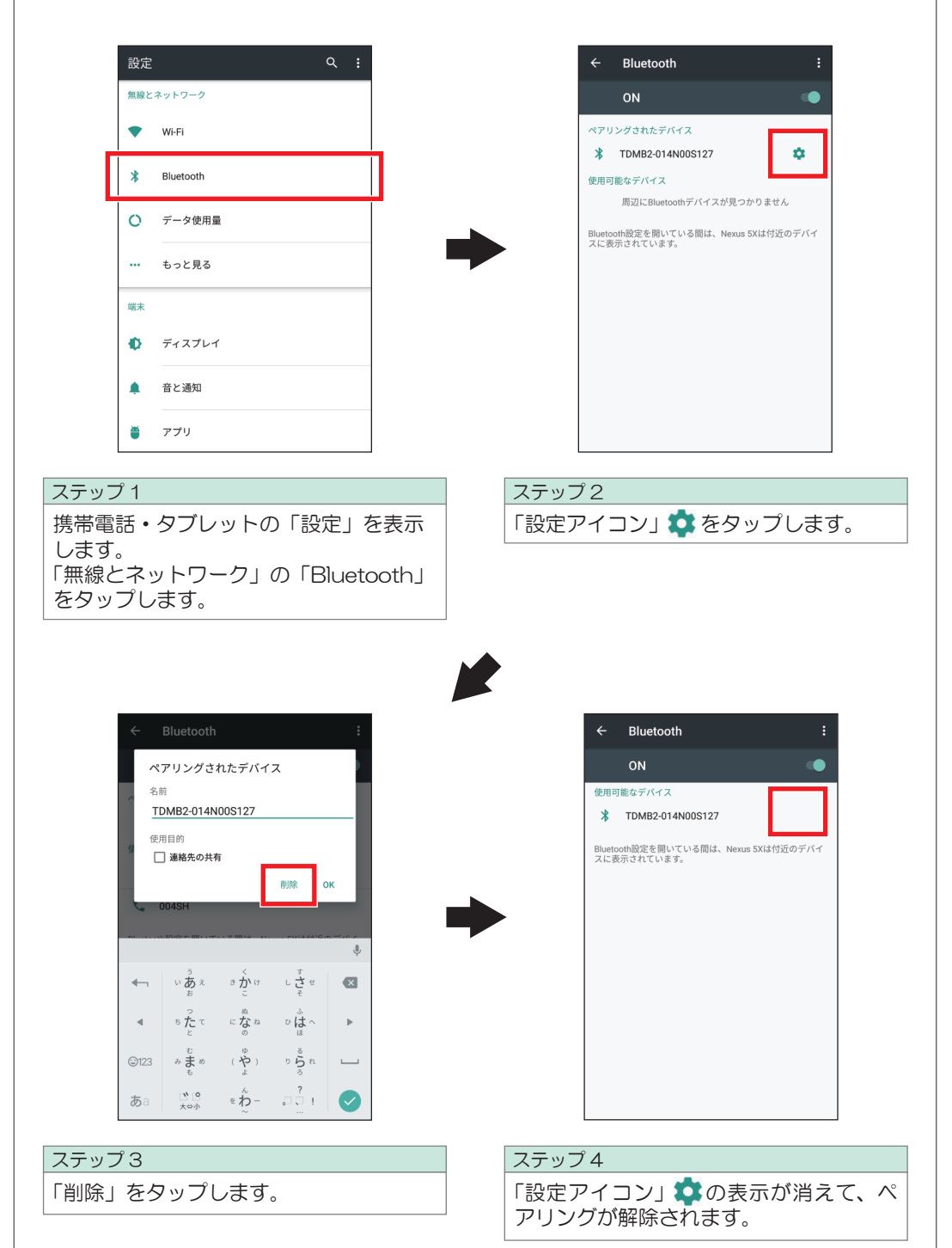

## 1 測定器で発生したエラー

測定器でエラーが発生した場合、アプリ画面にエラーが表示されます。 エラー内容によっては測定できない場合があります。

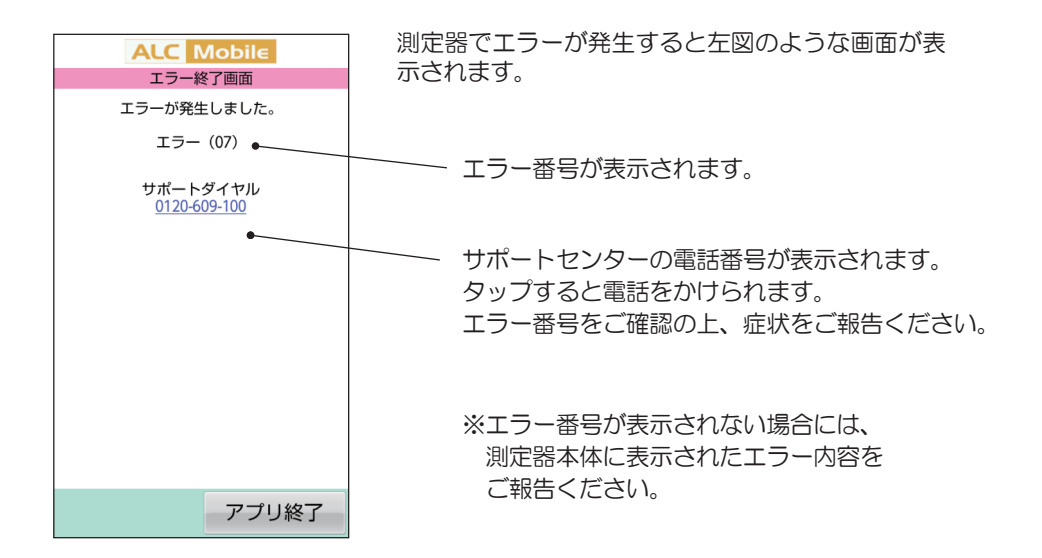

下記ウェブページアドレスにアクセスすると、エラーの一覧が確認できます。

http://www.tokai-denshi.co.jp/alc-mobile\_android/support/index\_pc.html

## 2 ALC-Mobileアプリのアップデート

ALC-Mobile アプリがアップデートされた場合には、携帯電話・タブレットに「利用可能なアッ プデートがあります。」と通知されます。

通知されたら ALC-Mobile アプリをアップデートしてください。

通知の表示方法は、携帯電話・タブレットによって異なります。ご使用の端末の取扱説明書を ご覧ください。

また Google Play からも確認できます。Google Play のウェブページでマイアプリを選択し て確認してください。

# 15. 困ったときは

## 3 こんなときは

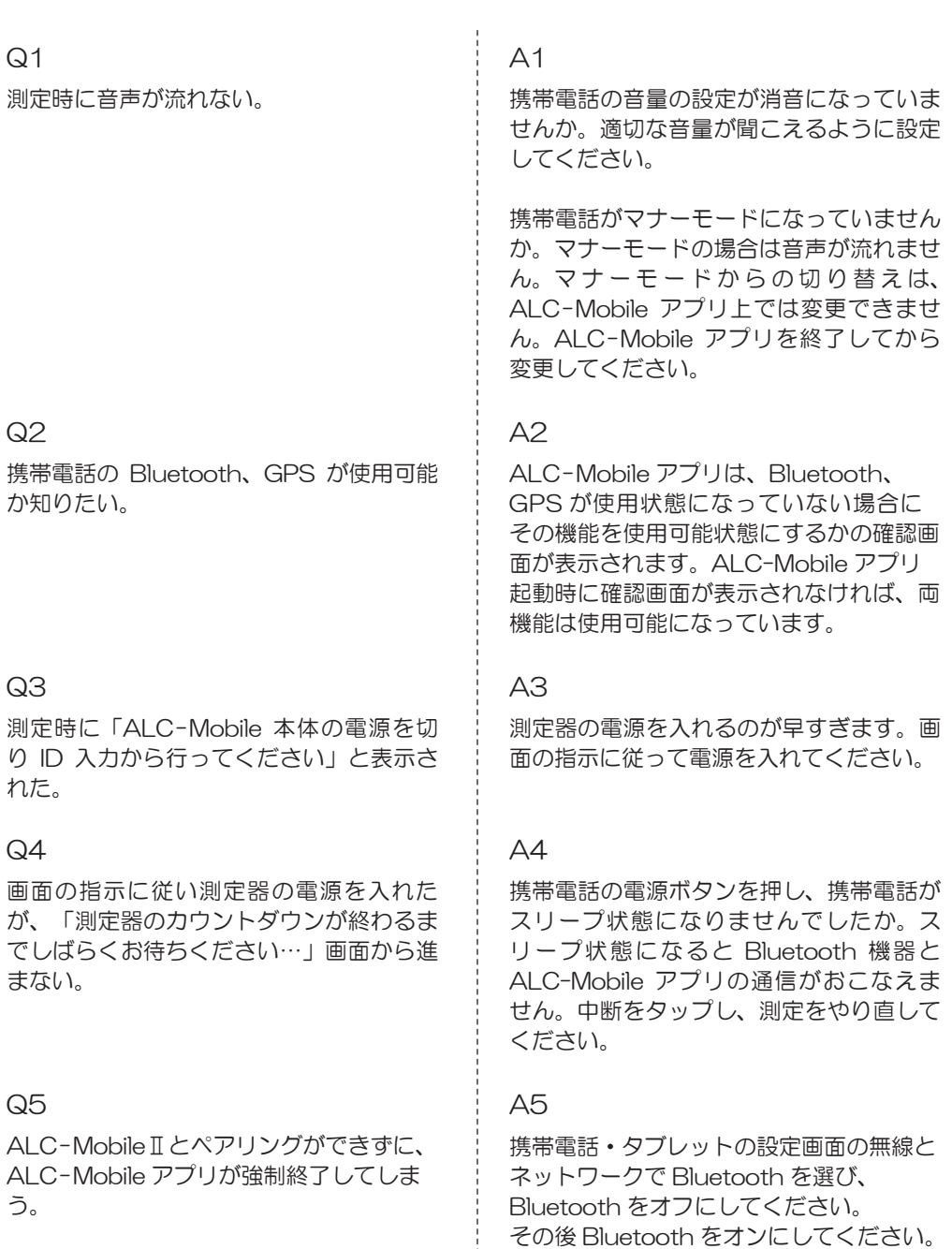

もしくは、携帯電話・タブレットの電源を 落とし、再度電源を入れてください。

その後でペアリングをやり直してください。

## 15. 困ったときは

ALC-MobileⅡで測定中に「測定ボタンを 押して下さい」という画面で、指示に従っ てボタンを押したら、エラー(03)が表示 されて測定できない。

### Q7 A7

ALC-Mobile Bluetooth で測定中に、「中 断」をおこなったら、Bluetooth モジュー ルが通信中になってしまった。

携帯電話・タブレットの向きに合わせて、 縦画面、横画面に変わる設定を、縦画面に 固定したい。

### Q9 A9

測定時に Bluetooth の暗証番号(PIN)入 力画面が表示されて、測定が中断されてし まう。

### Q10 A10

設定メニューを表示するためのパスワード を忘れてしまった。

測定を開始したら、エラー(12)が表示さ れた。

### $Q12$  A12

QR コードを読み込ませたら、「読み取り情 報が不正です。最初からやり直してくださ い。(エラー 2)」が表示された。

### Q6 A6

ALC-MobileⅡの画面に「充電してく下さ い」と表示されていませんか?表示されて いれば、ALC-MobileⅡを充電してくださ い。ALC-MobileⅡの充電が不十分だと測 定できません。

測定中に「中断」をおこなった場合は、 Bluetooth モジュールの電源を切ってくだ さい。

### Q8 A8

携帯電話・タブレットの設定から「ディス プレイ」の項目を選び、「端末が回転したと き」の項目で「縦向きのままにする」に設 定すると画面が縦画面で固定されます。(ご 使用の端末により、設定の名称が異なる場 合があります)

ALC-Mobile アプリの「設定メニュー」か ら「その他の設定」→「測定器の接続設定」 と進み、「インセキュア接続」を選択してく ださい。

パスワードを忘れてしまうと、設定できな くなります。設定メニューを使用するため には、一度「ALC-Mobile for Android」 アプリをアンインストールし、再度インス トールしてください。

### Q11  $\overline{Q_1}$   $\overline{Q_2}$   $\overline{Q_3}$   $\overline{Q_4}$   $\overline{Q_5}$   $\overline{Q_1}$   $\overline{Q_2}$   $\overline{Q_3}$   $\overline{Q_4}$   $\overline{Q_5}$   $\overline{Q_6}$   $\overline{Q_7}$   $\overline{Q_7}$   $\overline{Q_8}$   $\overline{Q_9}$   $\overline{Q_7}$   $\overline{Q_8}$   $\overline{Q_9}$   $\overline{Q_9}$   $\overline{Q_7$

測定器の本体にアルコール成分が残留して います。周囲の環境にアルコール成分がな く、風通しの良いところに測定器をしばら く置いてください。そのあとで測定してく ださい。

読み込ませている QR コードが 「ALC-Mobile for Android」アプリの QR コードではありません。「ALC-Mobile for Android」アプリの QR コードを読み 込ませてください。

## 15. 困ったときは

「QR コードの表示」で QR コードを表示さ せ、別の携帯・タブレットでその QR コー ドを読み込ませたが、「QR コード読み取り エラー、QR コードを認識できませんでし た。再度読み取り操作を行ってください。」 と表示されて、QR コードが読み取られな  $U_{\alpha}$ 

### $Q14$  and  $Q14$

分割されている QR コードを読み込ませた ら、「読み取り情報が不正です。最初からや り直してください。(エラー 3)」が表示 された。

### $Q15$  A15

分割されている QR コードを読み込ませた ら、「読み取り情報が不正です。最初からや り直してください。(エラー 4)」が表示 された。

### $Q13$  A13

お使いの携帯電話・タブレットのカメラの 性能により、QRコードの情報が読み取れ ない場合があります。QR コードを表示し ている方の携帯電話・タブレットの [ 分割 数変更 ] ボタンをクリックして、QR コー ドを分割して読み込ませてください。

QR コード読み込み中に、QR コードの分 割数を変更しませんでしたか。QRコードは 読み込ませる前に分割して、1 枚目から読 み込ませてください。

分割されたQRコードが順番どおりに読み 込まれていません。表示する順番ごとに読 み込ませてください。

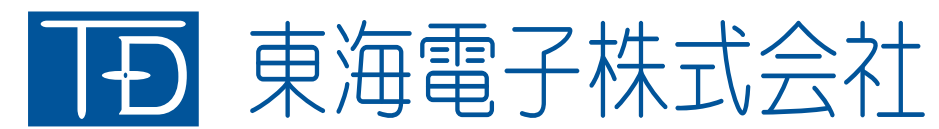

本社 〒419-0201 静岡県富士市厚原 247-15 http://www.tokai-denshi.co.jp

製品に関するお問い合わせ

サポートセンター 〒190-0012 東京都立川市曙町 2-34-13 オリンピック第3ビル 203 号室

TEL : 0120-609-100 FAX : 042-526-0906 E-mail : support-alc@tokai-denshi.co.jp

Printed in Japan 202010(01)